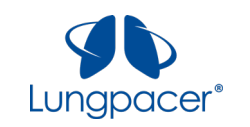

# **Lungpacer**

# **Diaphragm Pacing Therapy System Instructions For Use**

**Rx Only**

This Diaphragmatic Pacing Stimulator has not been FDA cleared or approved.

This Diaphragmatic Pacing Stimulator has been authorized by FDA under an Emergency Use Authorization (EUA).

This Diaphragmatic Pacing Stimulator is authorized only for the duration of the declaration that circumstances exist justifying the authorization of the emergency use of Diaphragmatic Pacing Stimulator Systems under section 564(b)(1) of the Act, 21 U.S.C. § 360bbb-3(b)(1), unless the authorization is terminated or revoked sooner.

# **CAUTION:**

The Lungpacer DPTS has not been evaluated for safety when used with cardiac pacemakers or defibrillators.

Remove the LIVE Catheter prior to Magnetic Resonance (MR) imaging. The Lungpacer DPTS has not been evaluated for safety and compatibility in the MR environment. It has not been tested for heating, migration, or image artifact in the MR environment. The safety of the LIVE Catheter in the MR environment is unknown. Scanning a patient who has this device may result in MR image artifact or patient injury due to heating or migration of the device.

Do not place the LIVE Catheter (or allow it to remain) in the right atrium or right ventricle.

# **Manufacturer:**

Lungpacer Medical, Inc. 130 – 601 W Cordova Street Vancouver, BC V6B 1G1 Canada +1 (778) 655-2100 [www.lungpacer.com](http://www.lungpacer.com/)

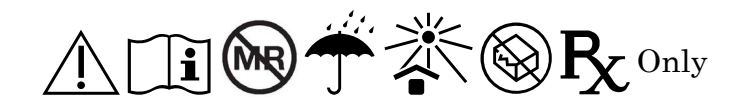

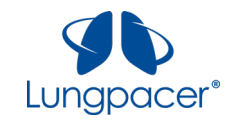

# **Table of Contents**

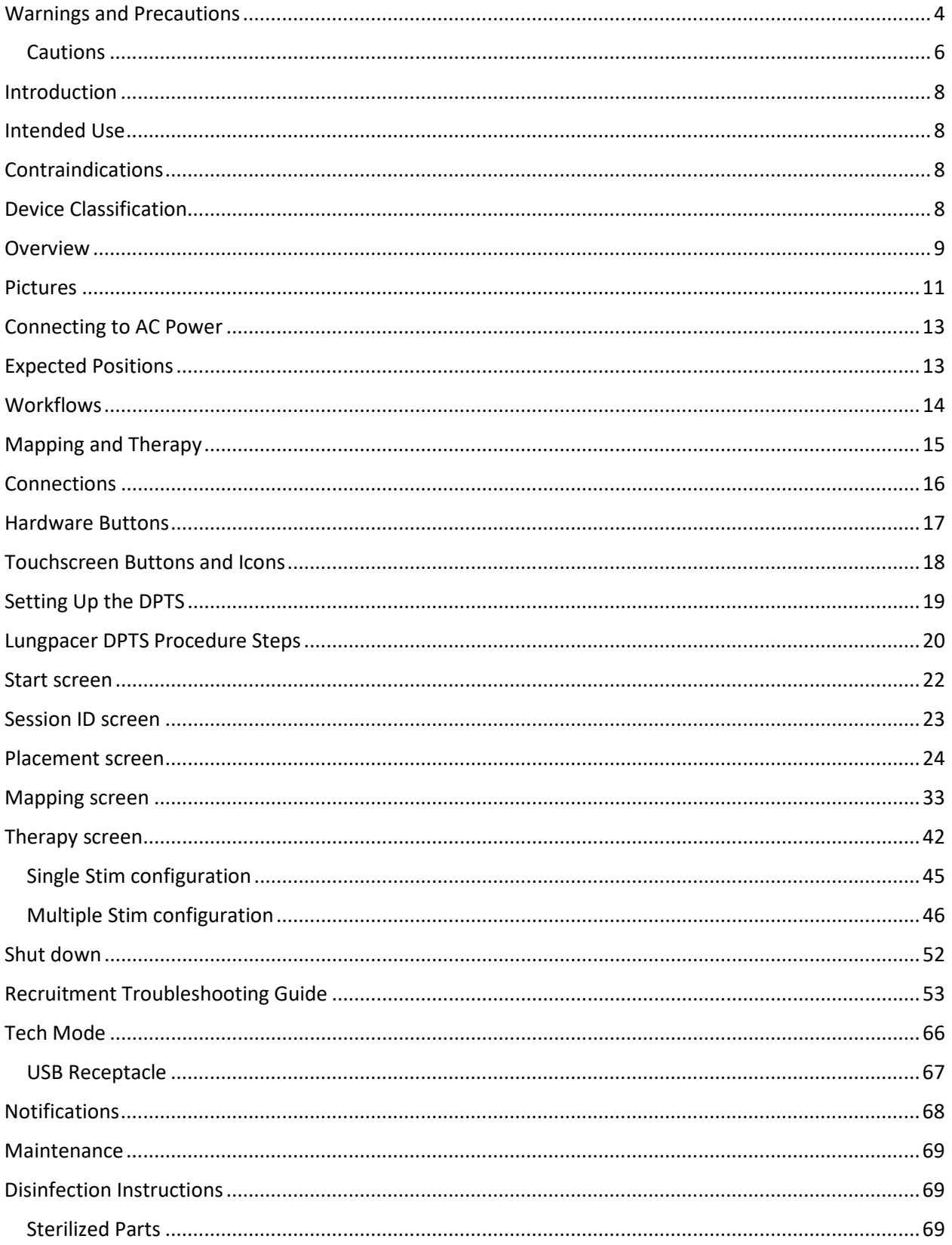

All information contained in this document is the sole property of Lungpacer Medical, Inc. Any reproduction in part or whole without the written permission of Lungpacer Medical, Inc. is prohibited.

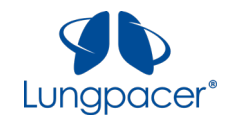

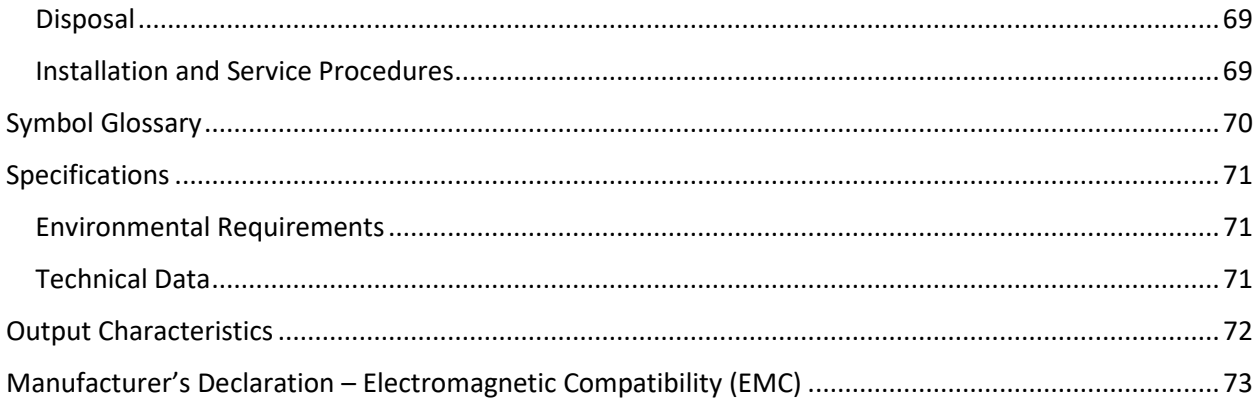

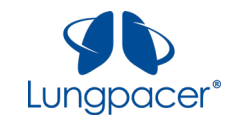

# <span id="page-3-0"></span>**Warnings and Precautions**

- Read all package insert warnings, cautions and, instructions prior to use. Failure to do so may result in severe patient injury or death.
- Practitioners must be aware of complications associated with central venous catheters including but not limited to:
- Adverse tissue response
- Allergic reaction
- Arrhythmia (including, but not limited to ventricular fibrillation, ventricular tachycardia, atrial fibrillation, atrial fibrillation/flutter, pulseless electrical activity, asystole)
- Atrial or ventricular perforation
- Bleeding / Hemorrhage
- Bradycardia
- Bruising or swelling at insertion site
- Cardiac tamponade
- Central Line-associated Blood Stream Infection (CLABSI)
- Cerebrovascular event
- Diaphragm injury
- Embolism (device, air, or thrombus)
- Hematoma
- Hemothorax
- Hypertension
- Hypotension
- Inadvertent arterial puncture
- Lung injury (e.g., pleural effusion)
- Mediastinal injury
- Pain or discomfort during stimulation
- Pain, tenderness, discomfort at access site
- Phrenic nerve damage or injury
- Pneumohematoma
- Pneumomediastinum
- Pneumothorax
- Pseudo aneurysm at access site
- Sepsis
- Skin irritation
- **Syncope**
- Thoracic duct laceration
- Tissue damage
- Vessel occlusion
- Vessel wall damage / perforation
- Wound infection
- Select the appropriate length LIVE Catheter (Lungpacer IntraVenous Electrode Catheter) for the patient's anatomical dimensions. Refer to the LIVE Catheter Kit IFU for instructions on selecting catheter length.
- Do not place the LIVE Catheter into or allow it to remain in the right atrium or right ventricle. X-ray, or other method in compliance with hospital/institutional practices or current guidelines, must confirm appropriate catheter placement and absence of pneumothorax or hemothorax. The LIVE Catheter tip must be located in the right side of the mediastinum in the Superior Vena Cava (SVC) above its junction with the right atrium and parallel to the vessel wall, and its distal tip positioned at a level above either the azygous vein or the carina of the trachea, whichever is better visualized. Although cardiac tamponade secondary to pericardial effusion is uncommon, there is a high mortality rate associated with it.

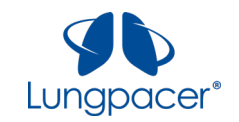

Improper advancement of the guidewire into the heart has been implicated in causing cardiac perforation and tamponade.

- Ensure the LIVE Catheter tip has not entered the heart by performing an X-ray exam or other method in compliance with hospital/institutional practices or current guidelines. If catheter position has changed, immediately re-evaluate.
- Practitioners must be aware of the potential for entrapment of the guidewire by any implanted device in the circulatory system (i.e., vena cava filters, stents). Review the patient's history before the catheterization procedure to assess for possible implants. Care should be taken regarding the length of the guidewire inserted. It is recommended that if the patient has a circulatory system implant then the catheterization procedure should be performed under direct visualization to minimize the risk of guidewire entrapment.
- The LIVE Catheter tip must be located in the central circulation when administering >10% glucose solution, total parenteral nutrition, continuous vesicant therapy, infusates with an osmolality above 600 mOsm/L, or any medication known to be irritating to vessels proximal to the vena cava.
- Do not leave open needles or uncapped/unclamped catheters in the central venous puncture site. Air embolism can occur with these practices.
- Use only securely tightened luer-lock connections to guard against any inadvertent disconnection.
- Use luer-lock connectors to help guard against air embolism and blood loss.
- Pulsatile flow is usually an indicator of inadvertent arterial puncture.
- Implanted parts of the LIVE Catheter should not be exposed to therapeutic levels of ultrasound energy, as the device may inadvertently concentrate the ultrasound field and cause harm.
- The DPTS has not been evaluated for safety and compatibility to be used with any implanted stimulators, diathermy, electrocautery, and electrosurgical equipment.
- If the patient is subsequently given any medical treatment in which an electrical current is passed through his/her body from an external source, the Lungpacer DPTS (Diaphragm Pacing Therapy System) should first be deactivated by disconnecting the Intermediate Cable from the LIVE Catheter.
- Remove the LIVE Catheter prior to Magnetic Resonance (MR) imaging. The LIVE Catheter has not been evaluated for safety and compatibility in the MR environment. It has not been tested for heating, migration, or image artifact in the MR environment. The safety of the LIVE Catheter in the MR environment is unknown. Scanning a patient who has this device may result in MR image artifact or patient injury due to heating or migration of the device. .
- The DPTS has not been evaluated for possible interaction with all other items of medical equipment in all operating conditions. Practitioners must be aware of the possibility of interaction between the DPTS and other medical equipment.

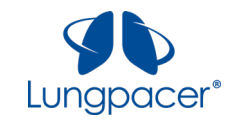

# <span id="page-5-0"></span>**Cautions**

- Do not expose the DPTS or any of its components to excessive heat.
- Do not use the DPTS in an oxygen-rich environment.
- The LIVE Catheter and accessories provided in the LIVE Catheter Kit are designed for single use only.
- Do not re-sterilize or reuse the sterile components. Reuse or re-sterilization of the single-use components may impair the structural integrity and/or performance of the system.
- Use of a non-sterile LIVE Catheter poses the risk of infection.
- Failure to adhere to aseptic catheter insertion technique may result in infection.
- Improper vein access technique may result in vessel wall damage or perforation.
- Improper handling of the LIVE Catheter extension line and/or the insertion site may result in infection.
- Use of the LIVE Catheter beyond its recommended use period may result in infection.
- Reuse of LIVE Catheter Kit components intended for single use may result in infection.
- Improper cleaning of the Intermediate Cable, Lungpacer Control Unit or Handheld Controller may result in infection. Follow all cleaning instructions for the Intermediate Cable, Lungpacer Control Unit and Handheld Controller.
- Inappropriate electrical connections may pose serious risk of adverse health consequences or death.
- Do not use the Lungpacer DPTS or any of its components if they appear altered or damaged.
- Do not use the Lungpacer DPTS or any of its components if they appear compromised by fluid ingress.
- The use of the Lungpacer DPTS incurs the following risks: lung injury, vessel wall damage, phrenic nerve damage, diaphragm injury, and diaphragmatic failure.
- Placement of the LIVE Catheter's stimulation electrodes in the atrium may result in cardiac arrhythmia.
- Placement of the LIVE Catheter's stimulation electrodes too close to the heart may result in cardiac arrhythmia.
- Delivery of electrical stimulation via the LIVE Catheter's electrodes may result in cardiac arrhythmia.
- Delivery of electrical stimulation via the LIVE Catheter's electrodes may result in bradycardia.
- Touching the contacts of the Primary Cable component of the LIVE Catheter may result in cardiac arrhythmia in the patient.

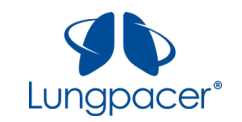

- Touching the contacts of the Intermediate Cable connector while it is connected to the LIVE Catheter may result in cardiac arrhythmia in the patient.
- Movement of the LIVE Catheter after placement and mapping may result in overstimulation of the diaphragm, which may result in diaphragm injury.
- Use of incorrect stimulation parameters during therapy may result in overstimulation of the diaphragm, which may result in diaphragm injury.
- Damage to the LIVE Catheter or occlusion of the lumen may pose the risk of embolism.
- Use of the LIVE Catheter may result in an adverse tissue response.
- Ensure that the LIVE Catheter is connected to the LCU via the Intermediate Cable as described in the Diaphragm Pacing Therapy System Instructions For Use prior to initiating therapy.
- After LIVE Catheter placement, remove any guidewire prior to electrical stimulation.
- Excessive bending, torqueing or kinking of the LIVE Catheter may cause damage to the device including damage to the internal wires.
- Ensure LIVE Catheter connector pin(s) does not contact with operator or other active or ground surface.
- Ensure Intermediate Cable connector pin(s) does not contact with operator or other active or ground surface when connected to the LIVE Catheter.
- Do not use the LCU if the enclosure or the power cord has exposed wires, or if it appears damaged.
- Do not use the LCU if the enclosure is warm to the touch.
- Connect the LCU power only to mains outlets that are properly grounded.
- Do not cover the cooling vents on the LCU enclosure.
- Avoid exposing the DPTS to excessive moisture. If fluid spills onto the DPTS, disconnect the Intermediate Cable from the LIVE Catheter, and wipe off the components of the DPTS with a cloth.
- Do not attempt to open the LCU enclosure.
- Connect the LCU power only to mains outlets compatible with the ratings printed on the LCU label.
- After use, the LIVE Catheter may be a potential biohazard. Handle and dispose of in accordance with accepted medical practice and applicable local, state, and federal laws.
- If defibrillation is necessary, disconnect the Intermediate Cable from the LIVE Catheter prior to defibrillation. If a defibrillation event occurred with the LIVE Catheter connected to the LCU, contact Lungpacer before subsequent use of the DPTS.

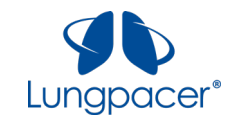

# <span id="page-7-0"></span>**Introduction**

The Lungpacer Diaphragm Pacing Therapy System (DPTS) has been authorized for emergency use in healthcare settings for treatment of patients on invasive mechanical ventilation who are at high risk of weaning failure, including COVID-19 patients, during the COVID-19 pandemic. The purpose of the device is to stimulate the phrenic nerves and activate the diaphragm in adult patients who have been mechanically ventilated and are unable to sustainably breathe without assistance from the mechanical ventilator.

# <span id="page-7-1"></span>**Intended Use**

The Lungpacer Diaphragm Pacing Therapy System (DPTS) is a temporary, percutaneously-placed, transvenous, phrenic nerve-stimulating device intended to stimulate the diaphragm in conjunction with a mechanical ventilator. Treatment is for a maximum of 30 days.

The Lungpacer DPTS is for treatment of patients on invasive mechanical ventilation who are at high risk of weaning failure, including COVID-19 patients, over the duration of the emergency use authorization. The Lungpacer DPTS may improve inspiratory muscle strength and weaning success in patients ages 18 years or older who have failed to wean from mechanical ventilation.

The Lungpacer Diaphragm Pacing Therapy System (DPTS) is intended for use in hospitals and hospitaltype facilities by qualified, trained personnel under the direction of a physician.

# <span id="page-7-2"></span>**Contraindications**

No known contraindications have been identified at this time.

# <span id="page-7-3"></span>**Device Classification**

The DPTS has the following classifications:

- Class I Medical Electrical System
- IPX1 protected equipment
- Non-continuous operation
- Type BF applied part. The applied part is the LIVE Catheter.

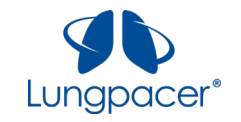

### <span id="page-8-0"></span>**Overview**

The Lungpacer DPTS consists of the following components:

- LIVE (Lungpacer IntraVenous Electrode) Catheter,
- Intermediate Cable, and
- Lungpacer Control Unit (LCU), including a Handheld Controller.

The DPTS is illustrated in the figure below:

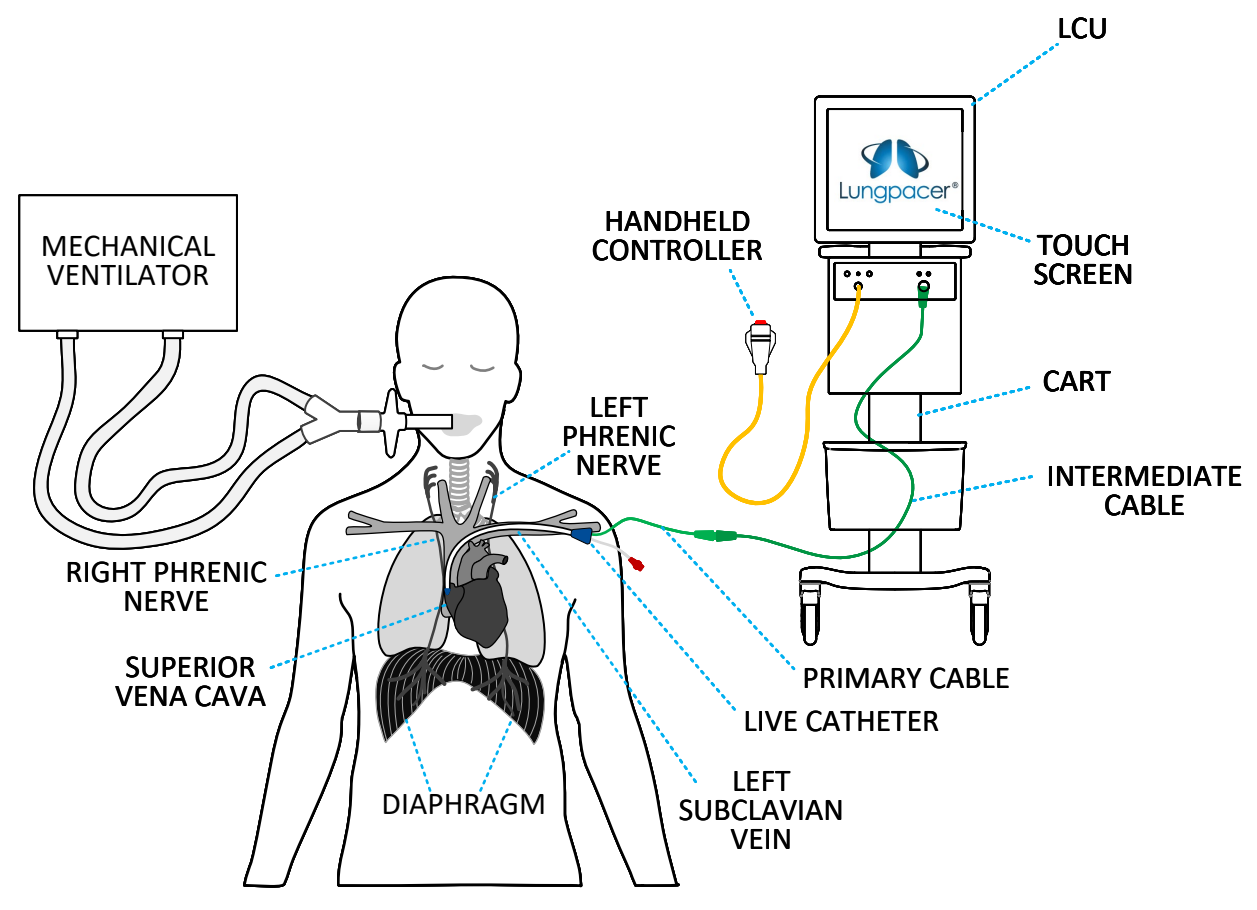

Illustration of the Lungpacer DPTS, in relation to a patient who is connected to a mechanical ventilator

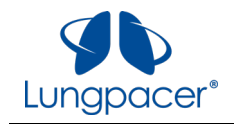

The DPTS components are described in the following table:

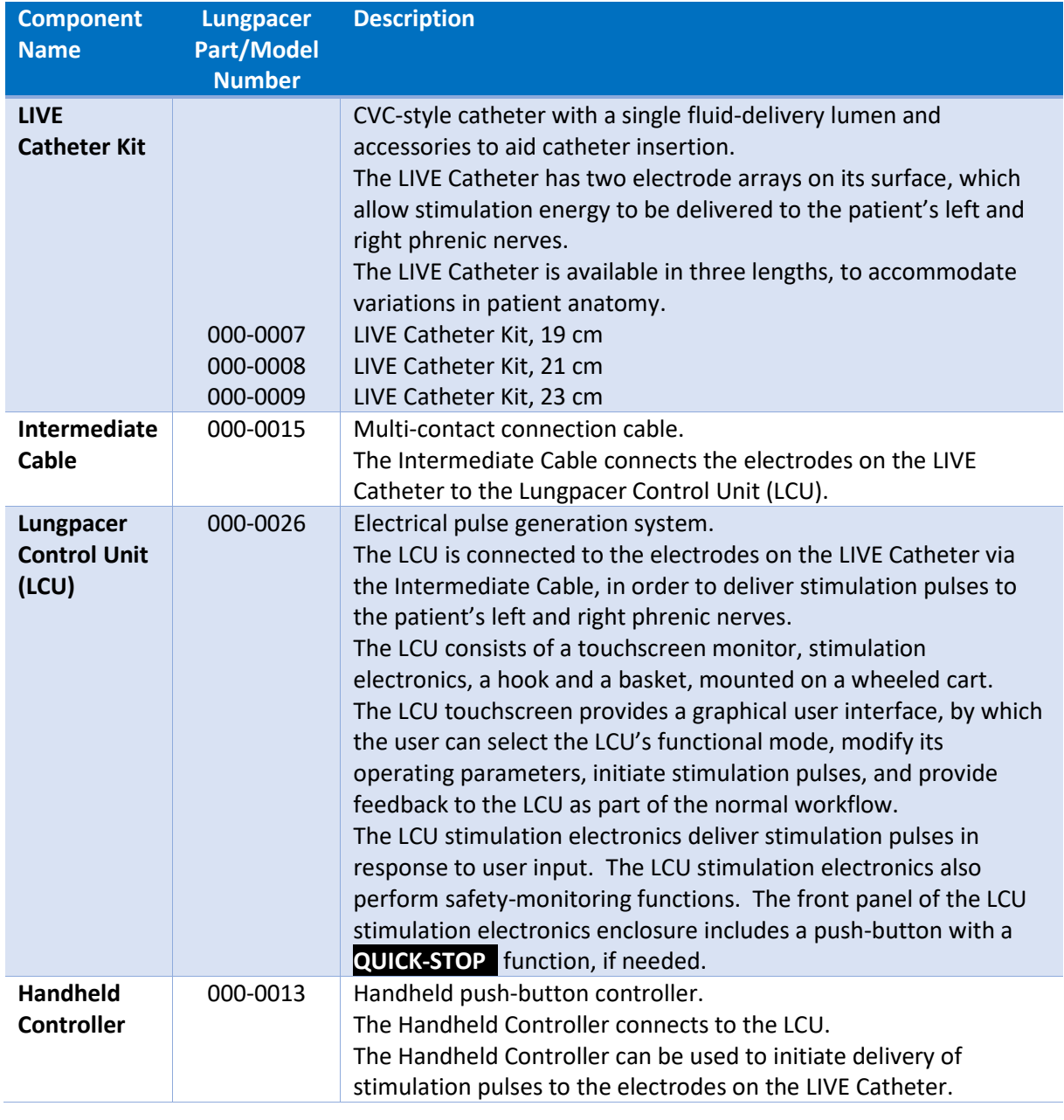

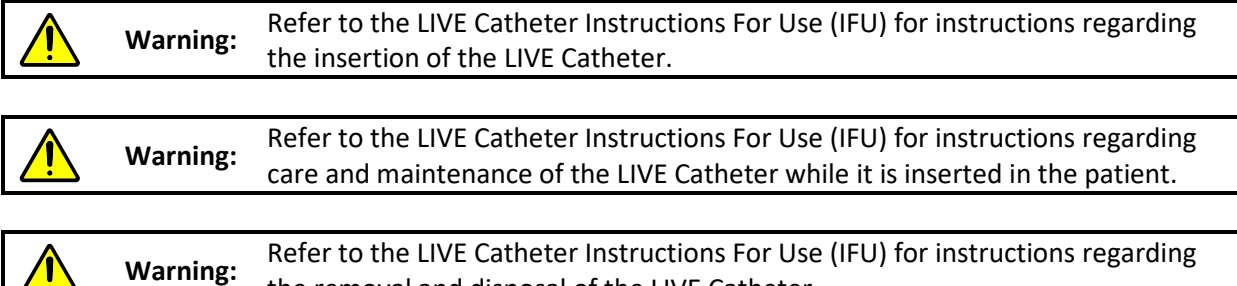

All information contained in this document is the sole property of Lungpacer Medical, Inc. Any reproduction in part or whole without the

the removal and disposal of the LIVE Catheter.

written permission of Lungpacer Medical, Inc. is prohibited.

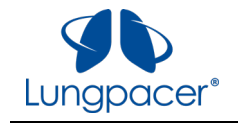

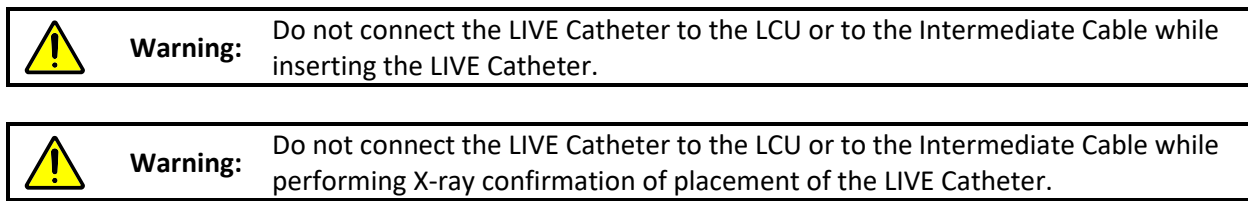

# <span id="page-10-0"></span>**Pictures**

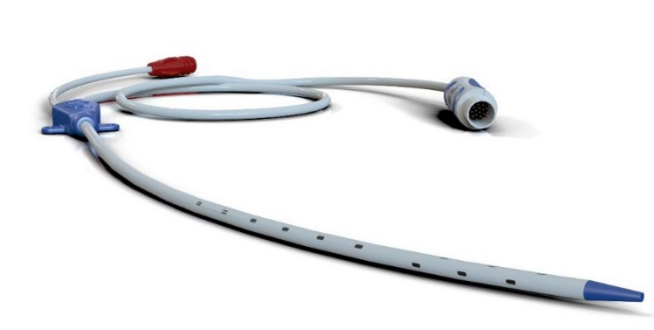

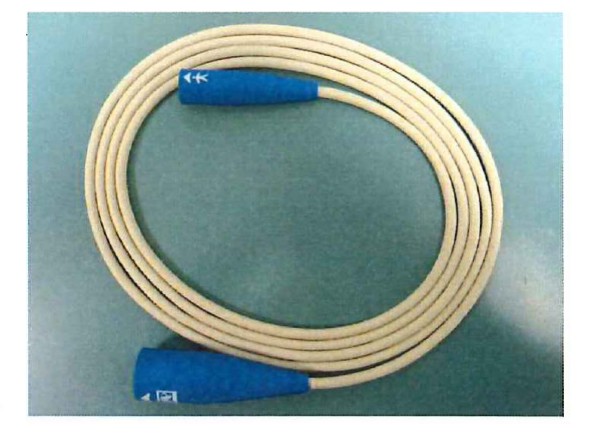

LIVE Catheter **Intermediate Cable** 

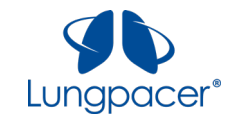

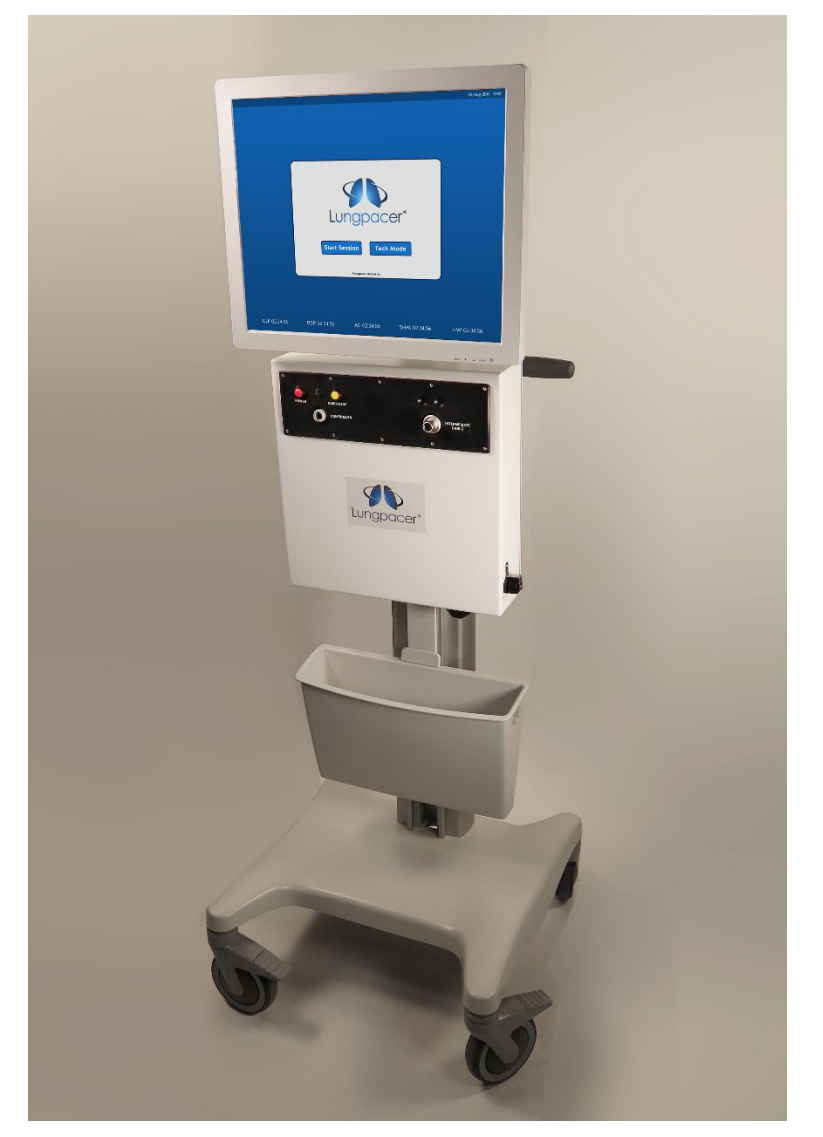

Lungpacer Control Unit (LCU)

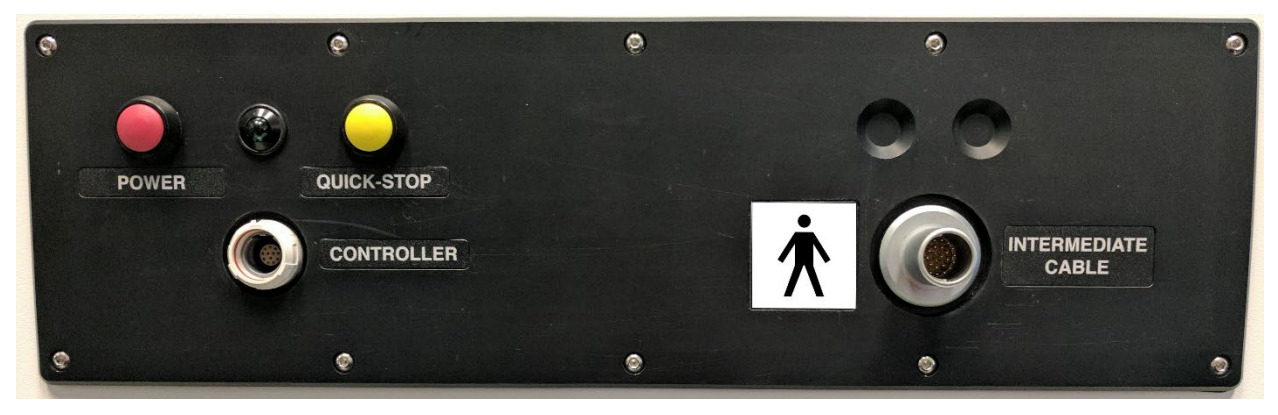

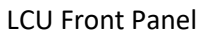

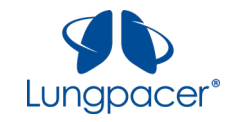

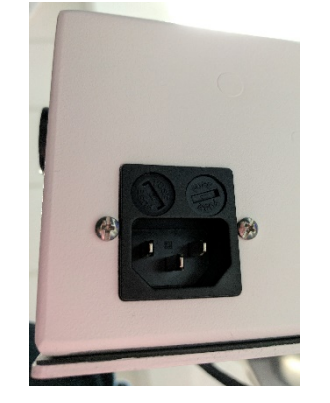

LCU Power Receptacle (on the underside of the LCU)

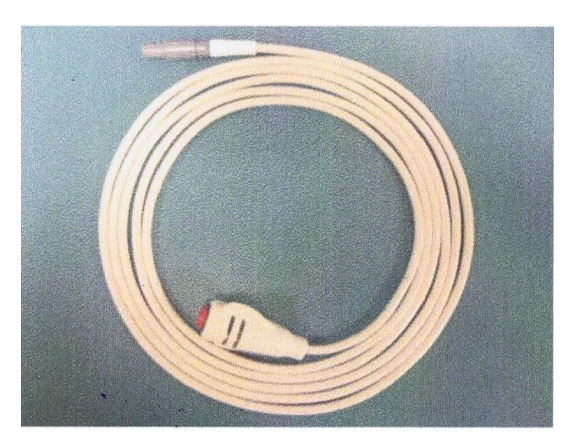

Handheld Controller

#### <span id="page-12-0"></span>**Connecting to AC Power**

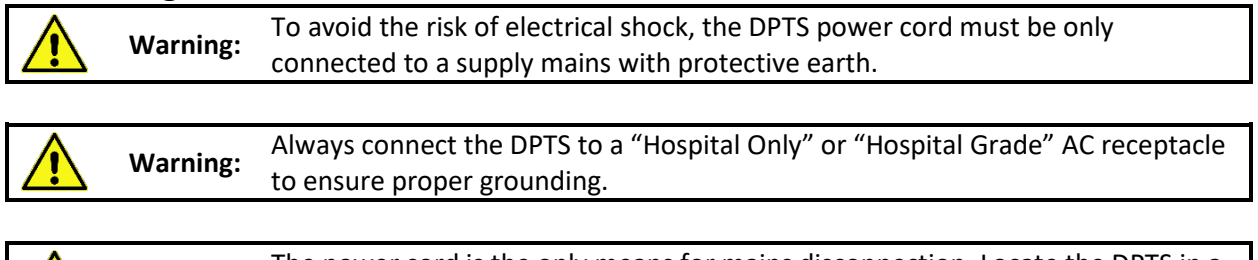

**Warning:** The power cord is the only means for mains disconnection. Locate the DPTS in a **Warning:** position where the AC receptacle is easily accessible.

The DPTS is an AC mains powered system. Connect the DPTS to a grounded receptacle that supplies AC power of 100 to 120 V, 60 Hz. The potential equalization stud is located on the left-hand side of the LCU Electronics. Connecting a potential equalization cable from this stud to an appropriate plug offers additional grounding of the LCU.

# <span id="page-12-1"></span>**Expected Positions**

The DPTS has been designed to allow it to be placed on either side of the patient bedside, with the operator on either side of the bed.

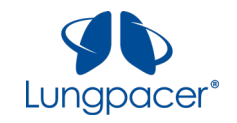

# <span id="page-13-0"></span>**Workflows**

After the LIVE Catheter has been inserted according to its Instructions For Use, the Lungpacer DPTS can be used for two workflows:

- i. LIVE Catheter Placement, and,
- ii. Mapping and Therapy.

#### **LIVE Catheter Insertion and Placement**

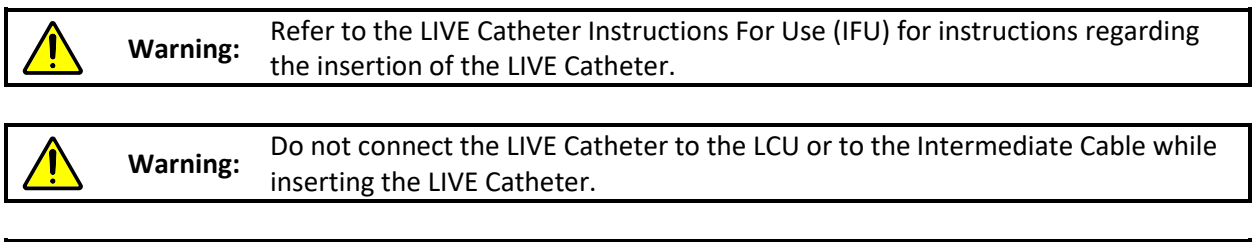

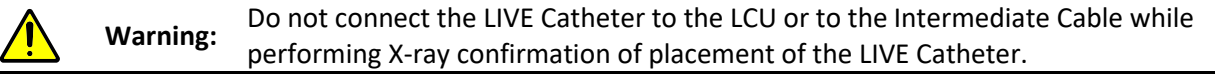

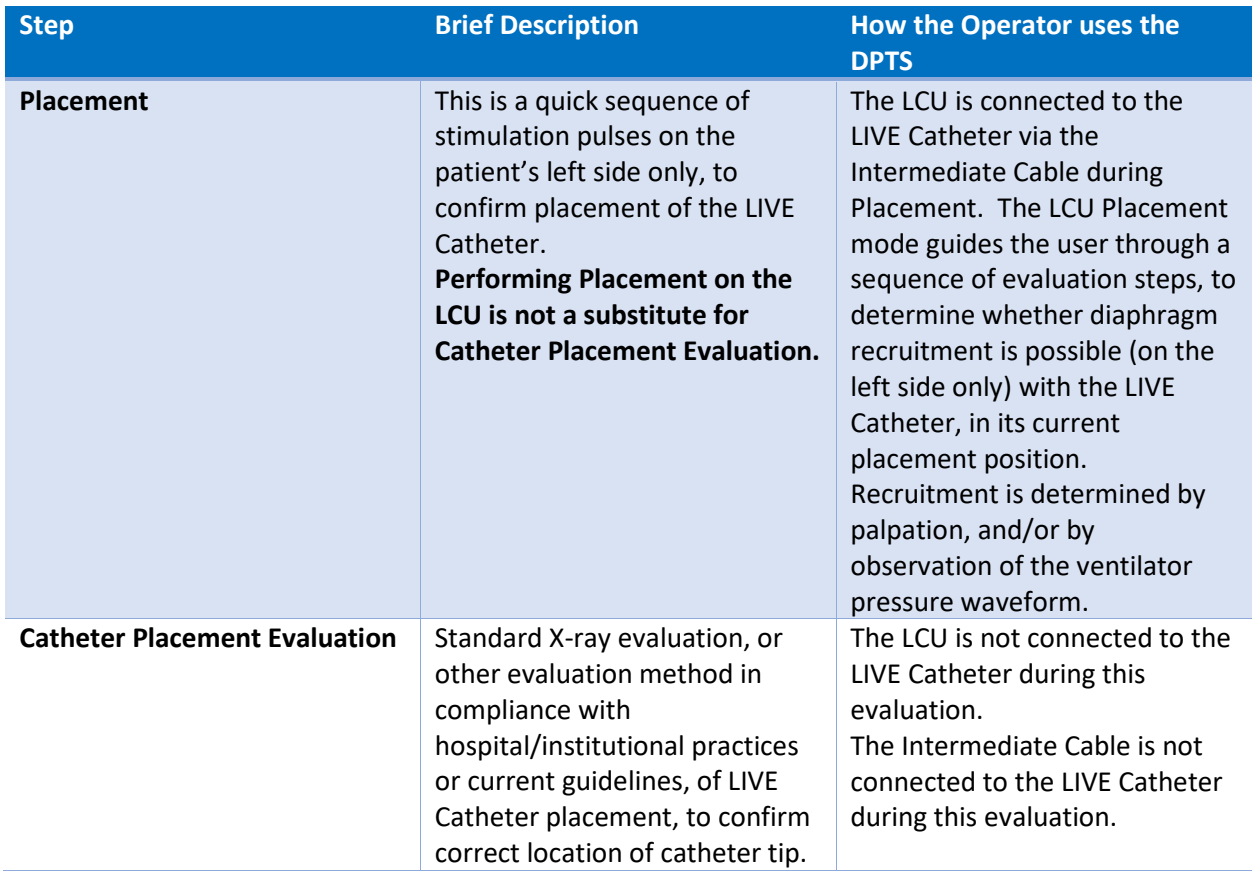

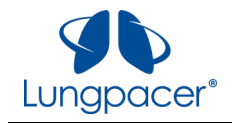

# <span id="page-14-0"></span>**Mapping and Therapy**

**Warning:** Confirm correct placement of the LIVE Catheter by X-ray evaluation, or other evaluation method in compliance with hospital/institutional practices or current guidelines, before performing Mapping for the first time.

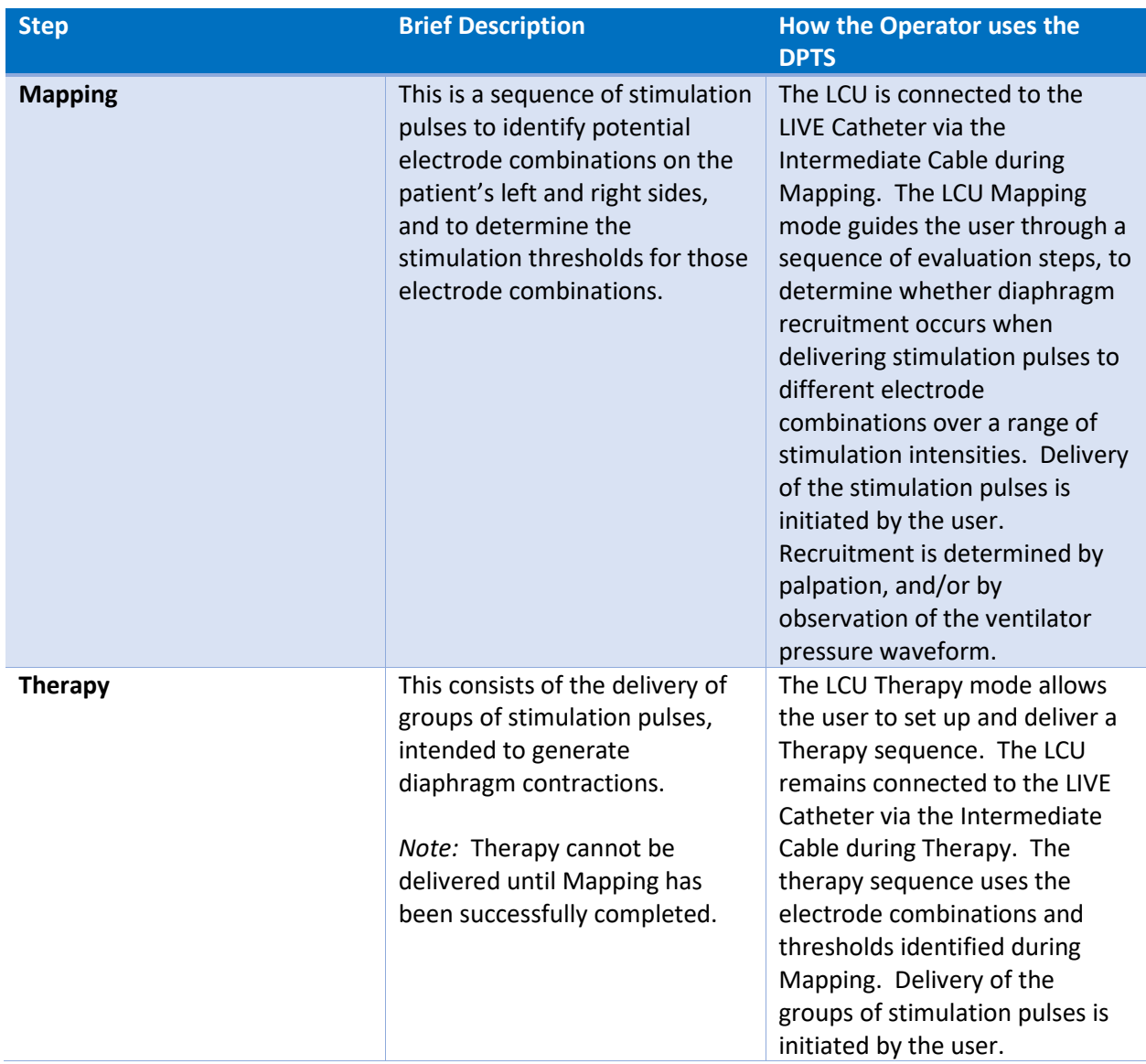

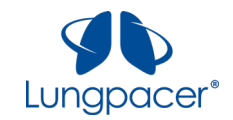

#### <span id="page-15-0"></span>**Connections TANK DIRECT**

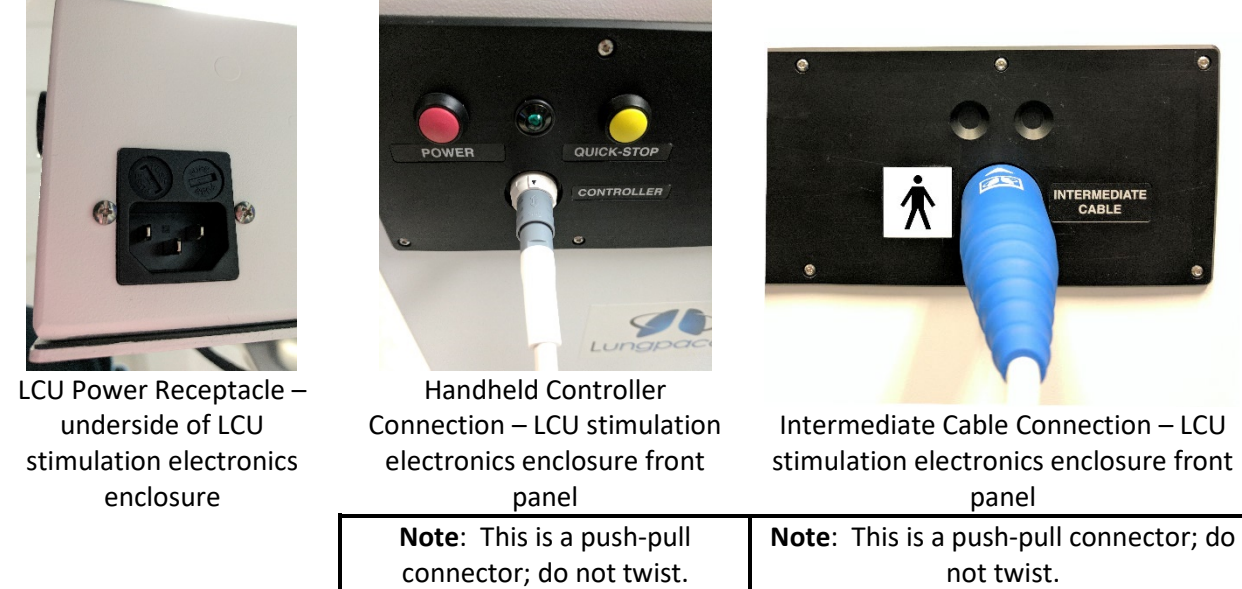

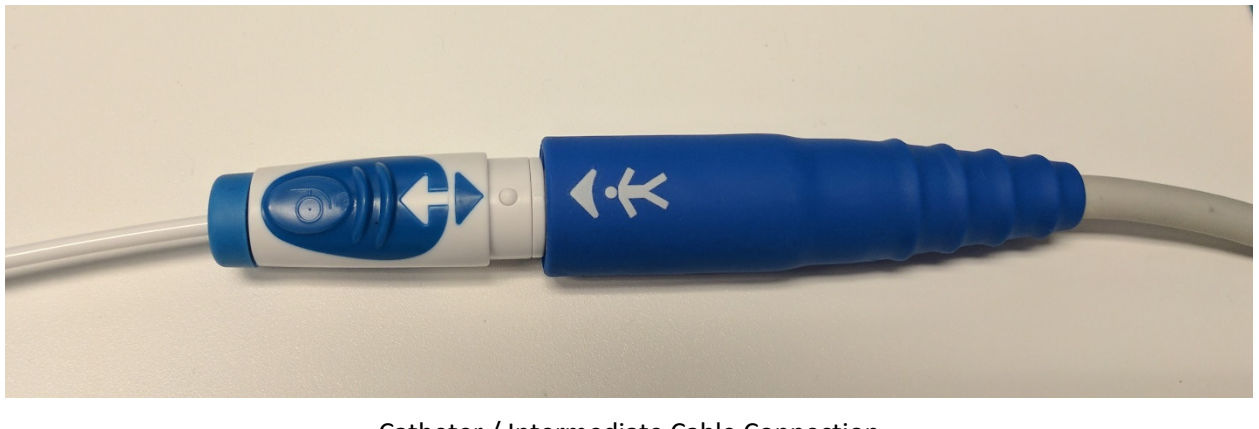

Catheter / Intermediate Cable Connection

**Note**: This is a push-pull connector; do not twist.

Refer to the Technical Mode section for additional connectors.

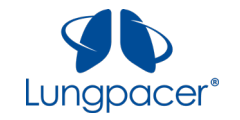

# <span id="page-16-0"></span>**Hardware Buttons**

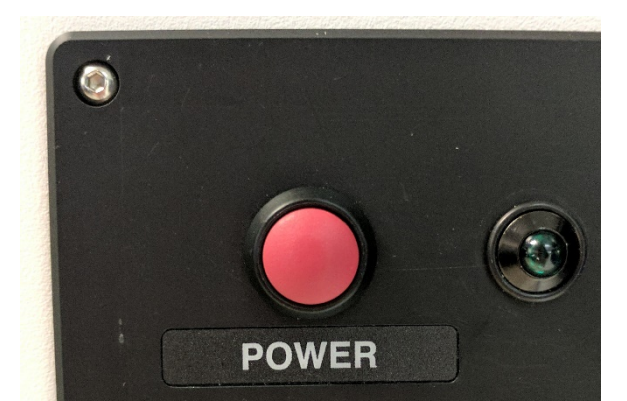

POWER Push-Button – LCU stimulation electronics enclosure front panel

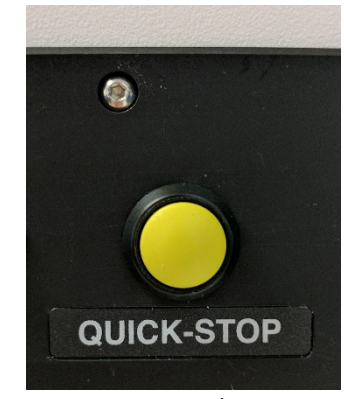

QUICK-STOP Push-Button – LCU stimulation electronics enclosure front panel

**Note**: If you stop stimulation by pressing this button, you will have to restart the LCU before you can continue the stimulation session.

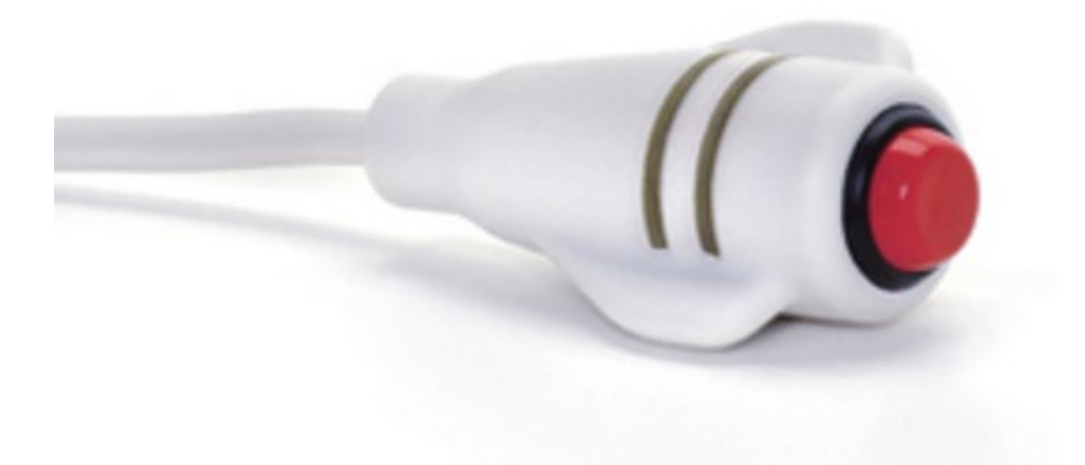

Stimulate/ Stimulate Next Button – Handheld Controller

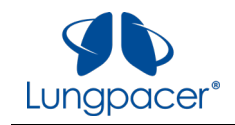

# <span id="page-17-0"></span>**Touchscreen Buttons and Icons**

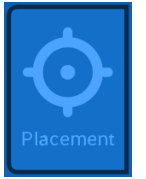

#### *Placement* Touchscreen icon. Press this icon to navigate to the **Placement** screen.

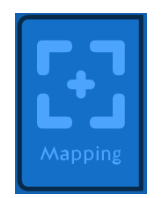

*Mapping* Touchscreen icon. Press this icon to navigate to the **Mapping** screen.

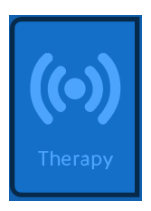

#### *Therapy*

Touchscreen icon. Available when at least one side is mapped. Press this icon to navigate to the **Therapy** screen.

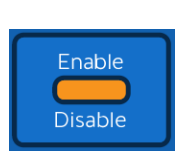

#### *Enable*

Touchscreen button. Press this button to enable stimulation pulses to be delivered. Once this button has been pressed, it is replaced by the *Disable* button.

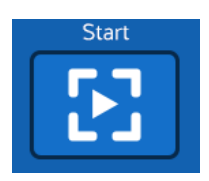

# *Start*

Touchscreen button. Press this button to start the Placement sequence from the beginning.

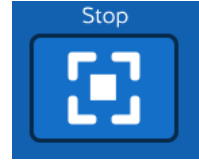

# *Stop*

Touchscreen button. Press this button to stop the Placement sequence.

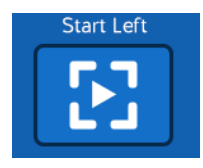

# *Start Left*

Touchscreen button. Press this button to start the Left side Mapping sequence from the beginning.

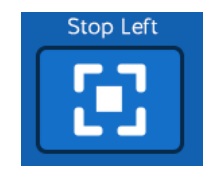

# *Stop Left*

Touchscreen button. Press this button to stop the Left side Mapping sequence.

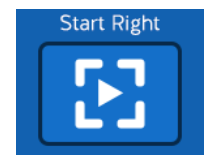

#### *Start Right*

Touchscreen button. Press this button to start the Right side Mapping sequence from the beginning.

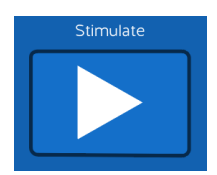

*Stimulate/Stimulate Next* Touchscreen button. Press this button to start stimulation.

Stimulate Next

Pressing the push-button on the Handheld Controller has the same effect. *Stimulate Next* is used only

during Placement and Mapping.

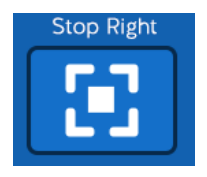

#### *Stop Right* Touchscreen button. Press this button to stop the Right side Mapping sequence.

*Disable* Touchscreen button.

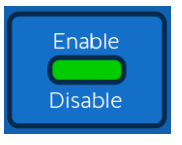

Press this button to immediately stop stimulation pulses when stimulation is active in Mapping or Placement, and to disable the *Stimulate* button on the screen and the push-button on the Handheld Controller.

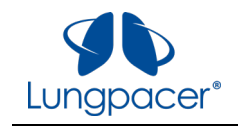

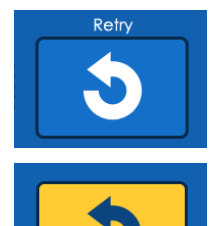

*Retry*

Touchscreen button. Press this button to repeat the previous evaluation settings. Used during Placement and Mapping. The button is highlighted in yellow when it has been selected.

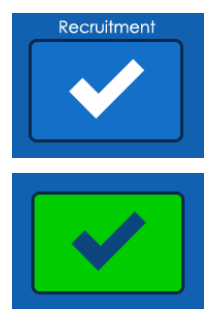

*Recruitment* Touchscreen button. Press this button to register that you detected recruitment at the last evaluation settings. Used during Placement and Mapping. The button is highlighted in green when it has been selected.

#### *Halt*

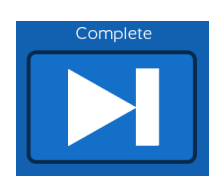

Touchscreen button. Press this button to complete Mapping or Placement. Pressing the push-button on the Handheld Controller has the same effect. *Complete* is used only during Placement and Mapping.

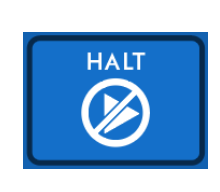

Touchscreen button. Press this button to immediately stop stimulation pulses when stimulation is active in Therapy, and to disable the *Stimulate* button on the screen and the push-button on the Handheld Controller.

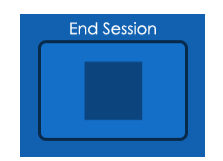

#### *End Session*

*Complete*

Touchscreen button. Press this button when you have completed all the stimulation you want to deliver in the session.

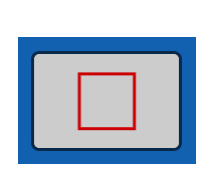

*End Session (active)* Touchscreen button. This is what the *End Session* button looks like after you have pressed it.

# <span id="page-18-0"></span>**Setting Up the DPTS**

Place the LCU near the patient, while remaining out of the patient's reach. Position the LCU so that a user can access the touchscreen and the **QUICK-STOP** button. If you intend to use the DPTS for Placement following LIVE Catheter Insertion, position the LCU to make sure it remains outside the sterile field. Ensure the wheels on the LCU are locked.

Connect the LCU power cord to the LCU power receptacle. Connect the LCU power cord to line power.

Connect the Handheld Controller to the receptacle labeled **CONTROLLER** on the LCU front panel.

Connect the Intermediate Cable to the receptacle labeled **INTERMEDIATE CABLE** on the LCU front panel.

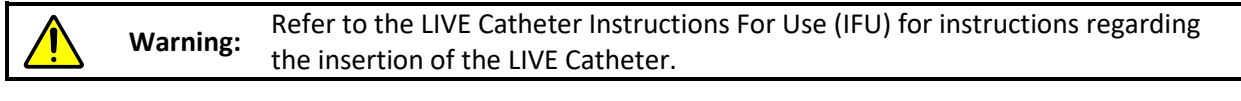

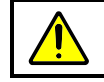

**Warning:** Do not connect the LIVE Catheter to the LCU or to the Intermediate Cable while inserting the LIVE Catheter.

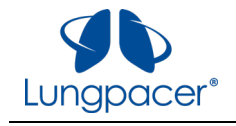

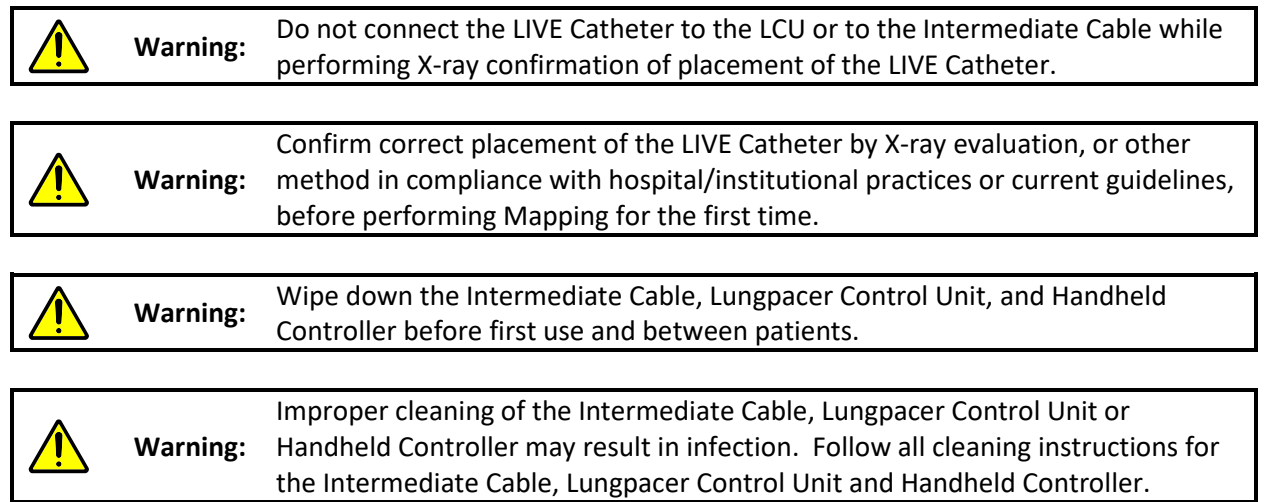

When you are ready to start a session (a Placement session, and/or a Mapping and Therapy session) turn on the LCU by pressing the **POWER** button on the LCU front panel. The green light next to the **POWER** button should illuminate. Once the LCU's power-on sequence has completed, the **Start** screen will appear on the LCU touchscreen. The LCU is now ready for you to start a session.

#### <span id="page-19-0"></span>**Lungpacer DPTS Procedure Steps**

Patients should be monitored during delivery of Therapy for patient safety and effective delivery of stimulations. Refer to Patient Monitoring.

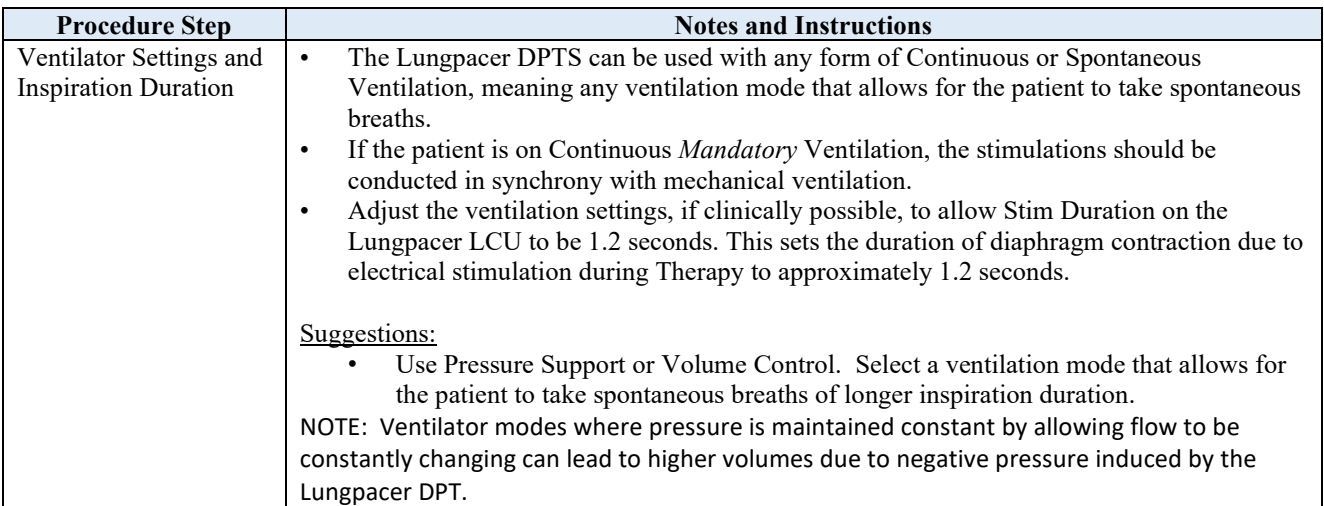

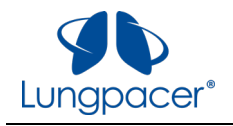

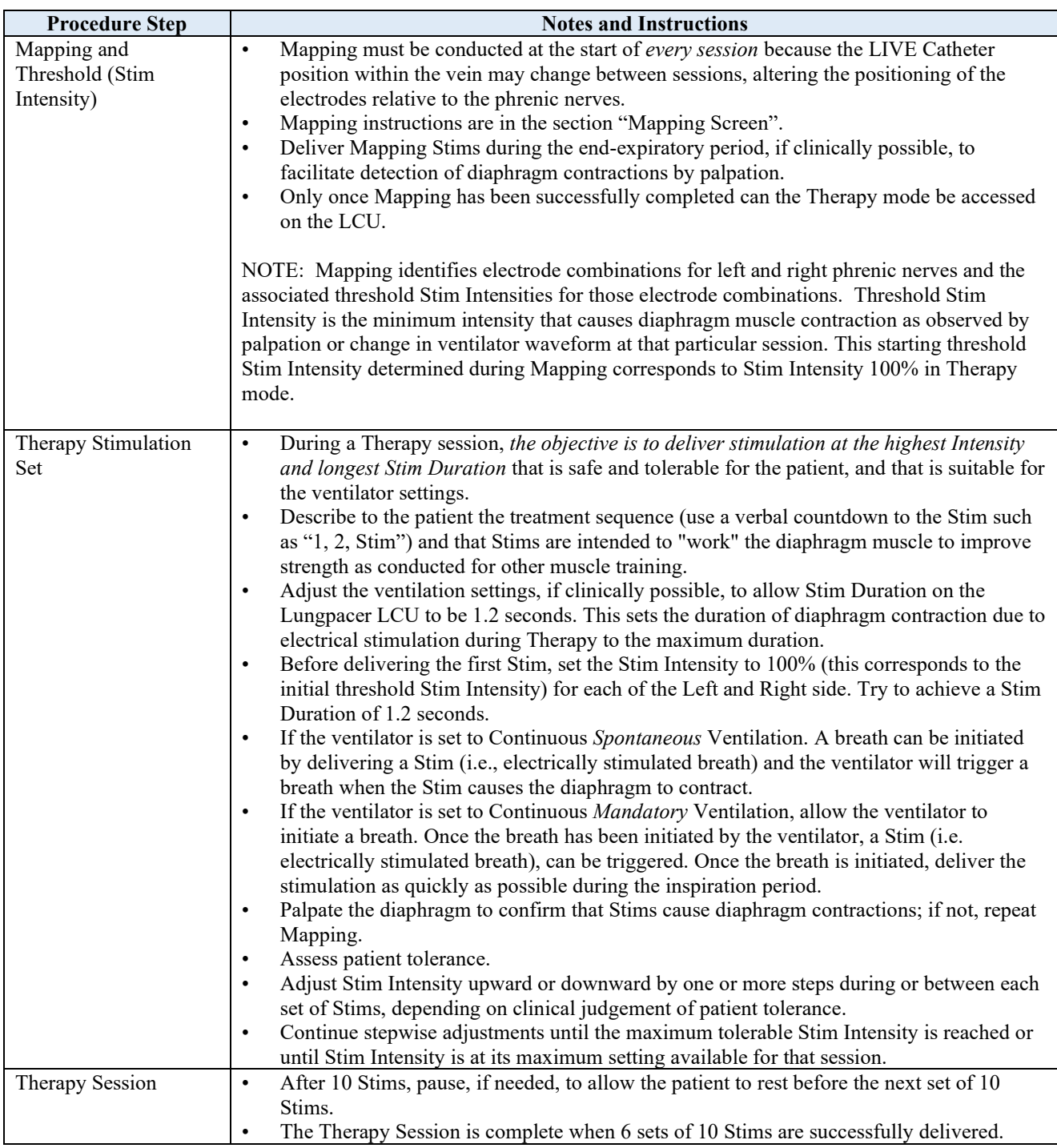

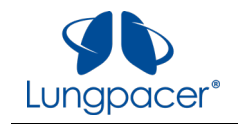

#### <span id="page-21-0"></span>**Start screen**

When you turn on the Lungpacer Control Unit, the **Start** screen will appear, as illustrated in the following figure.

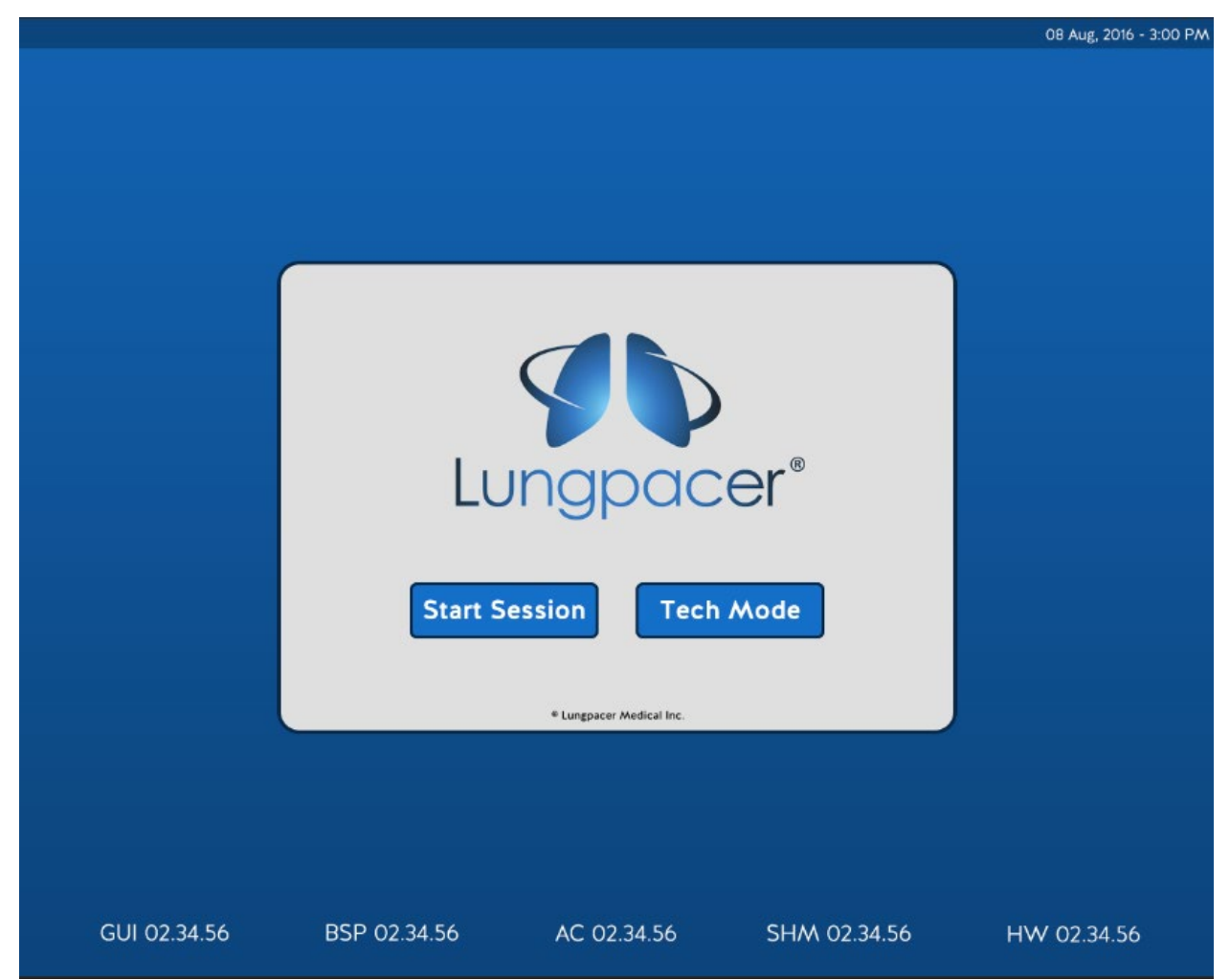

To begin a patient session, press *Start Session*. Pressing *Start Session* navigates you to the **Session ID** screen.

To perform general system setup functions, press *Tech Mode*. Pressing *Tech Mode* navigates you to the **Technical Mode** screen, which allows you to perform setup functions and download logs. This mode is not used for individual patient session setup.

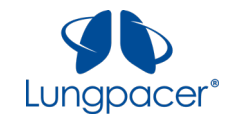

### <span id="page-22-0"></span>**Session ID screen**

When you press the *Start Session* button on the **Start** screen, the **Session ID** screen is displayed, as illustrated in the following figure. This screen includes a touchscreen keyboard for entering the Session ID. The format of the Session ID is **nnn-Ann-nnn**, where **n** is a number, and **A** is a letter.

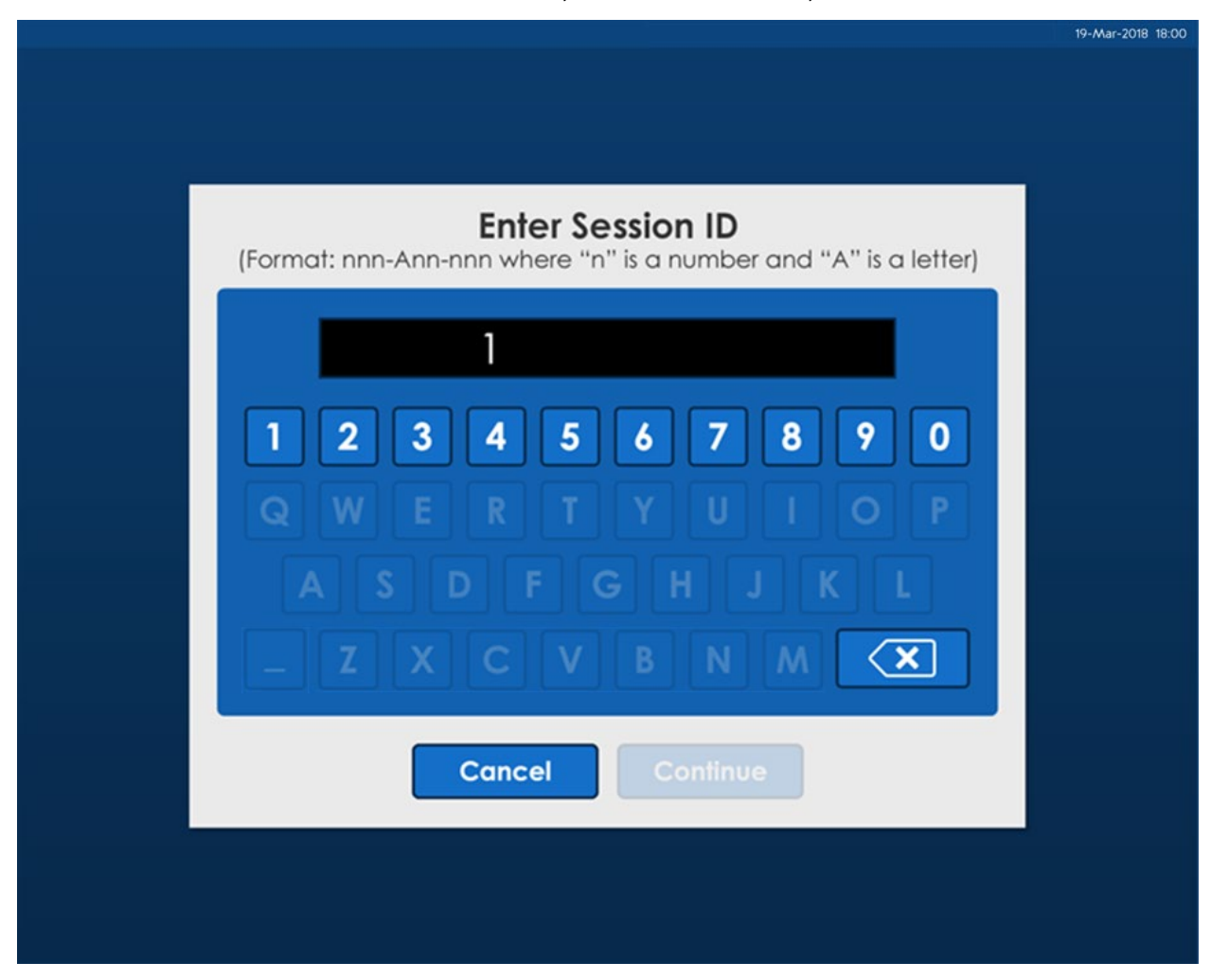

Press *Cancel* at any time to return to the **Start** screen.

Use the keys on the touchscreen keyboard to enter the Session ID in the prescribed format. The dashes ("-") are added automatically. Use the delete key ( $\boxed{3}$ ) to correct errors.

Once the Session ID has been entered, press *Continue.* You will be navigated to a prompt, which will ask you whether Placement needs to be performed. If you answer yes in this prompt, you will be navigated to the **Placement** screen. If you answer no in this prompt, you will be navigated to the **Mapping** screen.

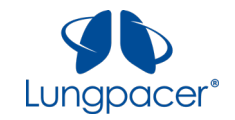

#### <span id="page-23-0"></span>**Placement screen**

Once a session has been initiated, the **Placement** screen can be accessed by pressing the *Placement* icon

(  $\sim$  1) in the upper left of the screen. This icon is available only during a session, after you have entered a Session ID. Pressing the Placement icon on the **Mapping** screen or on the **Therapy** screen will navigate you to the **Placement** screen.

The initial **Placement** screen is illustrated in the figure below.

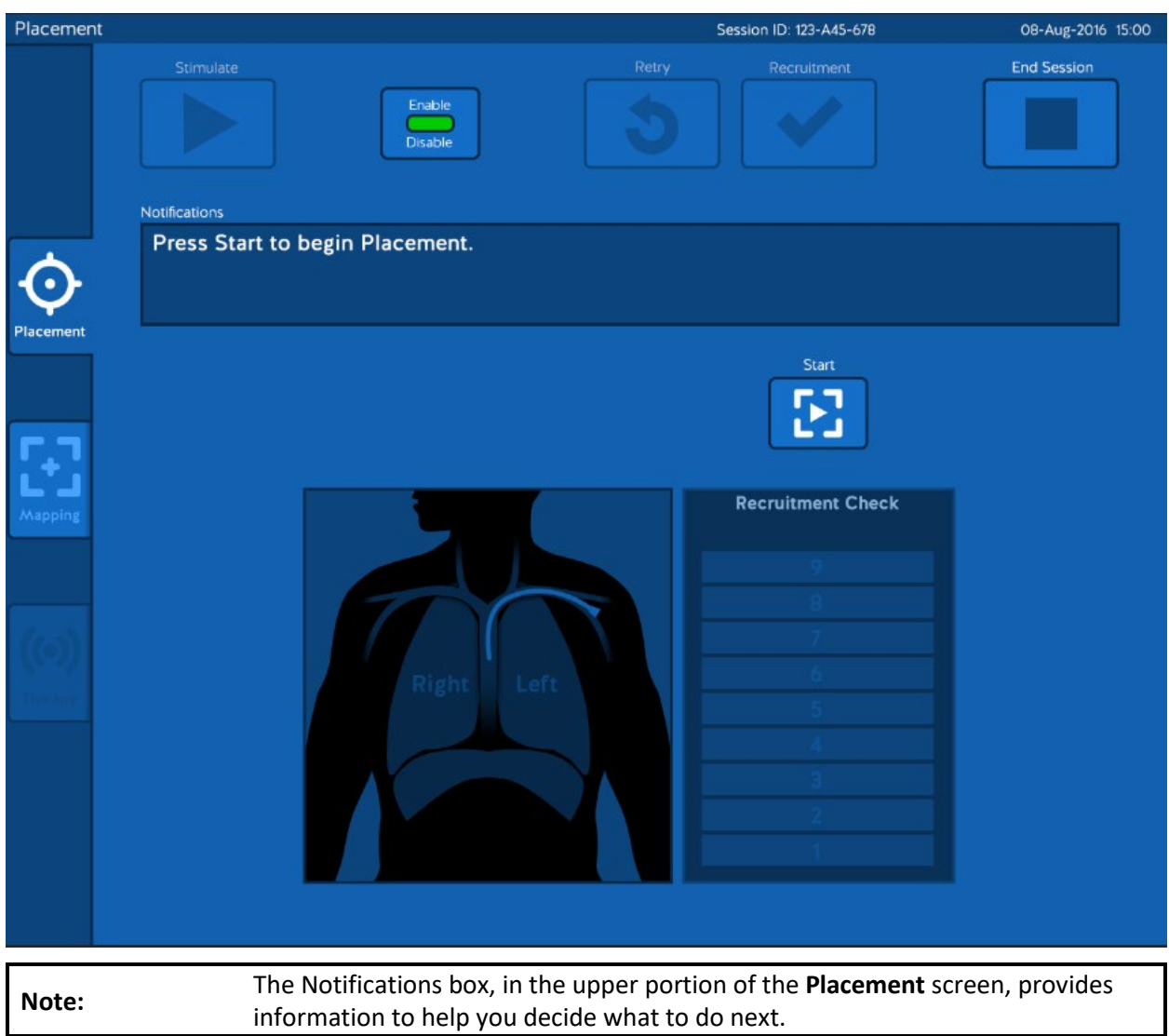

You can perform Placement after the LIVE Catheter has first been placed, prior to confirmation of proper catheter placement. The Placement sequence allows quick verification that the LIVE Catheter is placed at the correct depth.

You may also choose to perform Placement if there is reason to believe that the LIVE Catheter may have been repositioned (*e.g.* if the catheter has been pulled on since the last session).

Connect the LIVE Catheter to the Intermediate Cable.

All information contained in this document is the sole property of Lungpacer Medical, Inc. Any reproduction in part or whole without the written permission of Lungpacer Medical, Inc. is prohibited.

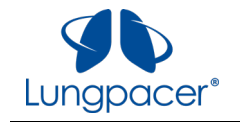

Press the *Start* button ( **2)** to unlock and enable the control buttons on the **Placement** screen, and

to unlock and enable the push-button on the Handheld Controller ( $\overrightarrow{D}$ ).

After you press the *Start* button, the *Stimulate* ( ) buttons becomes active, as illustrated in the figure below.

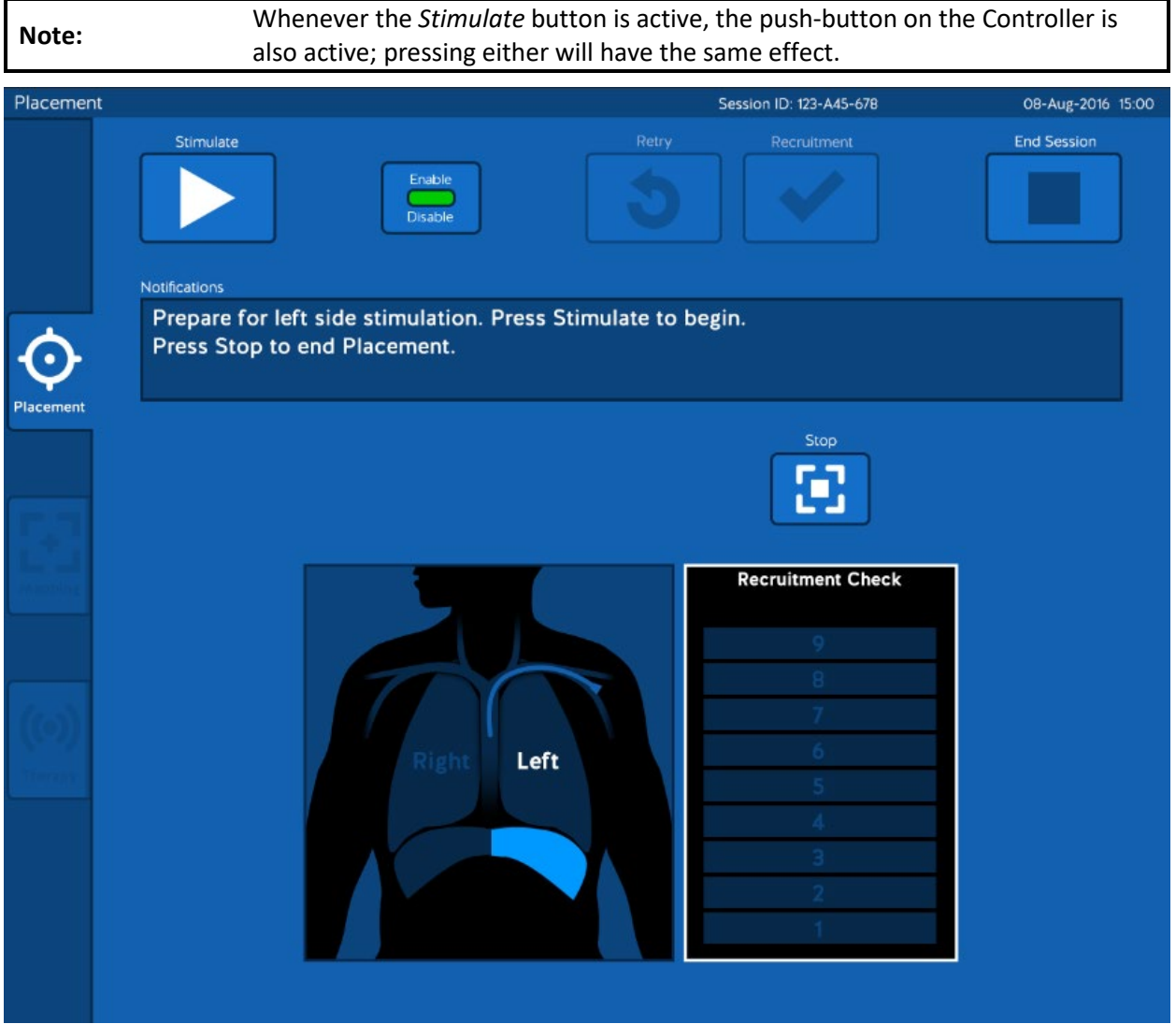

The Placement sequence will deliver up to nine different series of pulses to combinations of electrodes on the LIVE Catheter. Each series of stimulation pulses is delivered using a unique combination of electrodes and stimulating energy levels. The Placement sequence can now be performed, as described below.

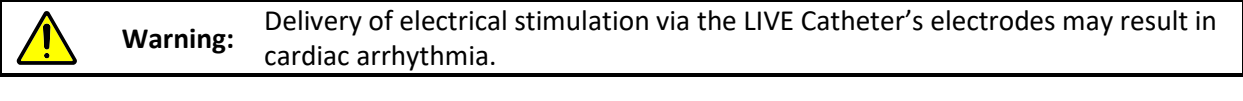

**Warning:** Delivery of electrical stimulation via the LIVE Catheter's electrodes may result in bradycardia.

All information contained in this document is the sole property of Lungpacer Medical, Inc. Any reproduction in part or whole without the written permission of Lungpacer Medical, Inc. is prohibited.

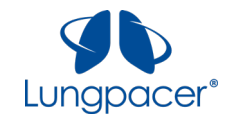

- 1. Place one hand on the patient's lower left ribcage, to palpate for diaphragm recruitment.
- 2. Observe the pressure waveform on the ventilator's display.
- 3. When you are ready, press the *Stimulate/Stimulate Next* ( **or equal to )** button on the

touchscreen, or press the push-button on the Handheld Controller ( $\overline{\nabla}$  ).

- This starts the delivery of a series of stimulation pulses delivered to the electrodes on the patient's left side. The series of stimulation pulses will finish in about a second.
- When the series of stimulation pulses finishes, the LCU will emit a brief audible tone.

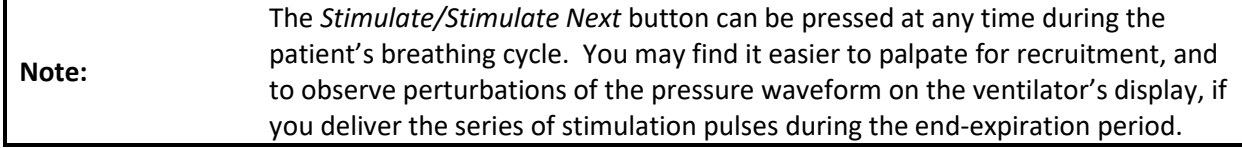

4. Decide whether you detected recruitment (by palpation and/or by observing a perturbation on the ventilator pressure waveform); you have three options, as listed below:

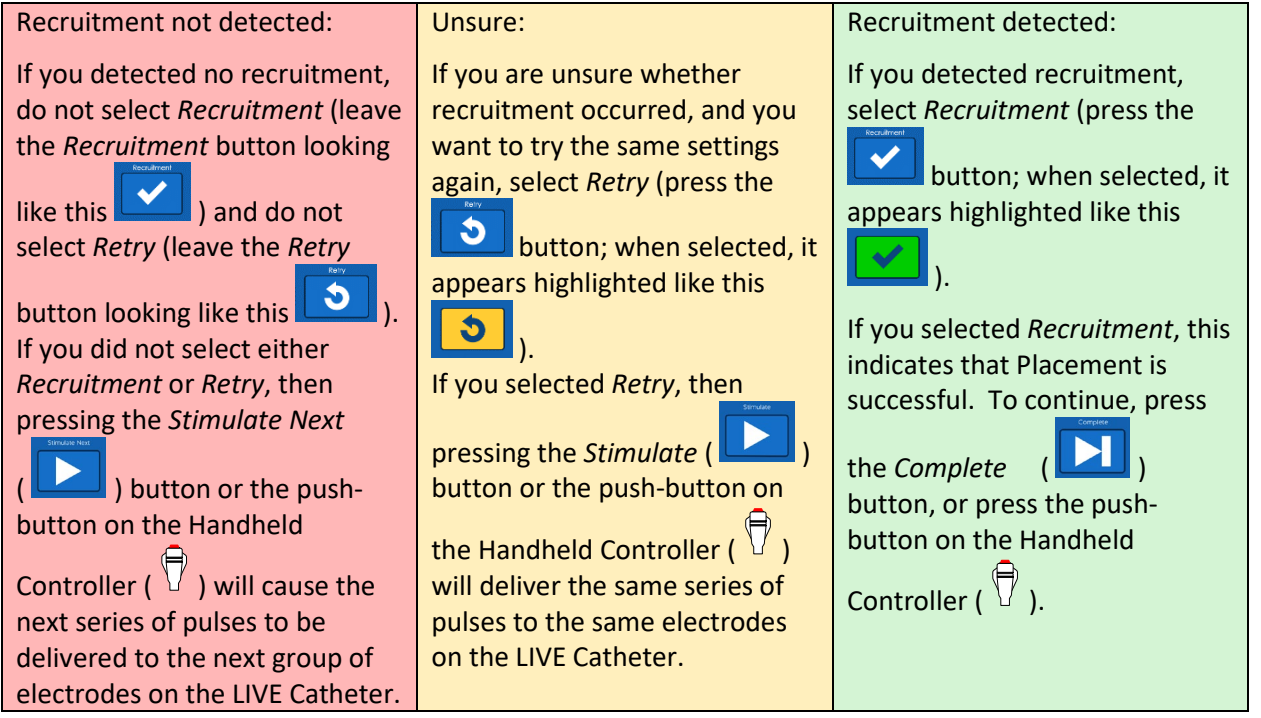

Recruitment typically causes a perturbation on the ventilator pressure waveform, as illustrated below.

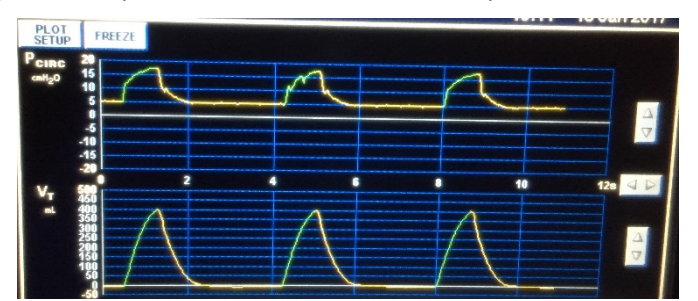

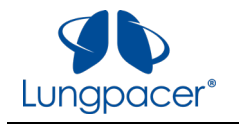

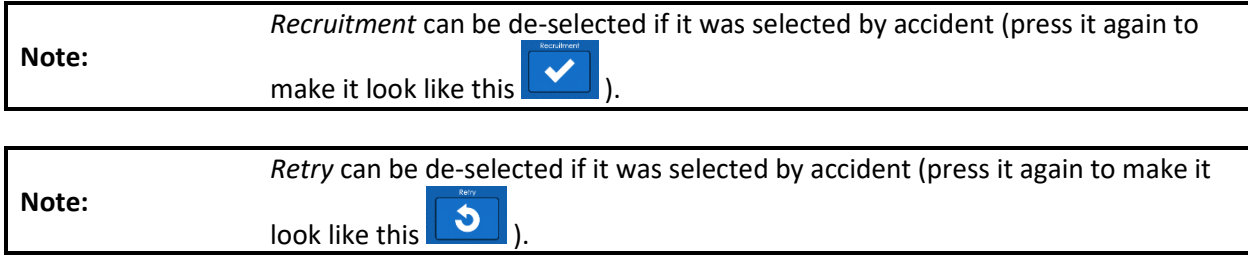

5. Repeat steps 1- 4, as instructed by the text in the *Notifications* box on the screen.

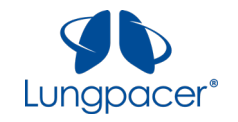

Placement success is achieved when recruitment is detected on the patient's left side. After you select

*Recruitment* (  $\Box$  ), you must press the *Complete* ( **Definition**) button on the touchscreen, or press the

push-button on the Handheld Controller ( $\bigtriangledown$ ) to continue; you will be prompted to continue to Mapping, as illustrated in the figure below.

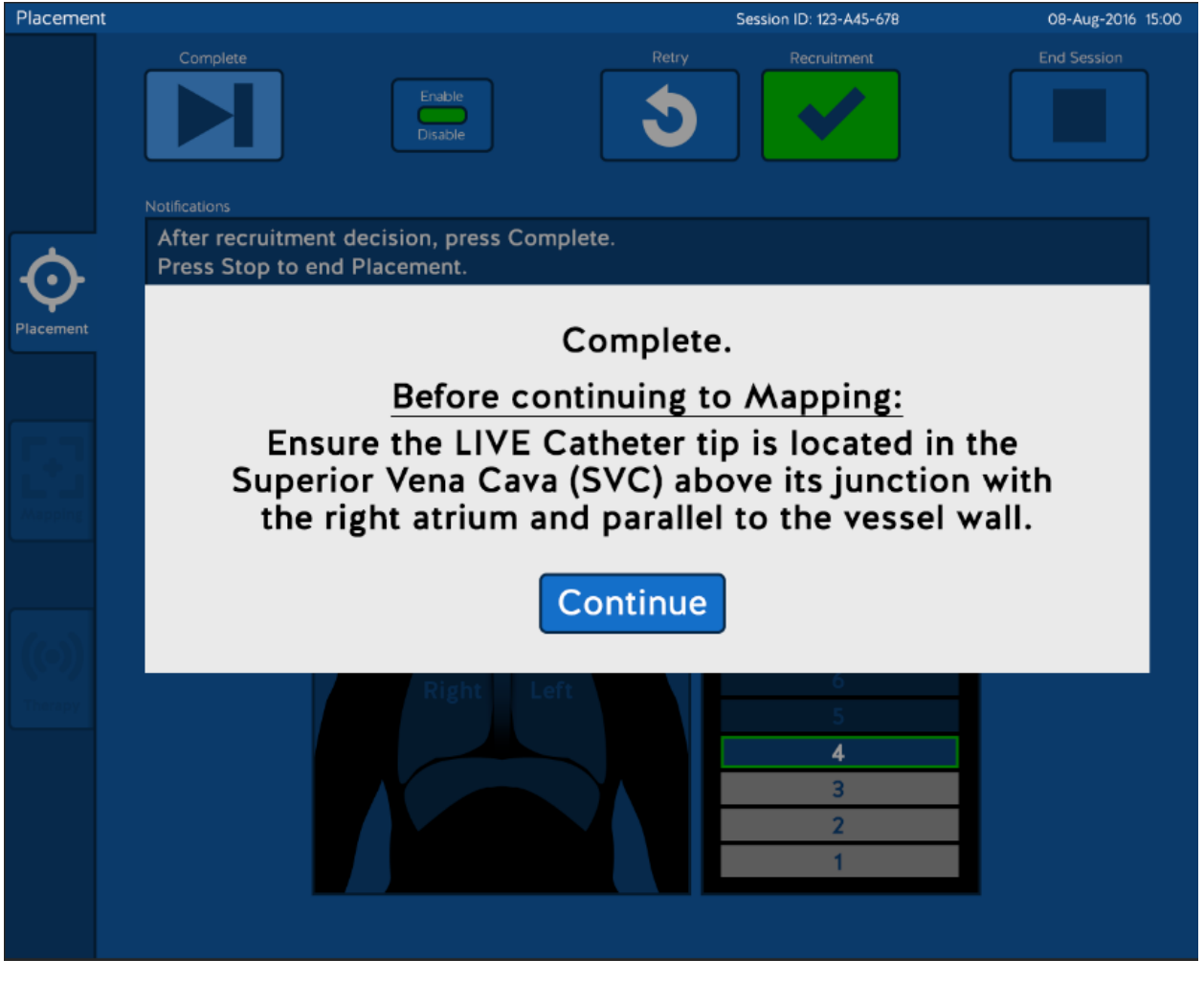

Press *Continue* to conclude Placement; you will be navigated to the **Mapping** screen.

Press the *End Session* ( **Dept** ) button at any time to end the Placement session.

Disconnect the LIVE Catheter from the Intermediate Cable before performing evaluation of proper placement of the LIVE Catheter.

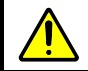

**Warning:** Do not connect the LIVE Catheter to the LCU or to the Intermediate Cable while performing X-ray confirmation of placement of the LIVE Catheter.

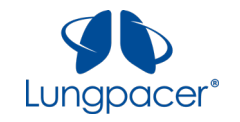

If recruitment is not detected for any of the series of pulses delivered, Placement is unsuccessful. After delivering a series of stimulation pulses to the LIVE Catheter at the highest level (level 9), the **Placement**  screen appears as illustrated in the figure below.

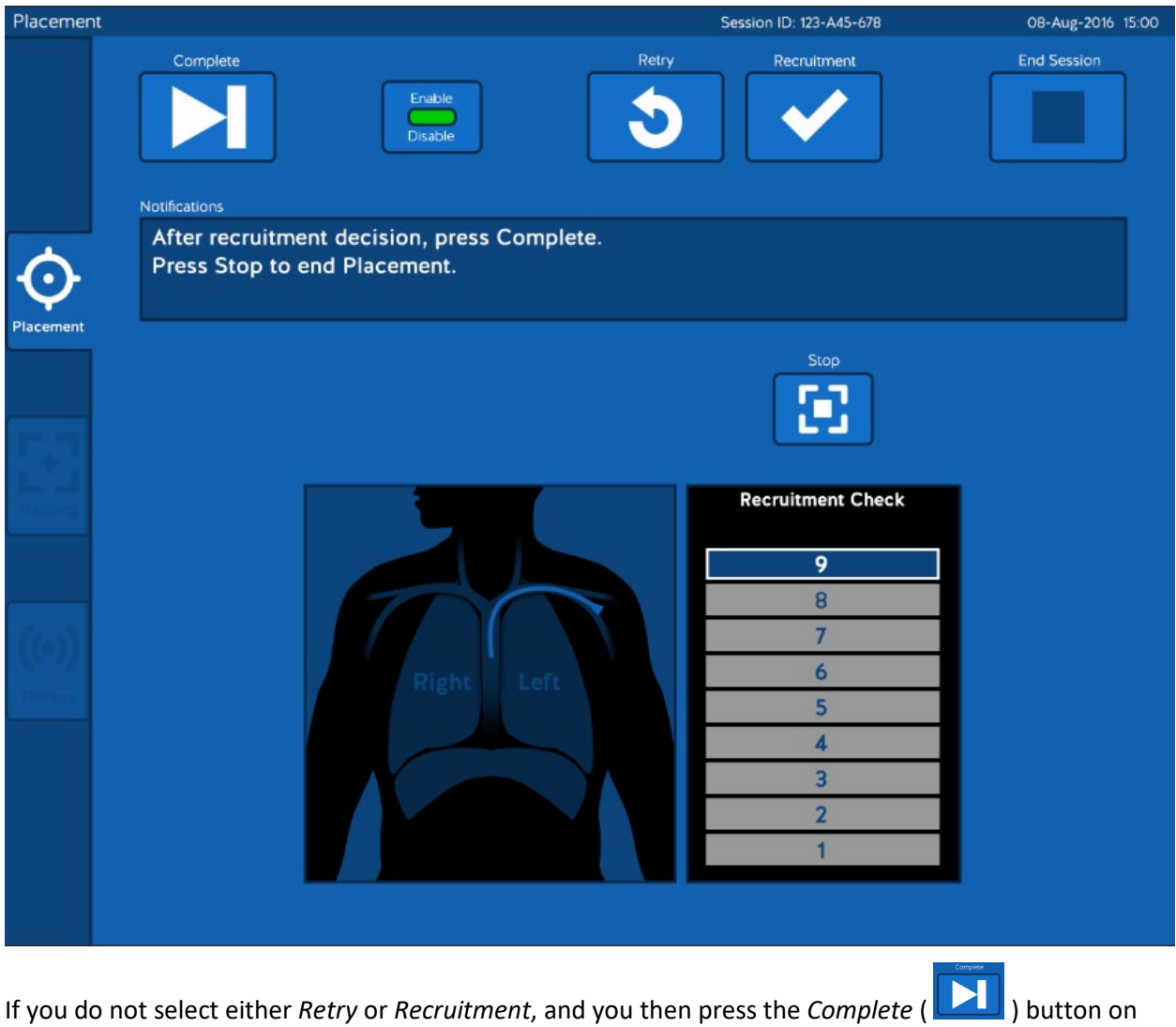

the touchscreen, or the push-button on the Handheld Controller ( $\bigoplus$ ), this indicates that recruitment was not detected for any of the series of pulse sequences.

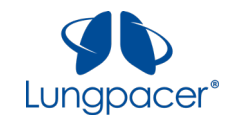

If Placement was unsuccessful, a notification appears, as illustrated in the figure below.

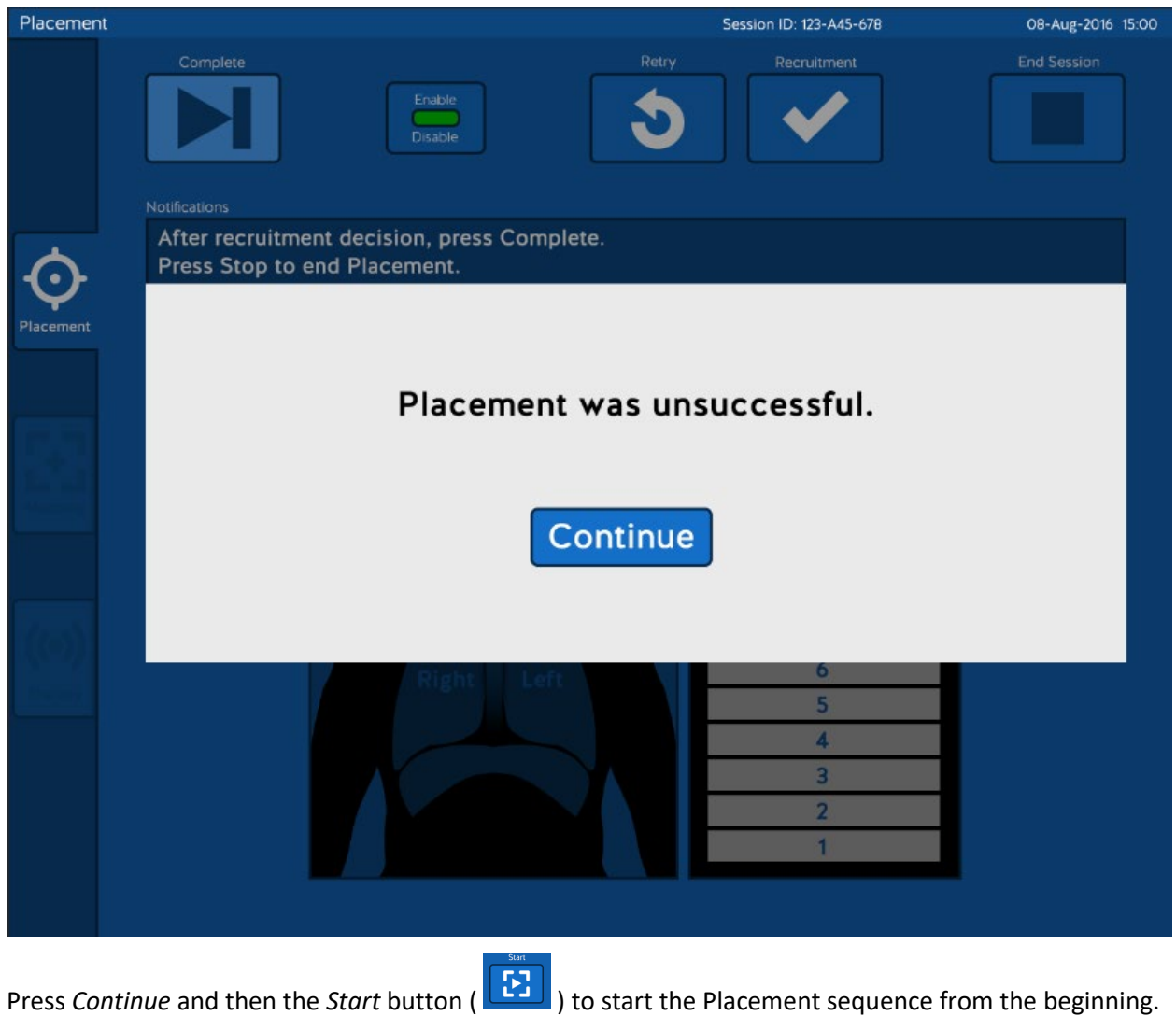

Press *Continue* and then the *End Session* button ( $\Box$ ) to end the session.

If Placement was unsuccessful, the positioning and rotation of the LIVE Catheter may need to be evaluated, and catheter repositioning should be considered. See figures below and refer to the LIVE Catheter Kit IFU. If the LIVE Catheter is repositioned, you can repeat the Placement sequence on the LCU.

The figure below, with and without annotation, show target placement of LIVE Catheter distal tip and proper rotational orientation of the LIVE Catheter:

• The LIVE Catheter tip must be located in the right side of the mediastinum in the Superior Vena Cava (SVC) above its junction with the right atrium and parallel to the vessel wall, and its distal tip positioned at a level above either the azygous vein or the carina of the trachea, whichever is better visualized.

All information contained in this document is the sole property of Lungpacer Medical, Inc. Any reproduction in part or whole without the written permission of Lungpacer Medical, Inc. is prohibited.

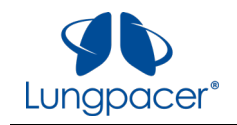

• The left array of electrodes appears as six sets of distinct electrode pairs; the right array appears as a line of six individual electrodes. This indicates proper rotational orientation of the LIVE Catheter.

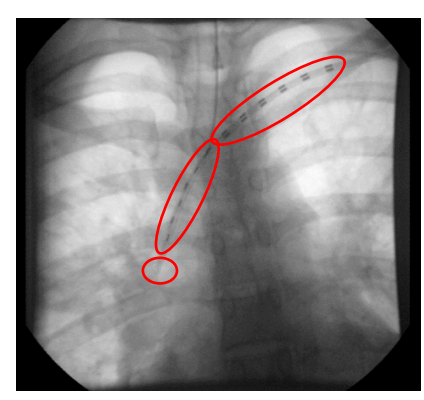

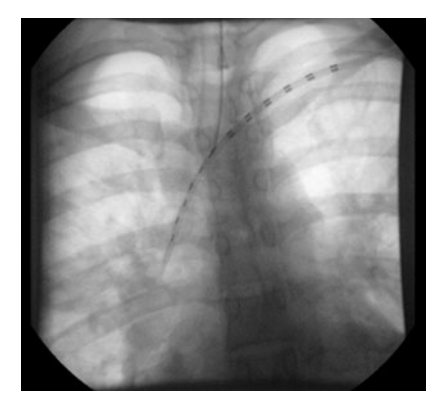

The annotated figure below shows proper LIVE Catheter placement depth and rotational orientation. The red dots represent the electrodes on the LIVE Catheter that were identified by mapping to have stimulated the left and right phrenic nerves.

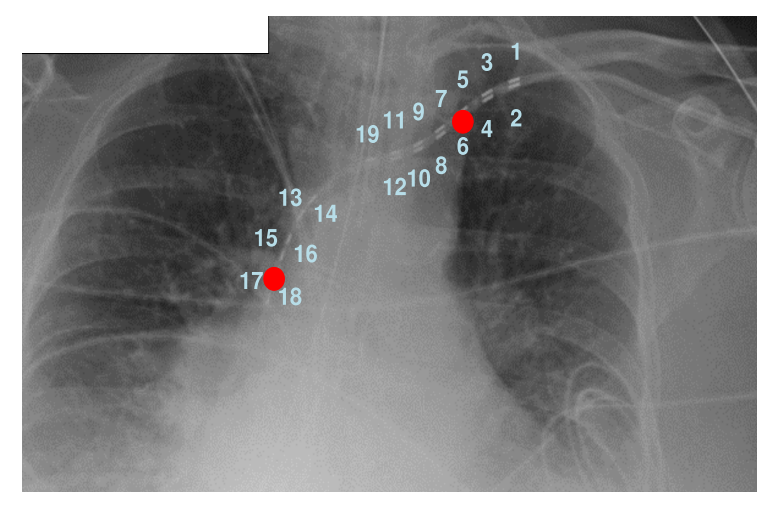

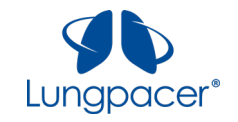

At any time during Placement, if you want to start over, press the *Stop* button (**1.1**). A confirmation box will appear, as illustrated in the figure below.

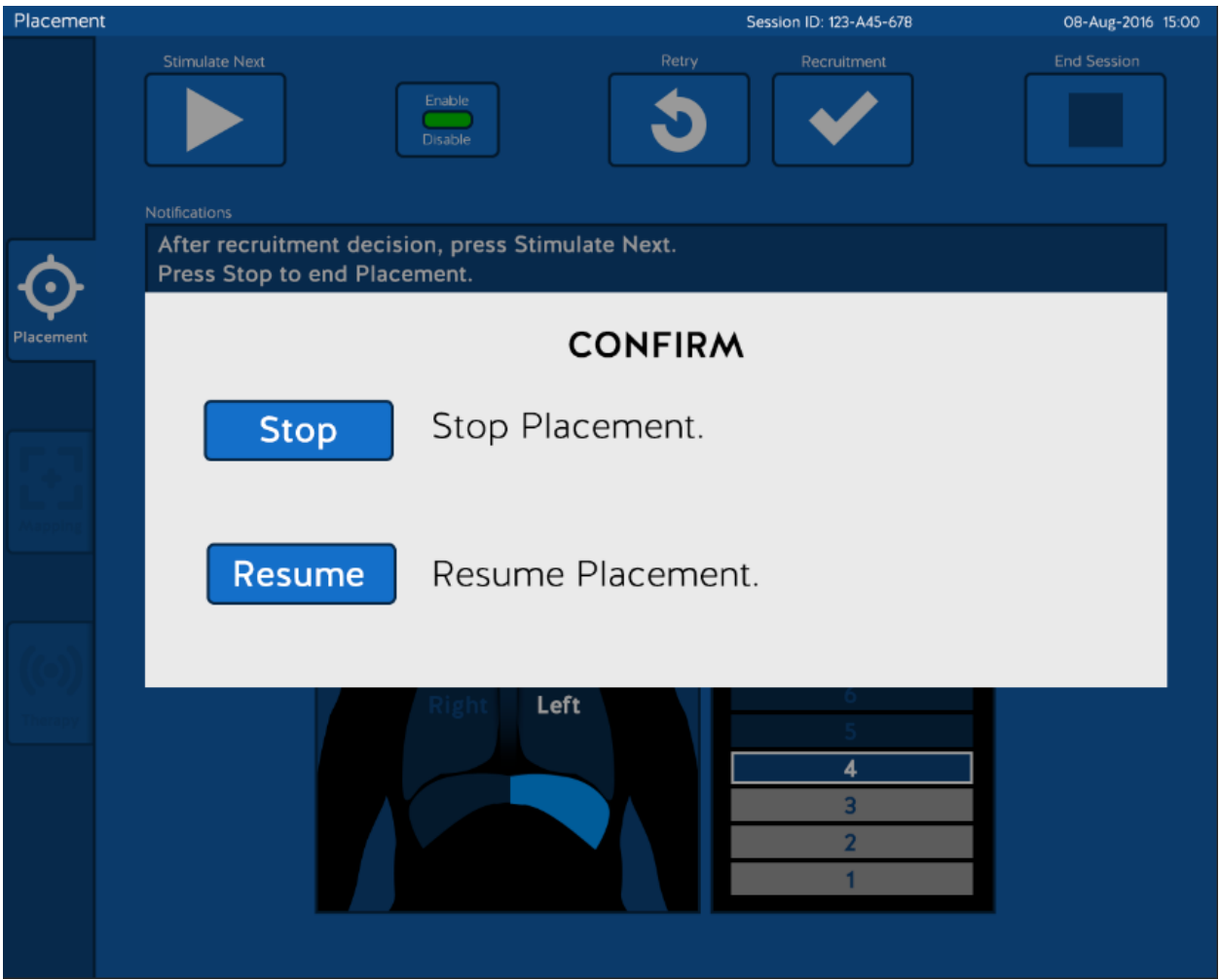

Press *Resume* if you do not want to restart Placement.

Press *Stop* and then *Start* to start the Placement sequence from the beginning.

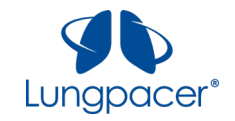

# <span id="page-32-0"></span>**Mapping screen**

Once a session has been initiated, the **Mapping** screen can be accessed by pressing the *Mapping* icon

(  $\Box$ ) on the left of the screen. This icon is available only during a session, after you have entered a Session ID. The Mapping icon is available on the **Placement** screen and on the **Therapy** screen. Pressing the Mapping icon while on the **Mapping** screen will not have any effect.

The initial **Mapping** screen is illustrated in the figure below.

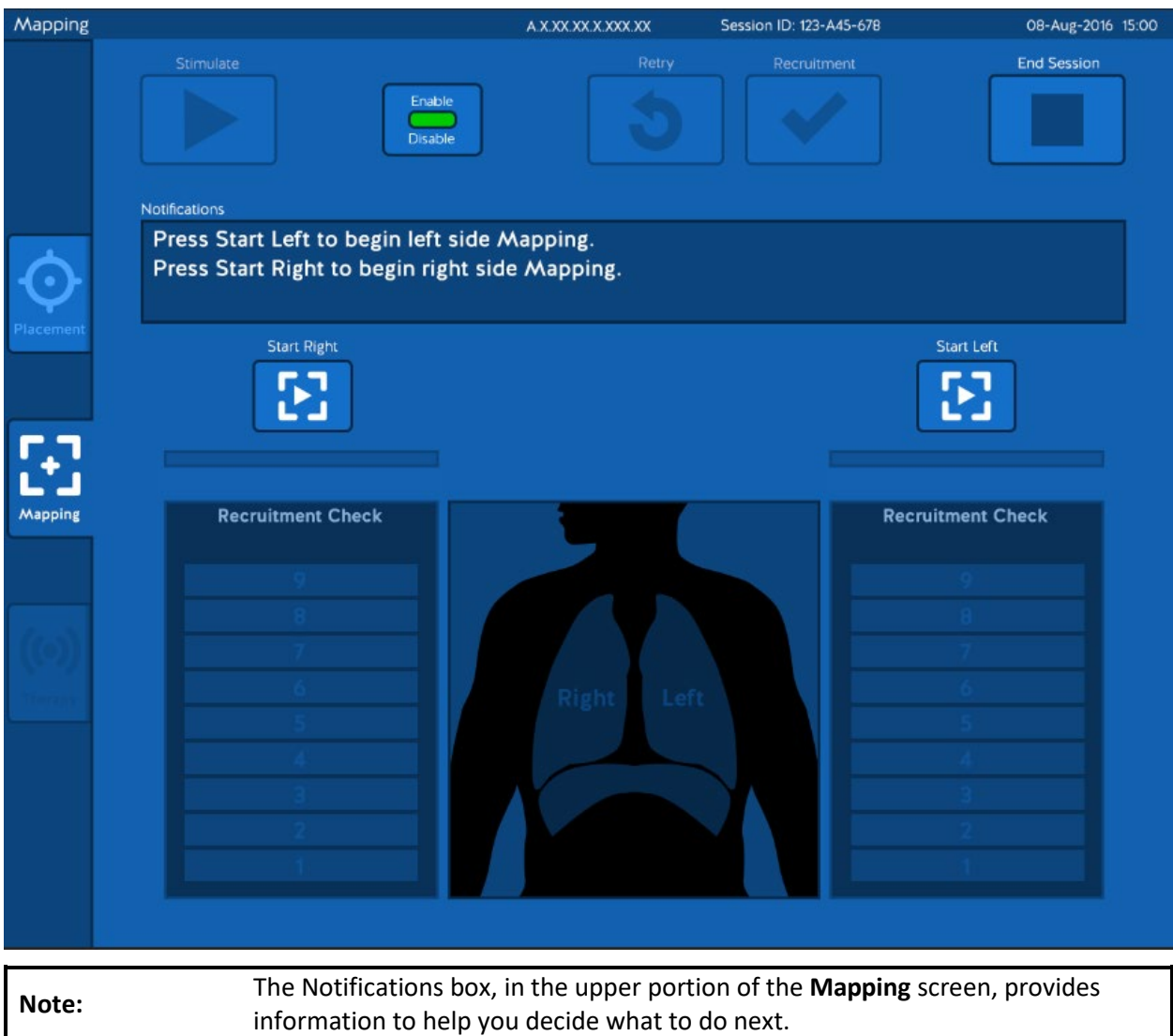

You must perform Mapping before Therapy can be delivered during a session. The Mapping sequence identifies the electrode combinations to be used for Therapy, and quantifies the stimulation thresholds for Therapy on the left and right sides. If an electrode combination is identified on only one side, Therapy will only be delivered on that side.

You may also choose to perform Mapping if there is reason to believe that the LIVE Catheter may have shifted (*e.g.* if the patient moved significantly during Therapy).

All information contained in this document is the sole property of Lungpacer Medical, Inc. Any reproduction in part or whole without the written permission of Lungpacer Medical, Inc. is prohibited.

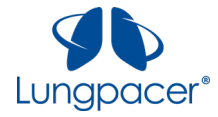

Confirm correct placement of the LIVE Catheter by X-ray evaluation, or other **Warning:** method in compliance with hospital/institutional practices or current guidelines, before performing Mapping for the first time. **Warning:** Do not perform Mapping if you think the tip of the LIVE Catheter is placed in the atrium. Connect the LIVE Catheter to the Intermediate Cable. Press the *Start Left* button ( **29** ) or *Start Right* ( **29** ) button to unlock and enable the control buttons on the **Mapping** screen, and to unlock and enable the push-button on the Handheld Controller ( $\overleftrightarrow{\mathbb{C}}$ ). You may decide whether to Map the Left side or Right side first. After you press the *Start Left* button or *Start Right* button, the *Stimulate* ( ) button becomes active, as illustrated for the Left side in the figure below. **Note:** Whenever the *Stimulate* button is active, the push-button on the Controller is also active; pressing either will have the same effect. Mapping A.X.XX.XX.X.XXX.XX Session ID: 123-A45-678 08-Aug-2016 15:00 Stimulate **End Session** Notifications Prepare for left side stimulation. Press Stimulate to begin. Press Stop Left to end left side Mapping. Stop Left  $1 of 3$ Mappin **Recruitment Check Recruitment Check** Left

The Mapping sequence can now be performed, as described below.

All information contained in this document is the sole property of Lungpacer Medical, Inc. Any reproduction in part or whole without the written permission of Lungpacer Medical, Inc. is prohibited.

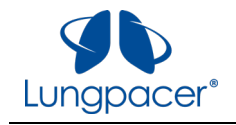

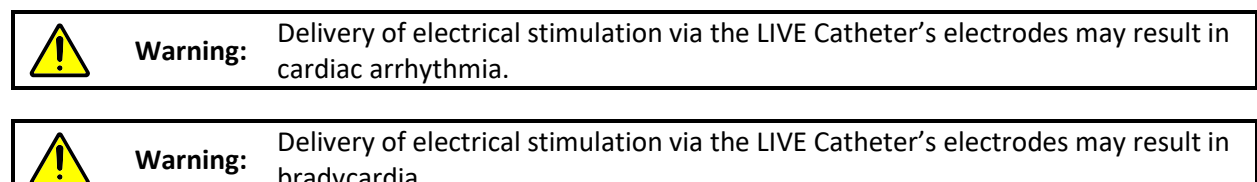

1. Place one hand on the patient's lower left or lower right ribcage to palpate for diaphragm recruitment. The graphic on the display indicates which side to palpate, as shown below.

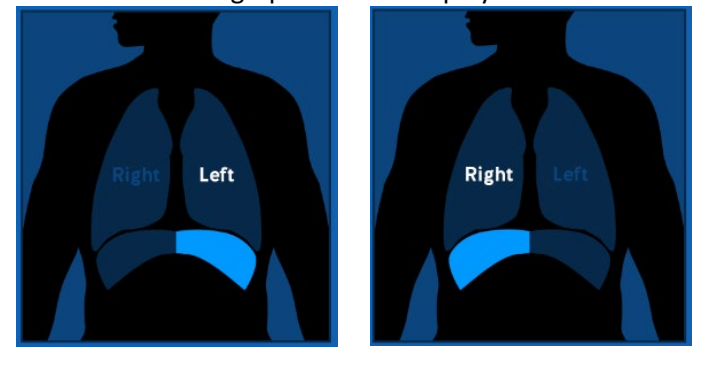

bradycardia.

- 2. Observe the pressure waveform on the ventilator's display.
- 3. When you are ready, press the *Stimulate/Stimulate Next* (**Defined by**) button on the

touchscreen, or press the push-button on the Handheld Controller ( $\overline{\bigtriangledown}$ ).

- This starts the delivery of a series of stimulation pulses delivered to some of the electrodes on the patient's left or right side (depending on which side you chose to map and as indicated on the display). The series of stimulation pulses will finish in about a second.
- When the series of stimulation pulses finishes, the LCU will emit a brief audible tone.

**Note:** Make sure your palpating hand is placed on the correct side of the patient, as indicated by the graphic on the screen.

**Note:** The *Stimulate/Stimulate Next* button can be pressed at any time during the patient's breathing cycle. You may find it easier to palpate for recruitment, and to observe perturbations of the pressure waveform on the ventilator's display, if you deliver the series of stimulation pulses during the end-expiration period.

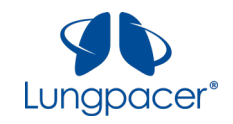

4. Decide whether you detected recruitment (by palpation and/or by observing a perturbation on the ventilator pressure waveform); you have three options, as listed below:

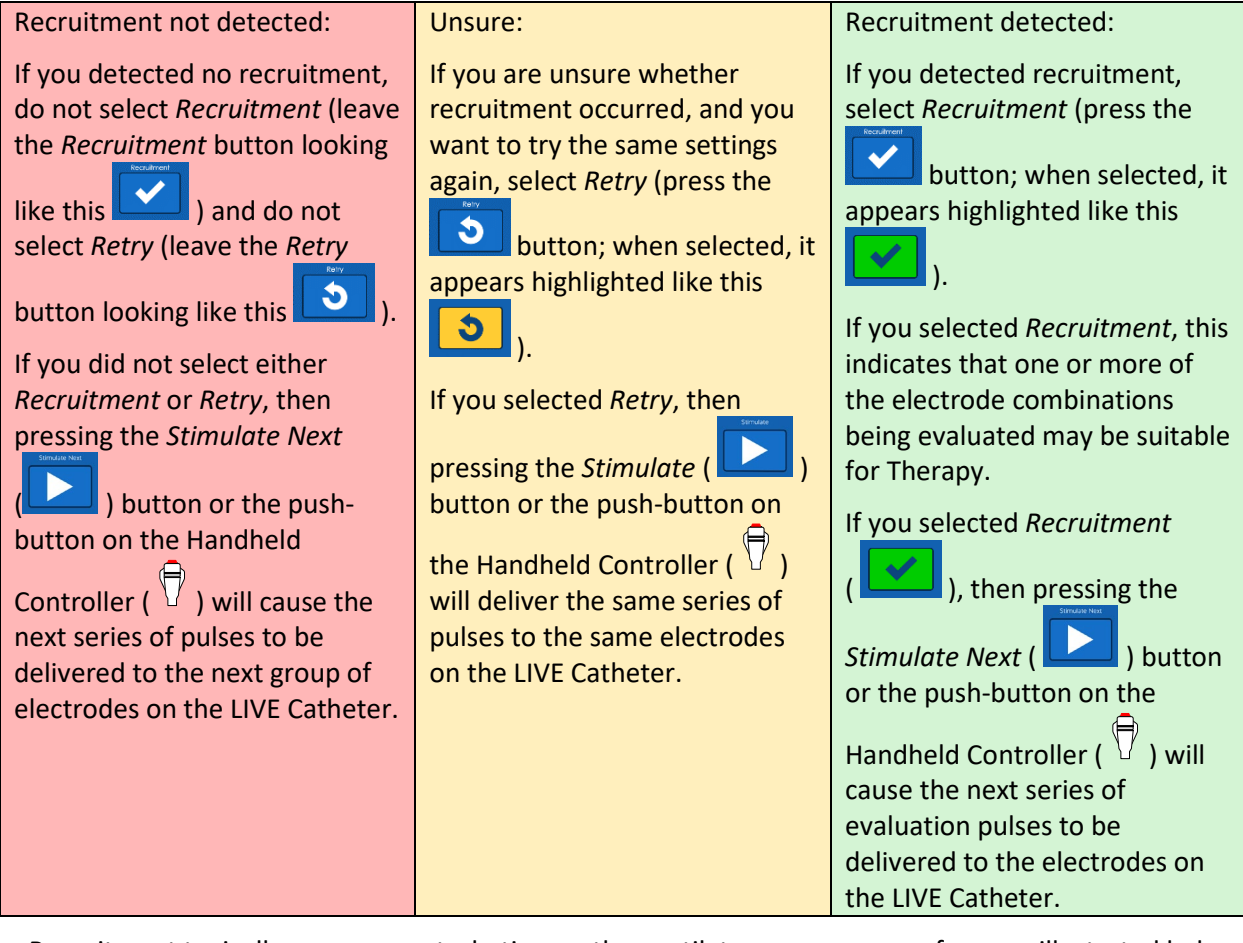

Recruitment typically causes a perturbation on the ventilator pressure waveform, as illustrated below.

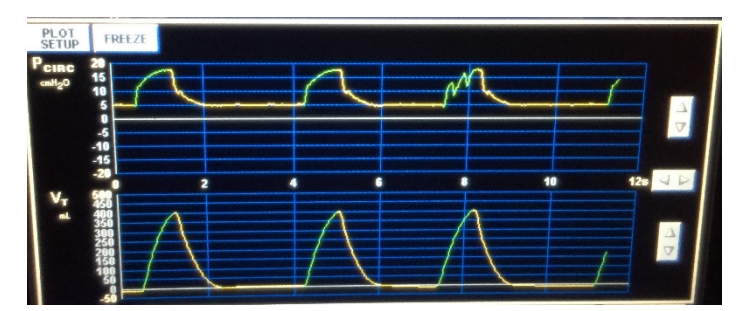

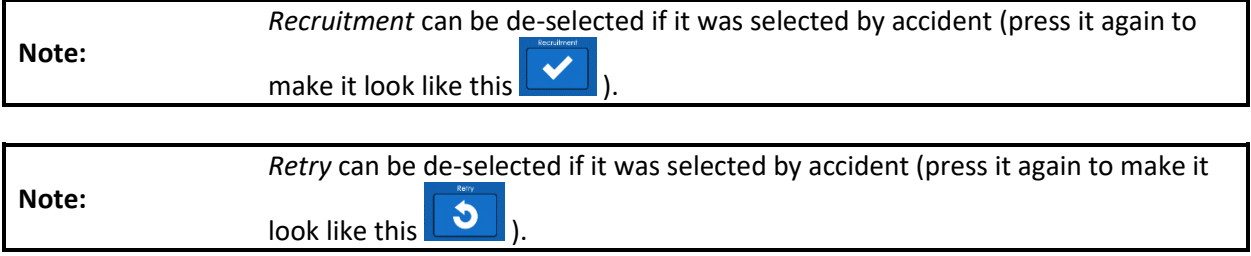

5. Repeat steps 1- 4, as instructed by the text in the *Notifications* box on the screen.

All information contained in this document is the sole property of Lungpacer Medical, Inc. Any reproduction in part or whole without the written permission of Lungpacer Medical, Inc. is prohibited.
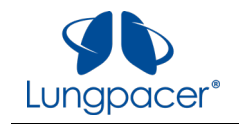

When the entire Mapping sequence is completed successfully, and recruitment was detected on either the left side or the right side, the **Mapping** screen indicates this, as illustrated for the Left side in the figure below.

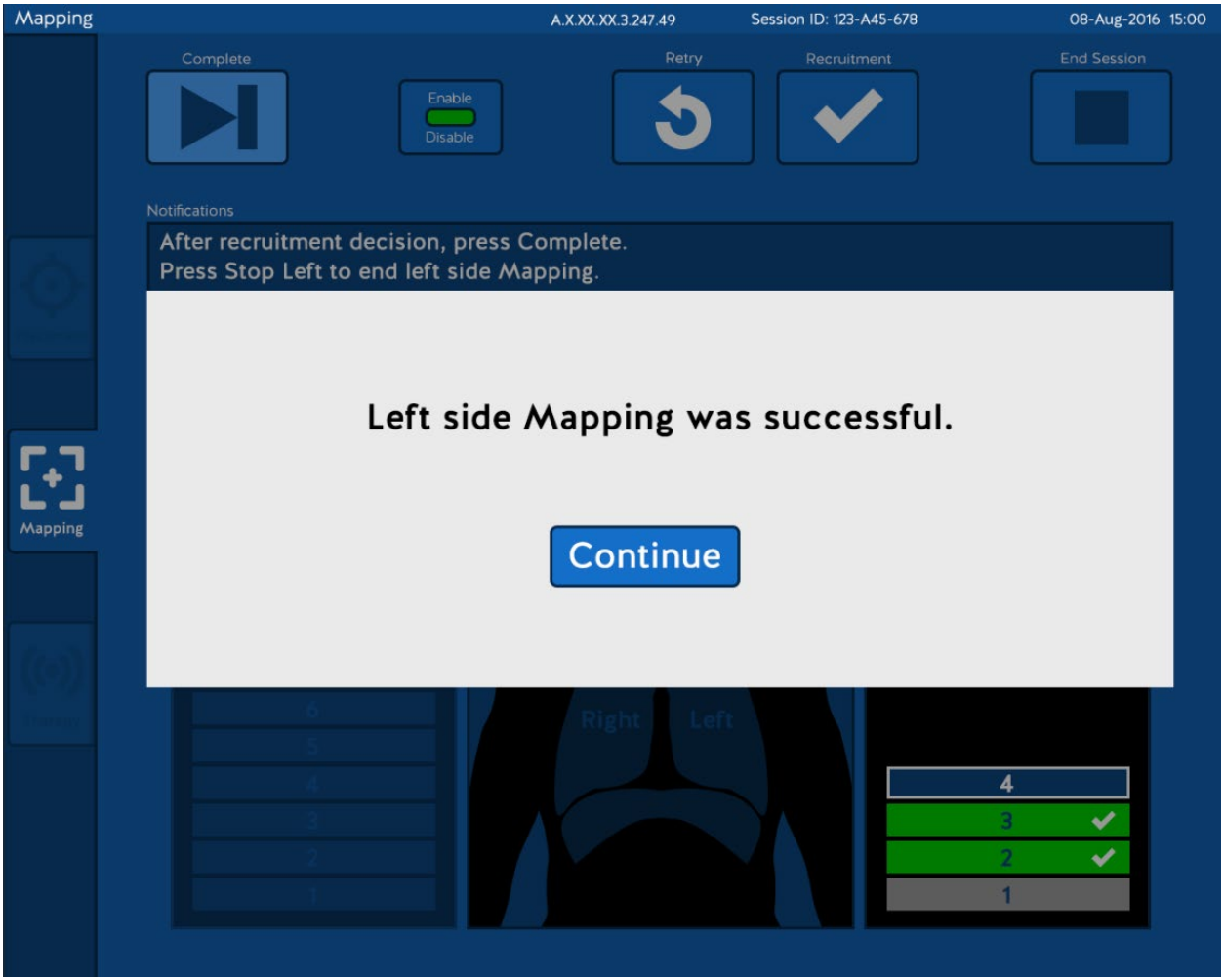

Press *Continue* to confirm completion of the Mapping sequence. You will be navigated to the **Mapping** screen where you can press *Start Left* or *Start Right* to map the other side, as illustrated in the figure below.

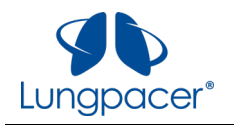

#### Diaphragm Pacing Therapy System Instructions For Use 2020-04-28

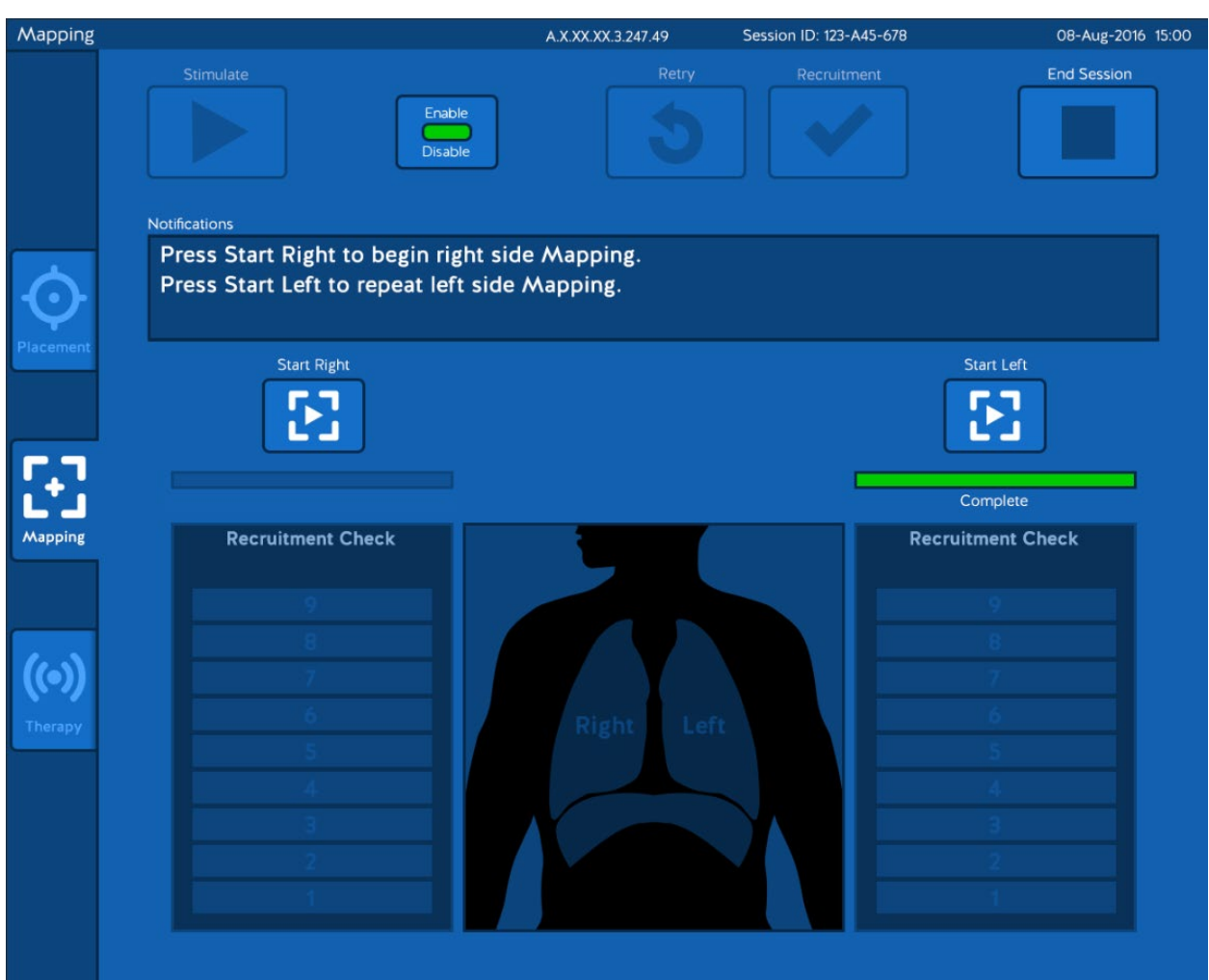

The progress bar indicates the mapping status of each side.

From the **Mapping** screen press the *Start Left* button ( **2)** or *Start Right* ( <sup>2)</sup> ( to perform Mapping on the side that has not yet been mapped.

It is recommended that both the left and right side should be mapped.

If necessary, once one side is mapped, the **Therapy** screen can be accessed by pressing the *Therapy* icon

) on the left of the screen. In this case, Therapy will be delivered <u>only on the side that is mapped</u>.

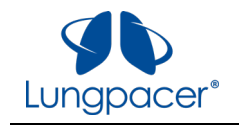

When the entire Mapping sequence is completed successfully, and recruitment has been detected on both the left side and the right side, the **Mapping** screen indicates this, as illustrated in the figure below.

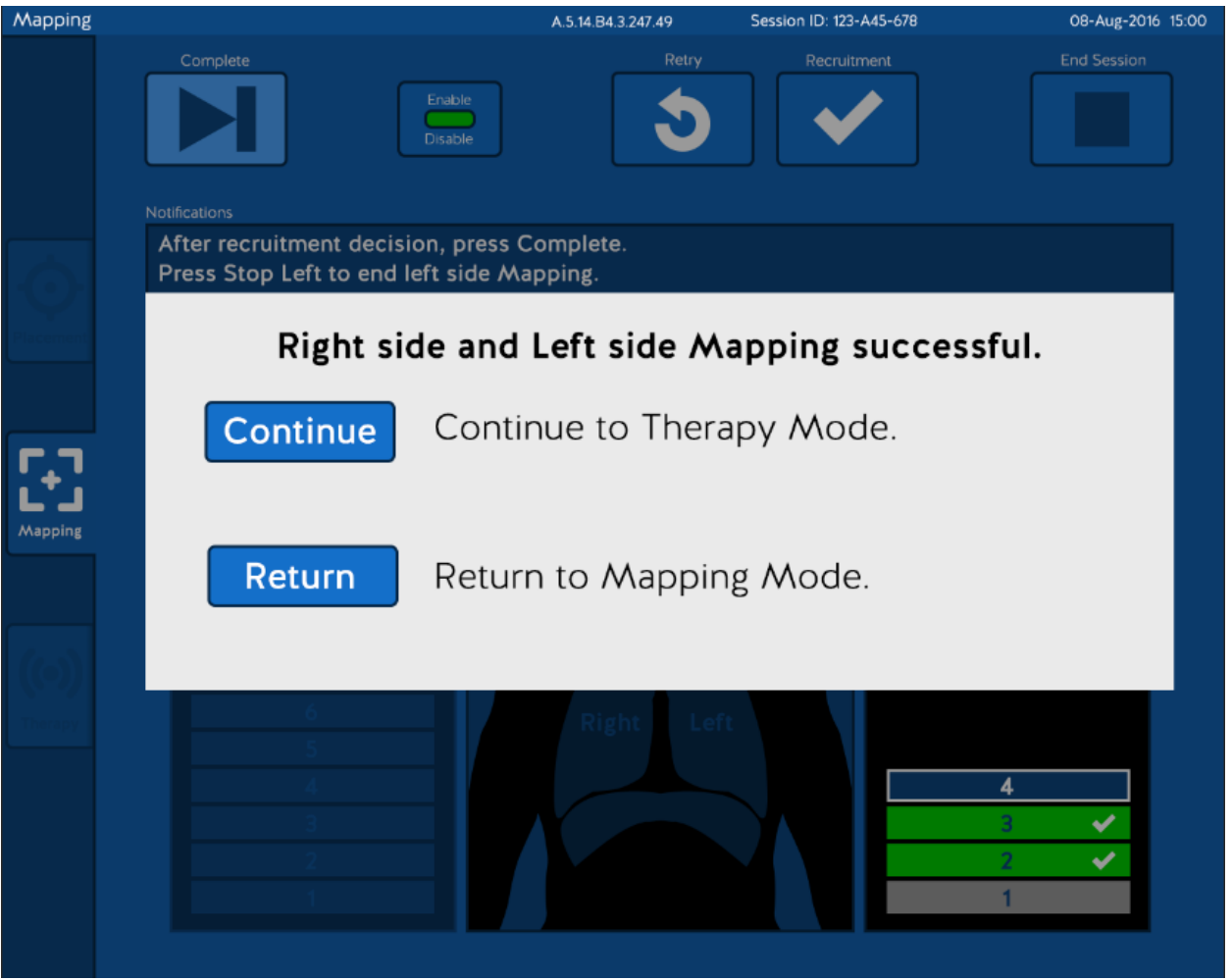

Press *Continue* to confirm completion of the Mapping sequence and navigate to the **Therapy** screen.

Pressing *Return* will confirm completion of the Mapping sequence and return to the **Mapping** screen where the right or left side can be remapped.

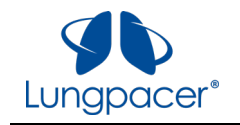

During Mapping, it is possible that no successful electrode combination and threshold were identified on either side. This is illustrated for the Right side in the figure below.

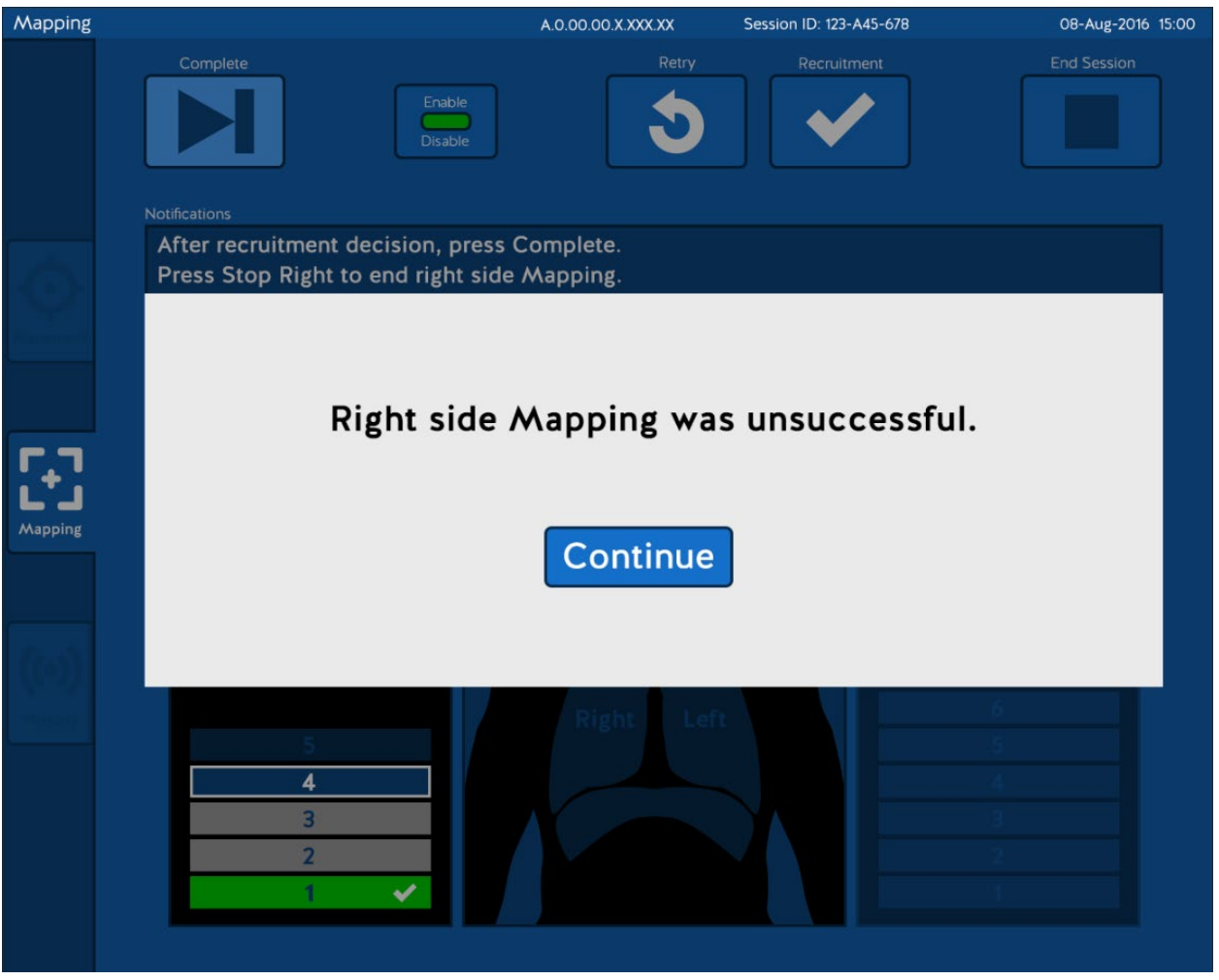

Press *Continue* to return to the **Mapping** screen. From this screen you can start the mapping process on

either side by pressing the *Start Left* button ( **1999**) or *Start Right* ( **1999**) button.

If Mapping was unsuccessful for one side, and the other side has not been successfully mapped, Therapy cannot be delivered during this session.

If Mapping was unsuccessful for one side, and the other side has been successfully mapped, Therapy can be delivered unilaterally on the side that is successfully mapped.

If Mapping was unsuccessful, the positioning and rotation of the LIVE Catheter may need to be evaluated, and catheter repositioning should be considered. If the LIVE Catheter is repositioned, you can repeat Placement.

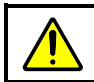

**Warning:** Do not connect the LIVE Catheter to the LCU or to the Intermediate Cable while performing X-ray confirmation of placement of the LIVE Catheter.

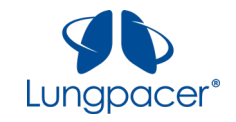

At any time during Mapping, if you want to start over, press the *Stop Left* button ( **19** ) or *Stop Right* 

button ( $\boxed{1}$ ). A confirmation box will appear, as illustrated for the Right side in the figure below.

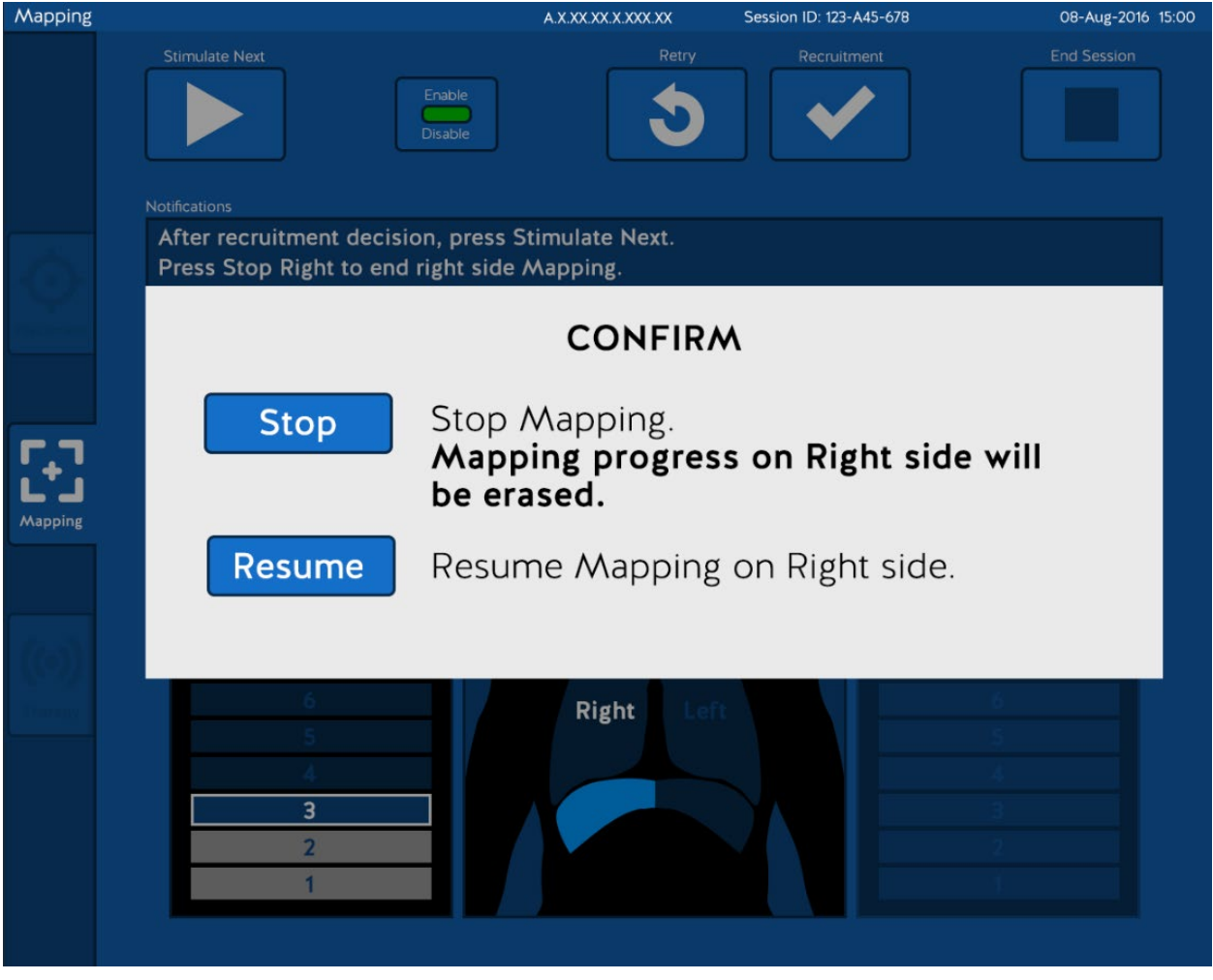

Press *Resume* if you do not want to stop Mapping.

Press *Stop* to stop the Mapping sequence and return to the **Mapping** screen. From this screen, you can

start the mapping process on either side by pressing the *Start Left* button ( **19 )** or *Start Right* ( <sup>19</sup> ) button.

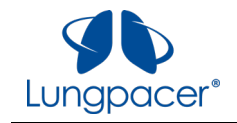

### **Therapy screen**

The **Therapy** screen appears automatically after successfully Mapping both the Left and Right side, indicating that therapy can now be initiated.

 $(\odot)$ The *Therapy* ( ) icon is highlighted on the **Therapy** screen. If you navigate to the **Placement** screen from the **Therapy** screen, you must complete a Mapping sequence to return to the **Therapy** screen. If you navigate to the **Mapping** screen from the **Therapy** screen, you may return to the **Therapy** screen as long as at least one side remains mapped.

The initial **Therapy** screen is illustrated in the figure below.

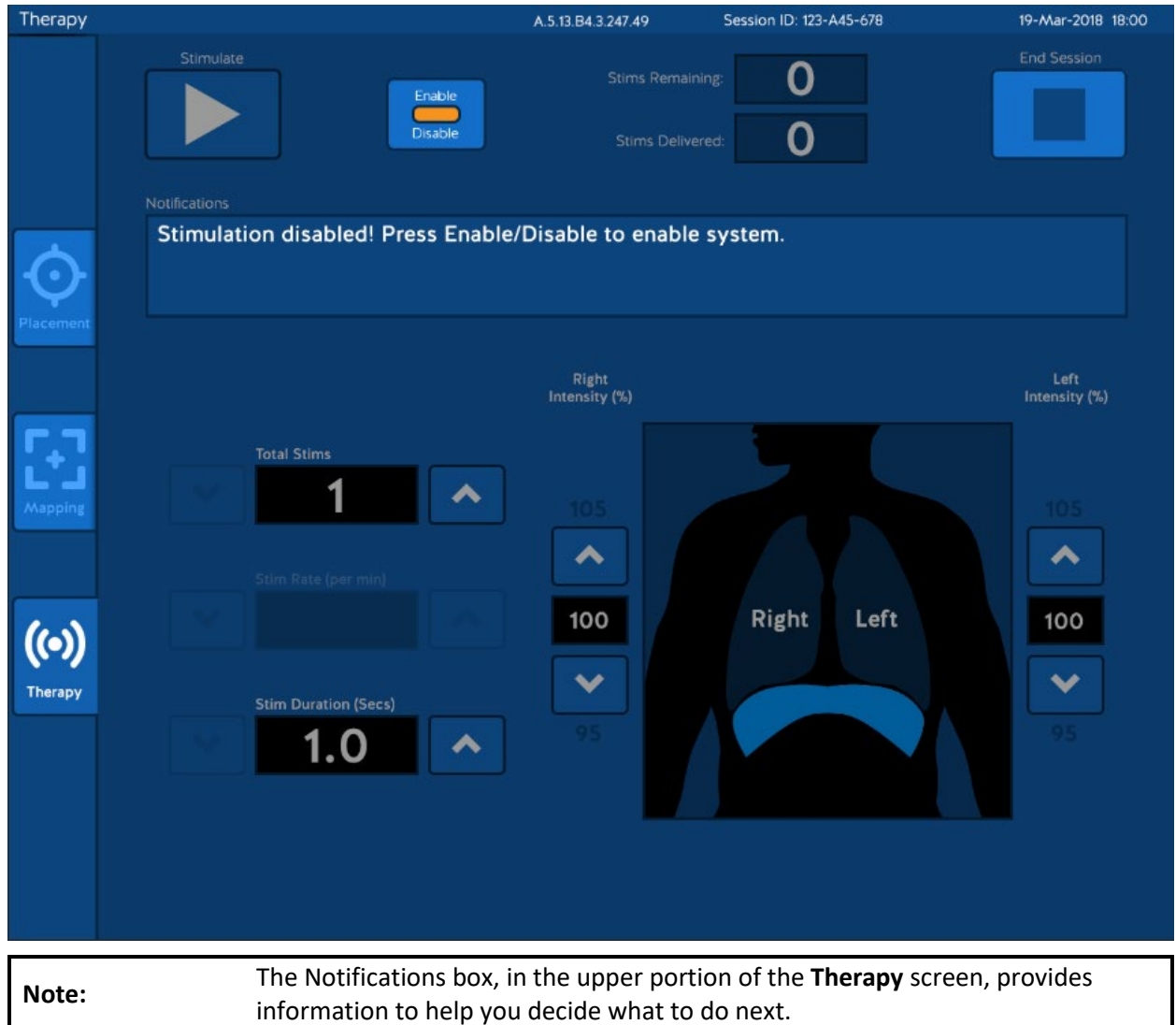

You must enable the screen by pressing the *Enable* button ( ) before you can adjust Therapy parameters on this screen.

All information contained in this document is the sole property of Lungpacer Medical, Inc. Any reproduction in part or whole without the written permission of Lungpacer Medical, Inc. is prohibited.

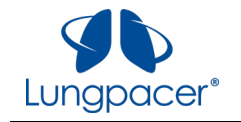

After you press the *Enable* button (  $\Box$  ), the *Stimulate* (  $\Box$  ) and parameter control buttons become active, as illustrated in the figures below.

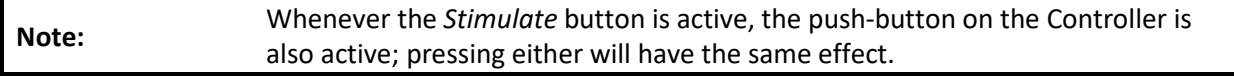

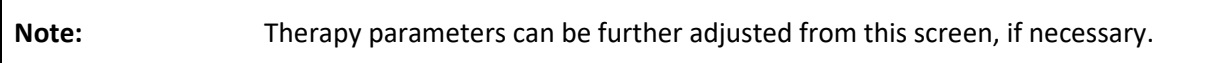

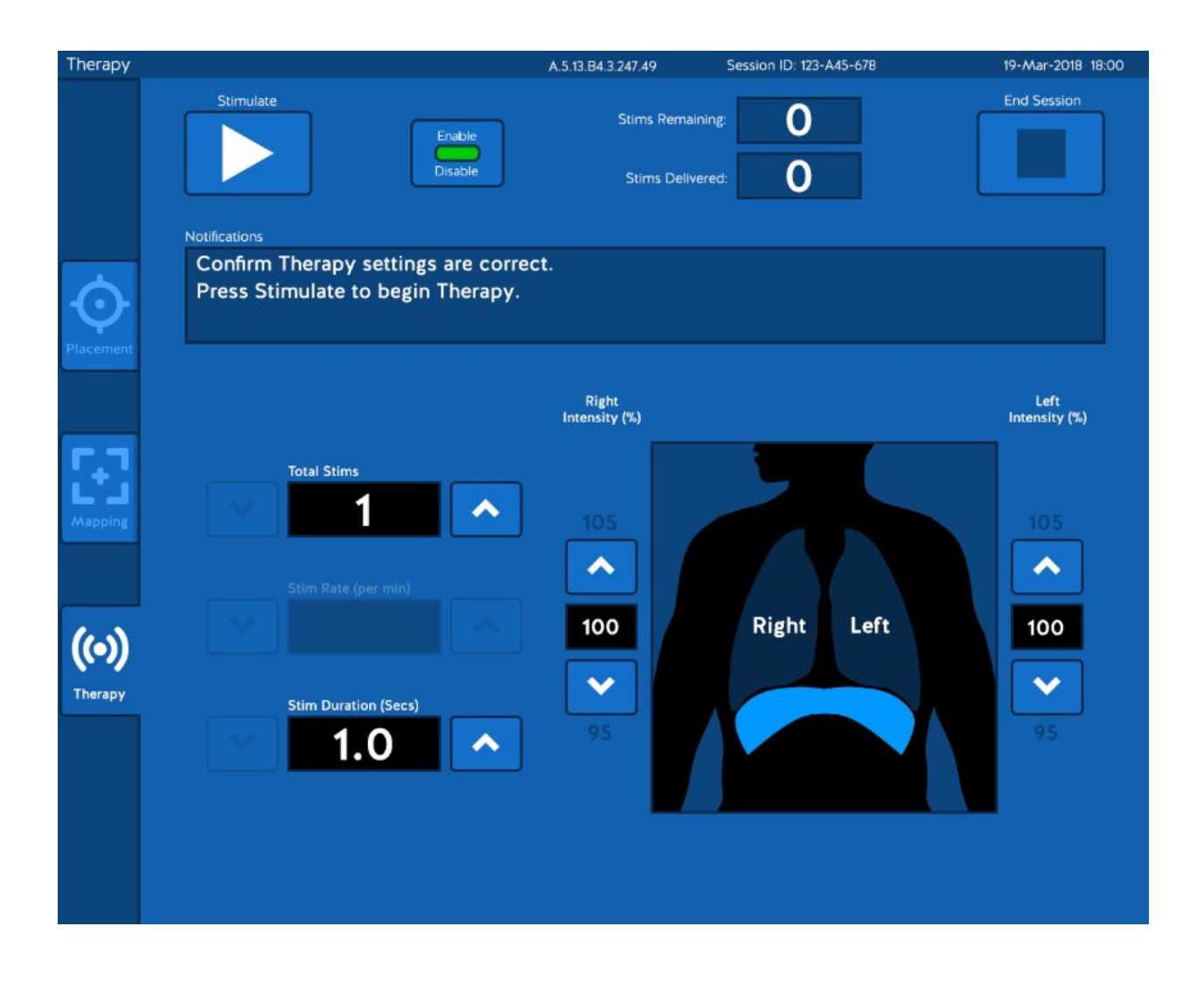

**Note:** The Notifications box, in the upper portion of the **Therapy** screen, provides information to help you decide what to do next.

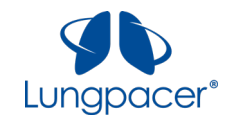

There are five parameters that you can adjust on the **Therapy** screen:

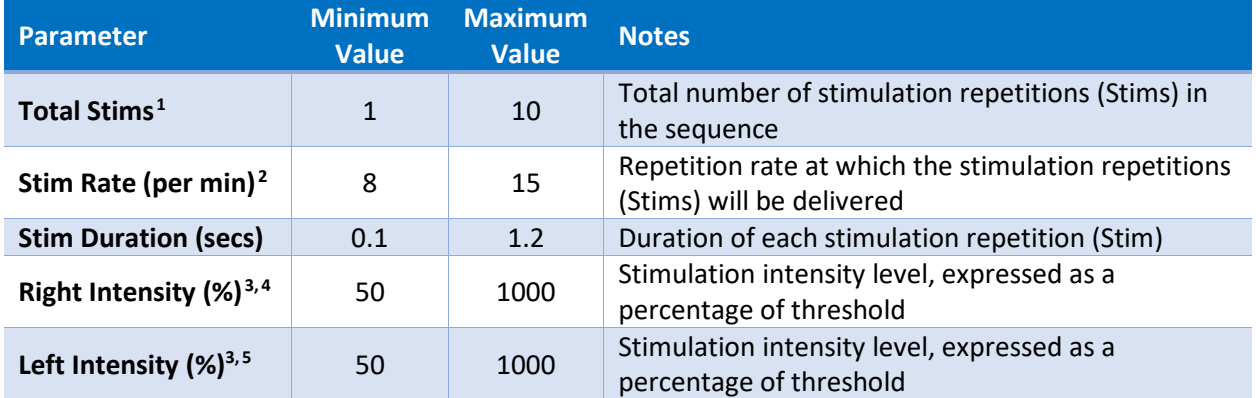

There are two ways the parameters can be configured on the **Therapy** screen:

- 1. Single Stim
- 2. Multiple Stim

| <b>Single Stim</b>                                                                                                    | <b>Multiple Stim</b>                                                                                                    |
|----------------------------------------------------------------------------------------------------|----------------------------------------------------------------------------------------------------|
| In this configuration, the Total Stims parameter is<br>set to 1.                                                                                                    | In this configuration, the Total Stims parameter is<br>set to a value between 2 and 10.                                                                                                    |
| The Stim Rate parameter is not available in this<br>configuration.                                                                                                    | The Stim Rate parameter is available in this<br>configuration, and you must set it to synchronize<br>appropriately with the mechanical ventilator<br>settings and with the patient's intrinsic breathing<br>patterns. |
| You initiate each Stim by pressing the Stimulate (<br>button or the push-button on the<br>Handheld Controller ( $\overline{\mathbb{C}}$ ).                                                                                                    | You initiate a sequence of Stims at the selected<br>parameters by pressing the Stimulate (<br>button or the push-button on the Handheld<br>Controller $(\overline{\nabla})$ .                                         |
| Set the Total Stims parameter to 1 if you want to<br>evaluate a combination of Stim Duration, Right<br>Intensity and Left Intensity to observe the<br>functional effect, or to see how the settings<br>interact with the mechanical ventilator settings.<br>You may also choose to set the Total Stims<br>parameter to 1 if you want to be able to control<br>when each Stim is delivered. | Use this configuration after you have evaluated<br>the selected combination of Stim Duration, Right<br>Intensity and Left Intensity in Single Stim<br>configuration.                                                  |

<span id="page-43-0"></span><sup>1</sup> When **Total Stims** is set to 1, a single Stim will be delivered when the *Stimulate* button is pressed.

<span id="page-43-1"></span><sup>2</sup> When **Total Stims** is set to 1, the **Stim Rate** parameter is not available.

<span id="page-43-2"></span><sup>3</sup> Not all values for **Right Intensity** and **Left Intensity** will always be available; maximum values are limited by the maximum output capability of the Lungpacer Control Unit; some increments may not be available, due to the resolution limits of the output circuitry or based on the thresholds.

<span id="page-43-3"></span><sup>4</sup> **Right Intensity** will not be available if Mapping was unsuccessful on the right side.

<span id="page-43-4"></span><sup>5</sup> **Left Intensity** will not be available if Mapping was unsuccessful on the left side.

All information contained in this document is the sole property of Lungpacer Medical, Inc. Any reproduction in part or whole without the written permission of Lungpacer Medical, Inc. is prohibited.

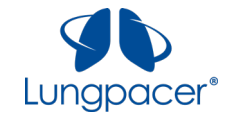

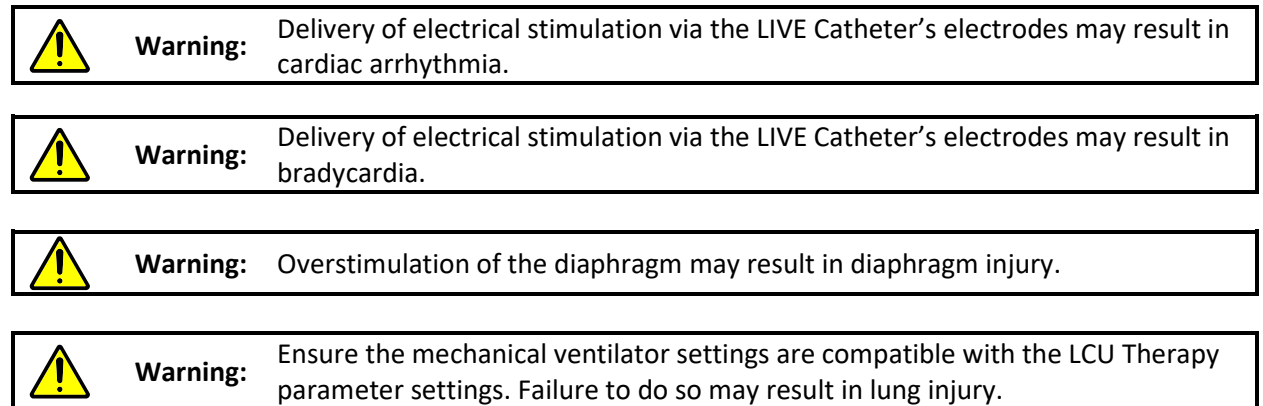

## **Single Stim configuration**

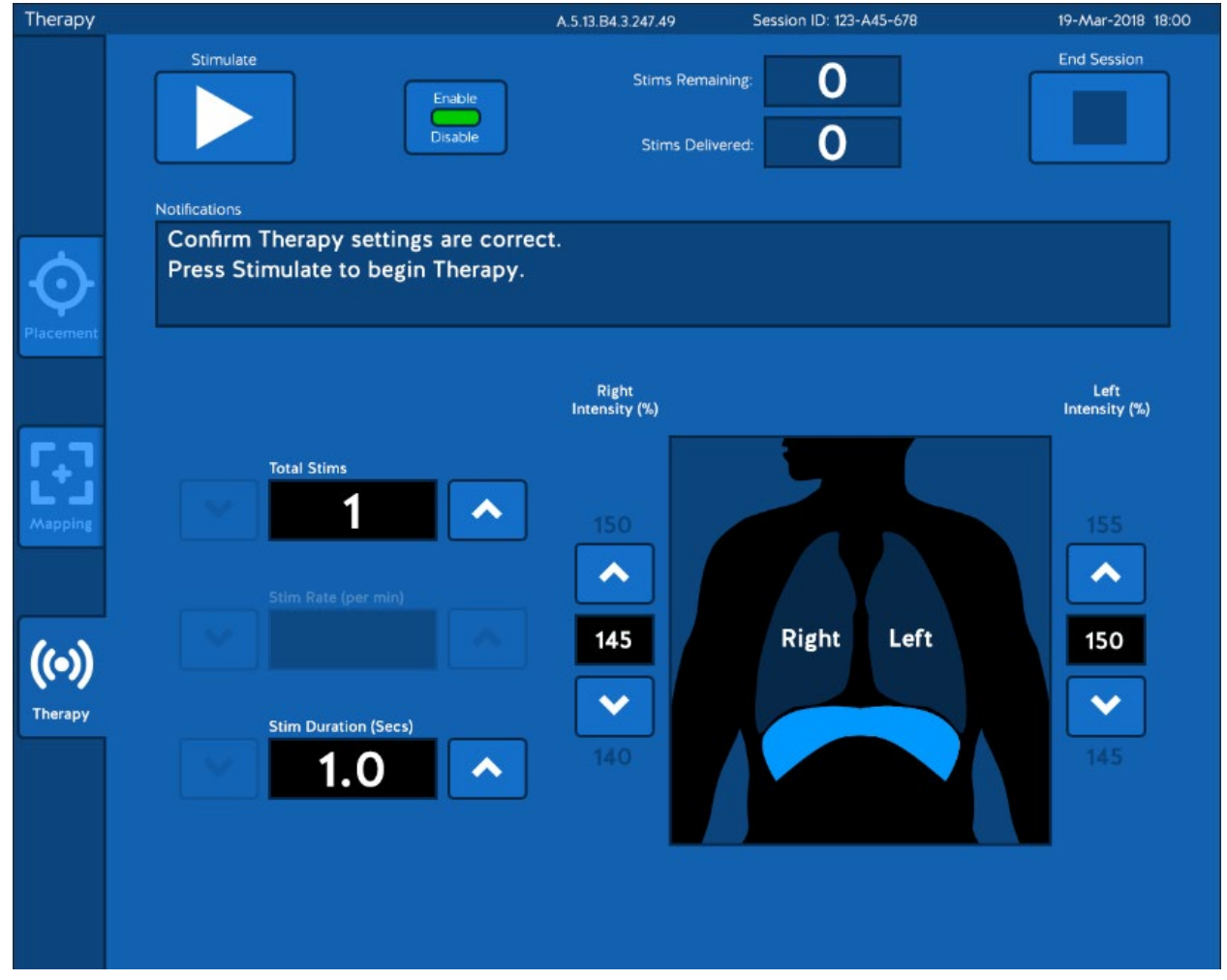

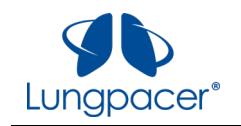

# **Multiple Stim configuration**

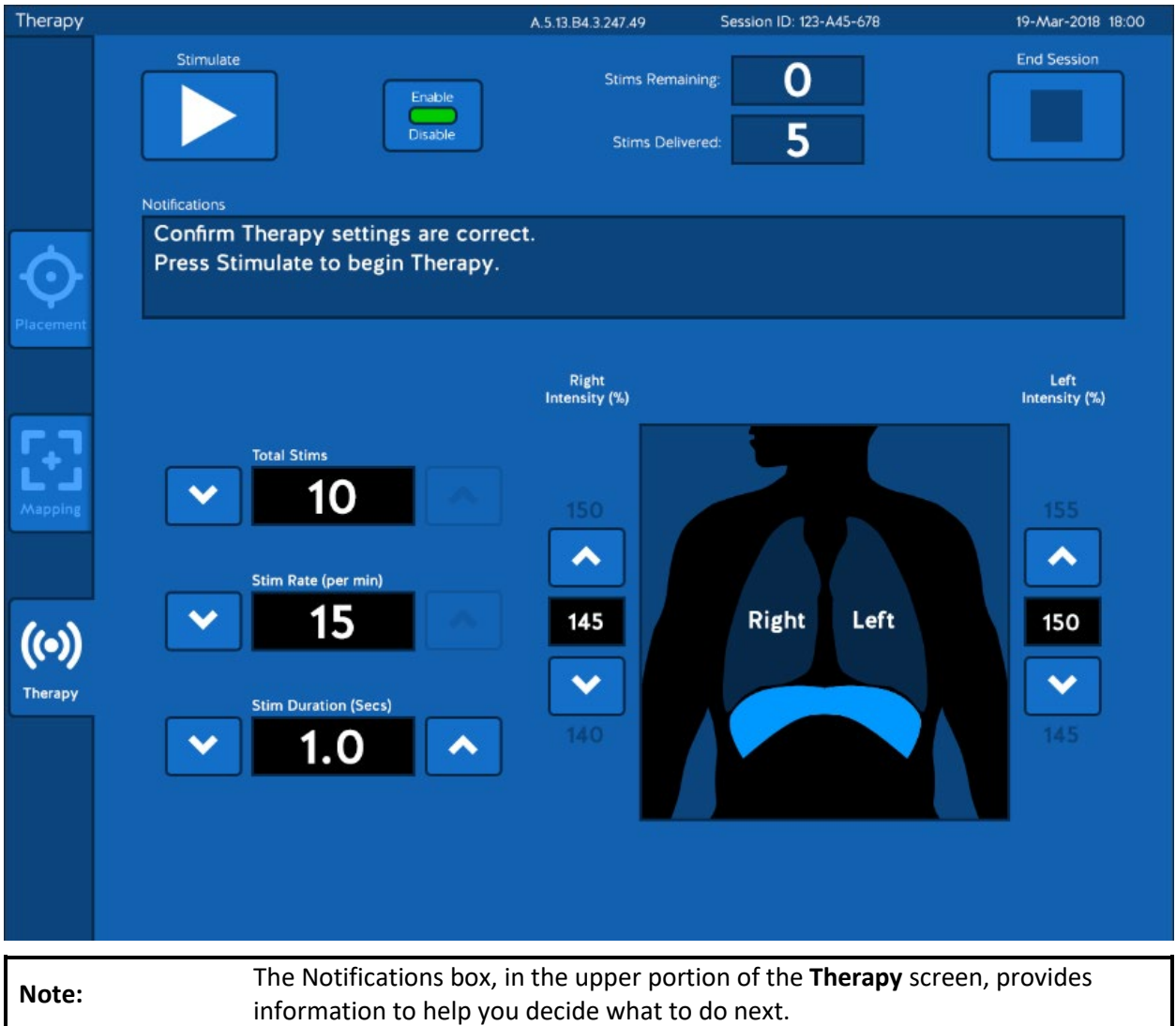

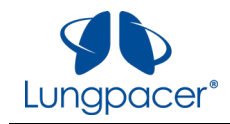

Once you have confirmed that the Therapy parameters are correct, Therapy stimulation can be delivered, as described here:

- 1. Prepare the patient for Therapy stimulation.
- 2. Observe the pressure waveform on the ventilator, and monitor the patient's status.
- 3. Initiate Therapy stimulation by pressing the *Stimulate* ( ) button, or by pressing the push-

button on the Handheld Controller ( ).

#### **Single Stim**

If you set the **Total Stims** parameter to 1, then

pressing the *Stimulate* ( ) button, or pressing the push-button on the Controller

( $\overleftrightarrow{\mathbb{C}}$  ), will initiate a single Stim with the selected parameters.

If the Stim had the desired effect, you may initiate another Stim by pressing the *Stimulate* 

) button, or by pressing the push-button

on the Controller ( $\overleftrightarrow{\mathbb{U}}$ ), again.

Initiate single Stims until the desired amount of Therapy stimulation has been delivered.

**Note:** In Single Stim configuration, the rate at which Stims are delivered is determined by how frequently you press the *Stimulate* button, or the push-button on the Controller.

### **Multiple Stim**

If you set the **Total Stims** parameter to a value between 2 and 10, then pressing the *Stimulate*

) button, or pressing the push-button on

the Controller ( $\overline{\nabla}$ ), will initiate a series of Stims with the selected parameters.

Once Therapy stimulation has been initiated, wait for the series of Stims to complete. The **Therapy** screen has a counter showing the number of Stims remaining; after each Stim is delivered it counts down by one:

• With six Stims remaining, it looks like this

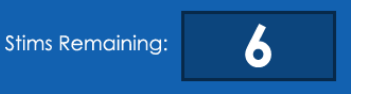

• When all Stims have been delivered, it looks

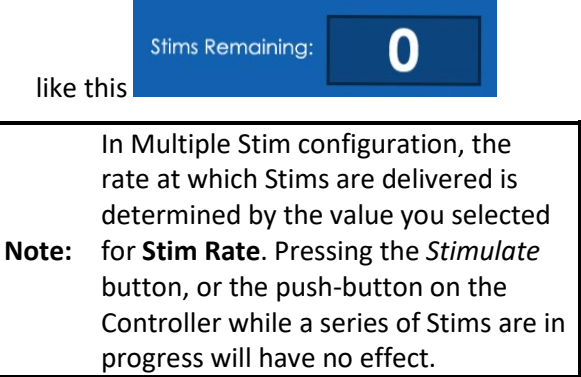

**Note:** You can stop stimulation at any time by pressing the *Halt* button (  $\circ$ 

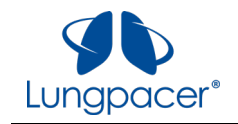

The **Therapy** screen has a counter showing the number of Stims delivered in a Therapy Session; after each Stim is delivered it counts up by one. This counter will only be reset when the Therapy Session is ended.

• With eight Stims delivered, it looks like this

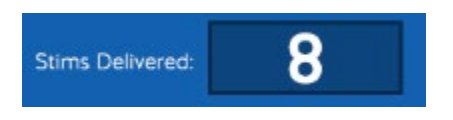

While each Stim is in progress, the **Therapy** screen looks like this:

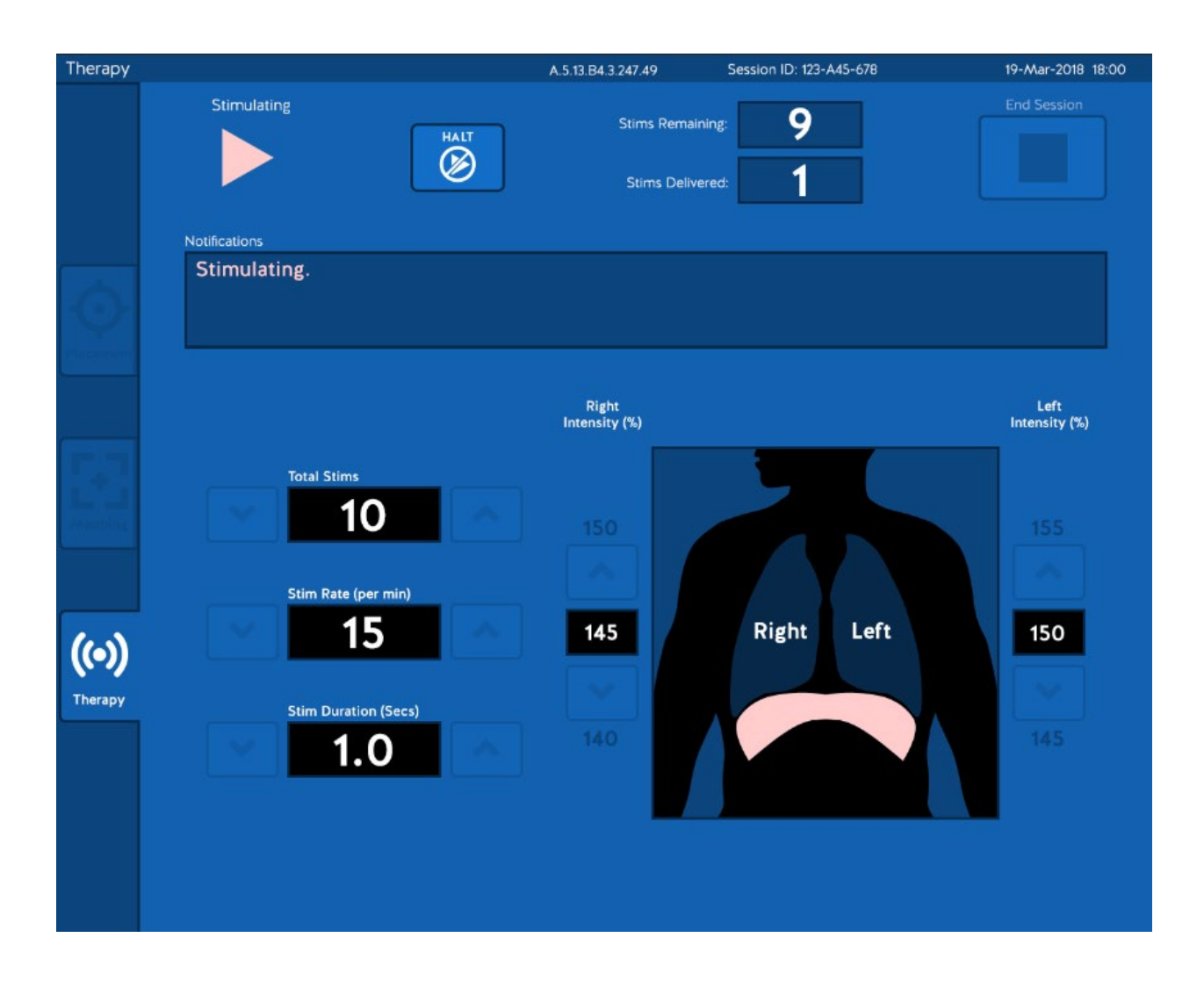

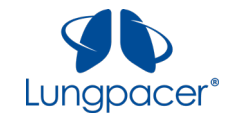

In Multiple Stim configuration, between the end of one Stim and the start of the next Stim, the **Therapy** screen looks like this:

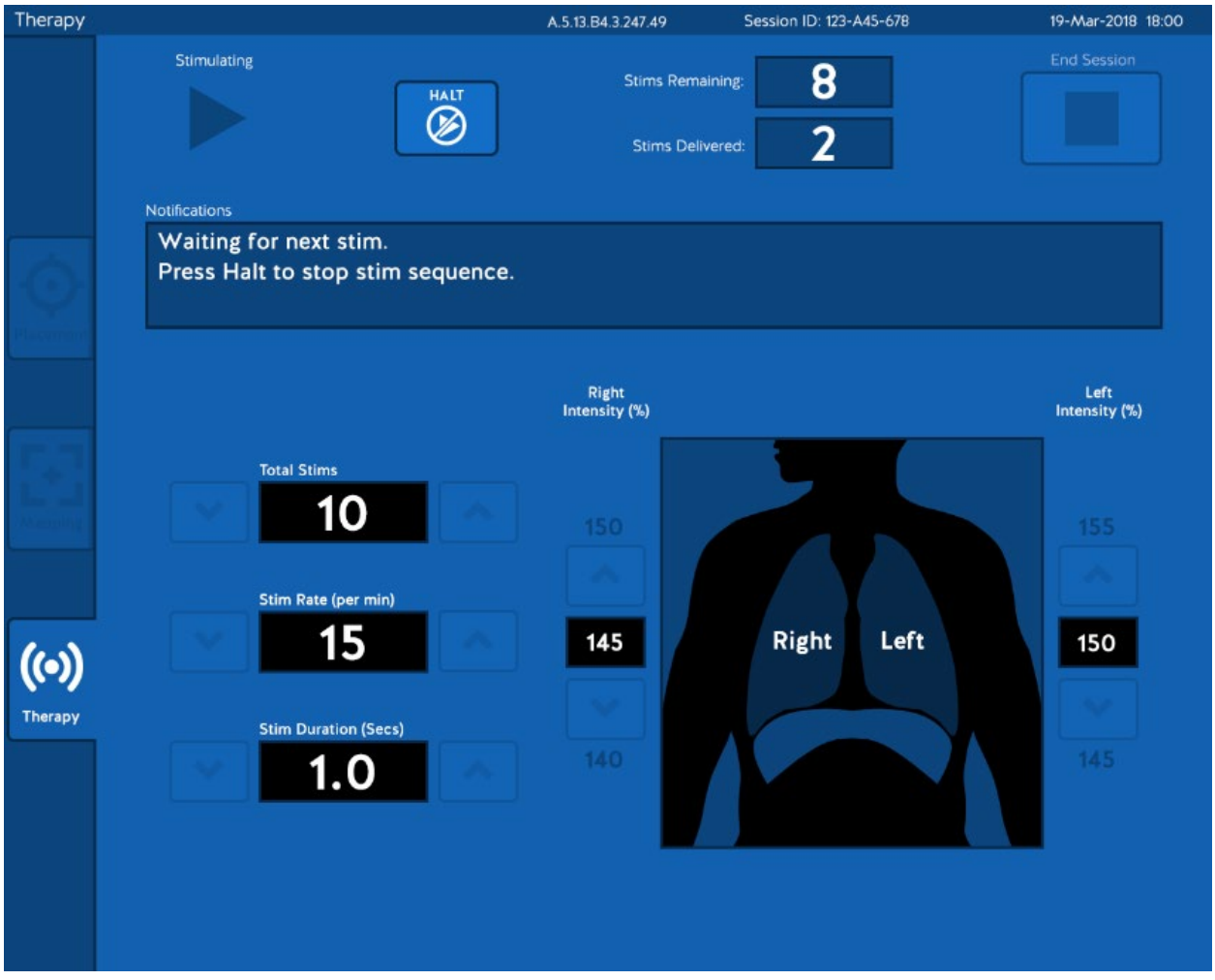

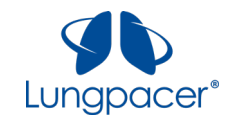

After the selected number of Stims have been delivered, the **Therapy** screen looks like this:

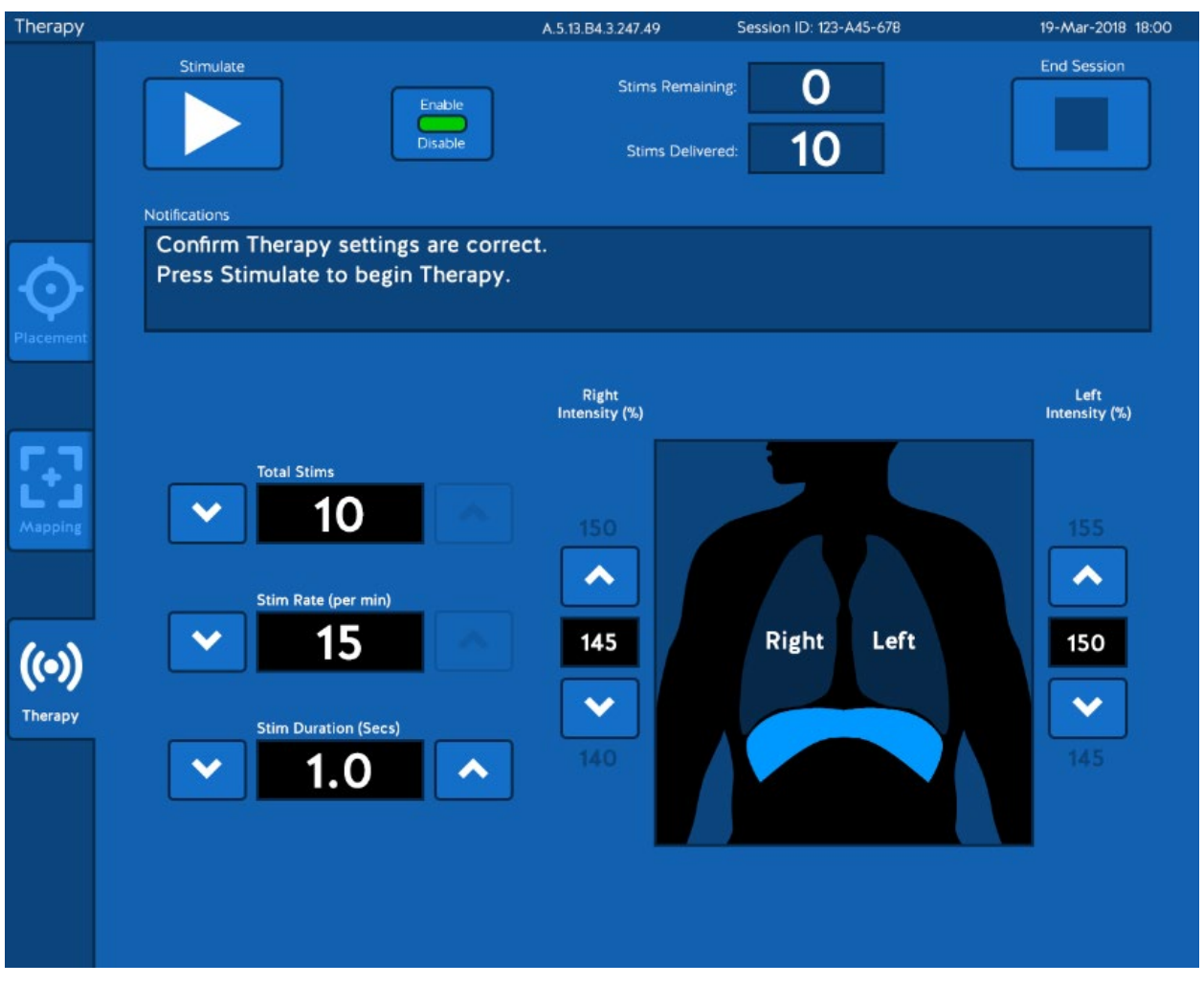

You can initiate another Stim (Single Stim) or sequence of Stims (Multiple Stim) by pressing the

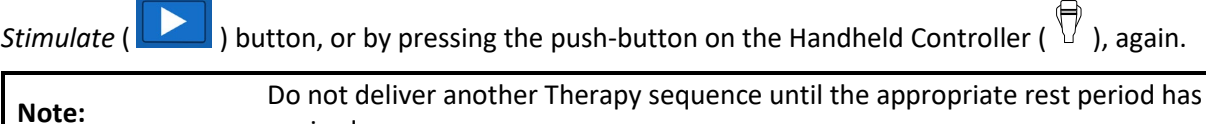

You can adjust Therapy parameters, if desired, before starting another Therapy sequence.

expired.

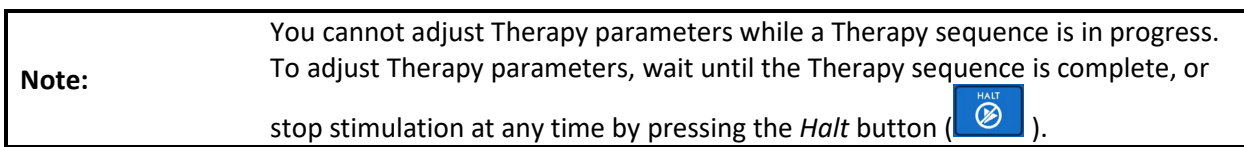

Once the desired amount of Therapy stimulation has been delivered, wait for the duration of the rest period, and repeat steps 1-3 if another Therapy stimulation sequence is desired. The Stims Delivered counter will keep track of how many stims have been delivered in the session.

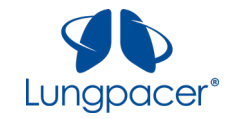

Once all Therapy stimulation sequences for the session have been delivered, you can end the session by

pressing the *End Session* ( **)** button. The screen will appear as illustrated in the figure below.

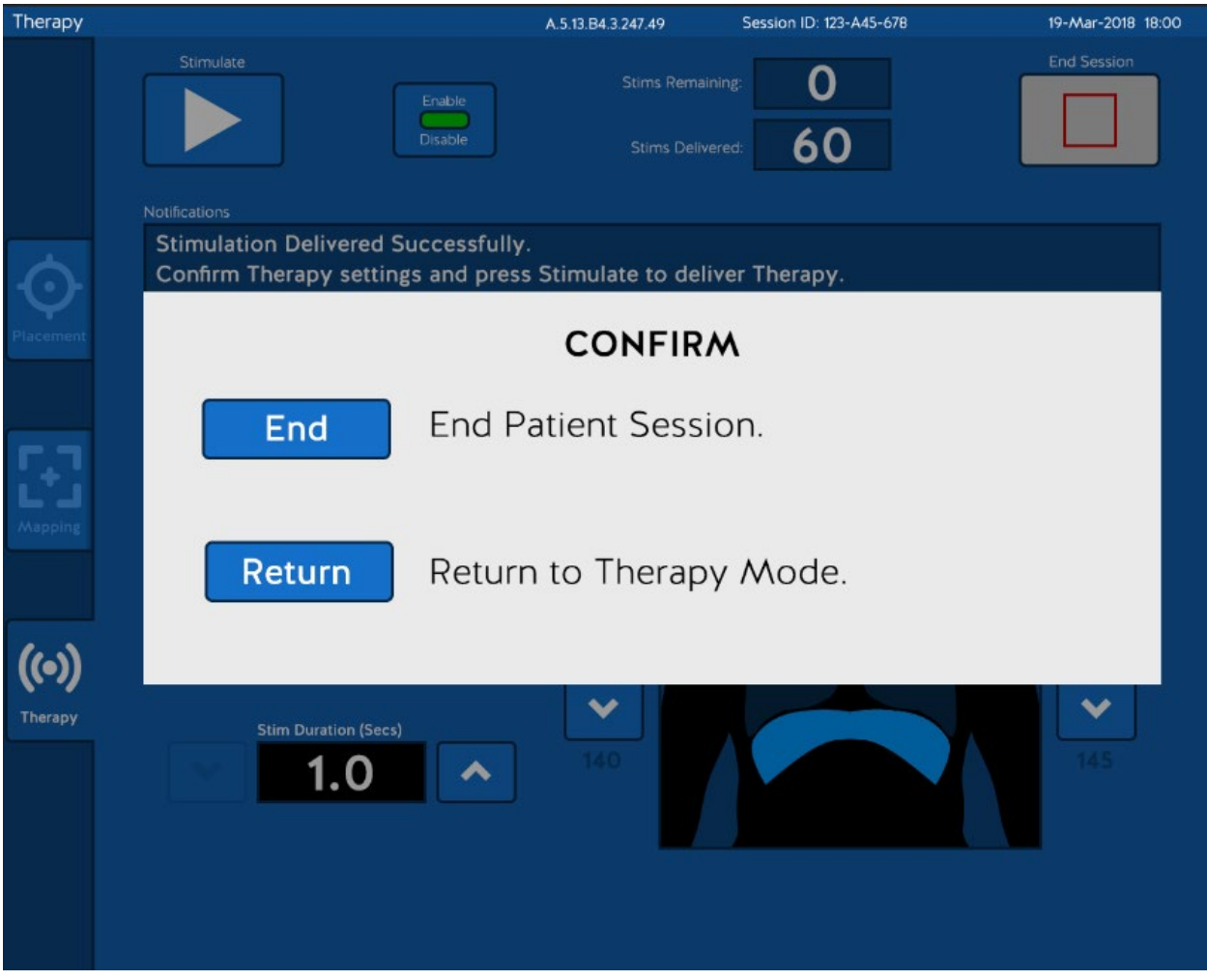

Press *End* to end the session.

Press *Return* if you want to return to the session.

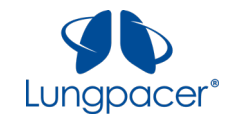

### **Patient Monitoring**

- During Therapy delivery, palpate the diaphragm or observe the mechanical ventilator waveform to confirm that Stims cause diaphragm contractions; if not, repeat Mapping.
- During Therapy delivery, monitor for interactions of diaphragmatic stimulation with the mechanical ventilator operations.

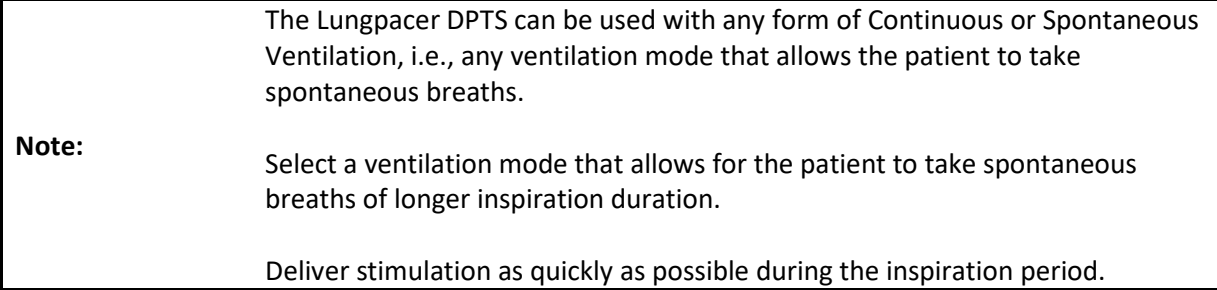

• During Therapy delivery monitor for patient tolerance.

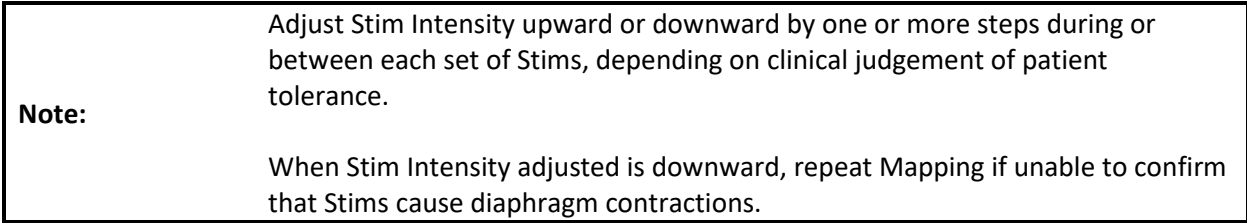

• During Therapy delivery monitor for cardiac arrhythmias. Stop Therapy delivery if cardiac arrhythmia is observed.

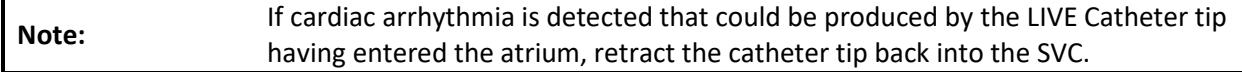

### **Shut down**

When you are ready to shut down the DPTS, end the session and then turn off the LCU by pressing the **POWER** button on the LCU front panel. The green light next to the **POWER** button should turn off.

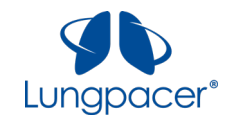

### **Recruitment Troubleshooting Guide**

#### **How to use this guide:**

The information is separated into three columns, one column for each of the three situations in which non-recruitment might be seen.

- 1. If you are seeing no recruitment during **Placement (Left Side Only)**, follow the sequence of troubleshooting steps in the **left-hand column**.
- 2. If you are seeing no recruitment during **Left Side Mapping**, follow the sequence of troubleshooting steps in the **middle column**.
- 3. If you are seeing no recruitment during **Right Side Mapping**, follow the sequence of troubleshooting steps in the **right-hand column**.

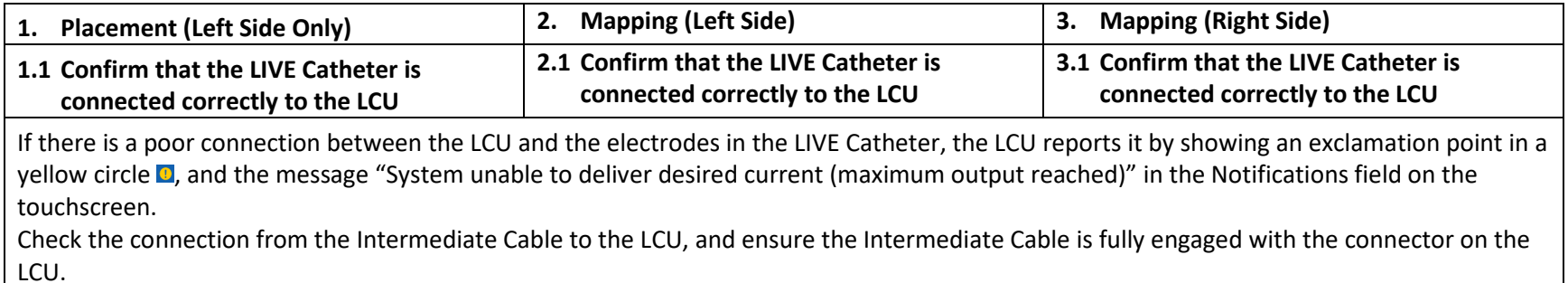

Check the connection from the Intermediate Cable to the LIVE Catheter, and ensure the Intermediate Cable is fully engaged with the connector on the LIVE Catheter.

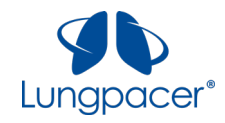

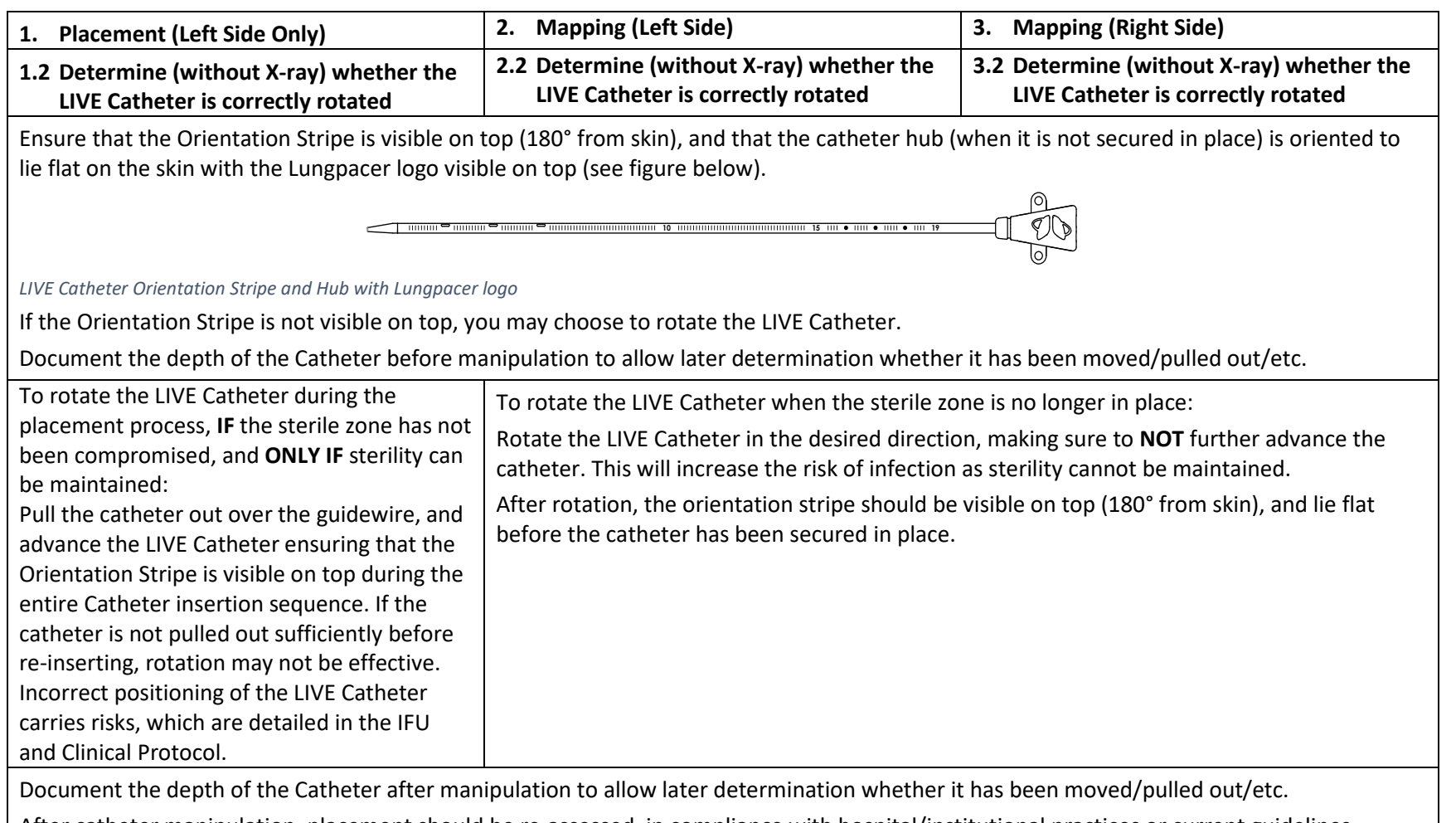

After catheter manipulation, placement should be re-assessed, in compliance with hospital/institutional practices or current guidelines.

Placement assessment, in compliance with hospital/institutional practices or current guidelines, must show the LIVE Catheter tip located in the right side of the mediastinum in the Superior Vena Cava (SVC) above its junction with the right atrium and parallel to the vessel wall, and its distal tip positioned at a level above either the azygous vein or the carina of the trachea, whichever is better visualized. Incorrect positioning of the LIVE Catheter carries risks, which are detailed in the IFU and Clinical Protocol.

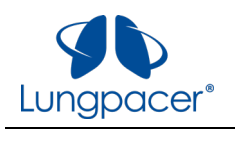

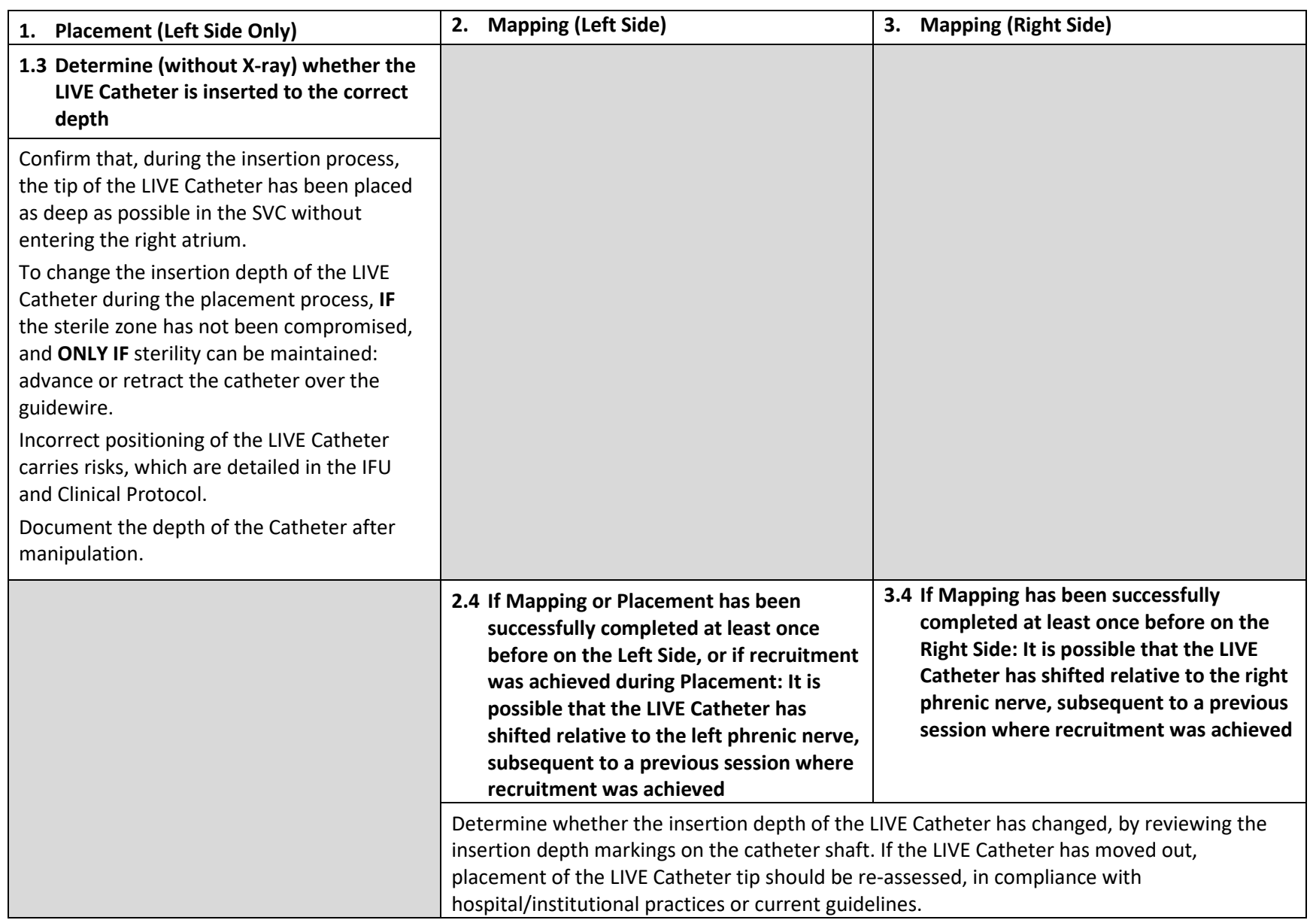

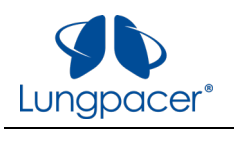

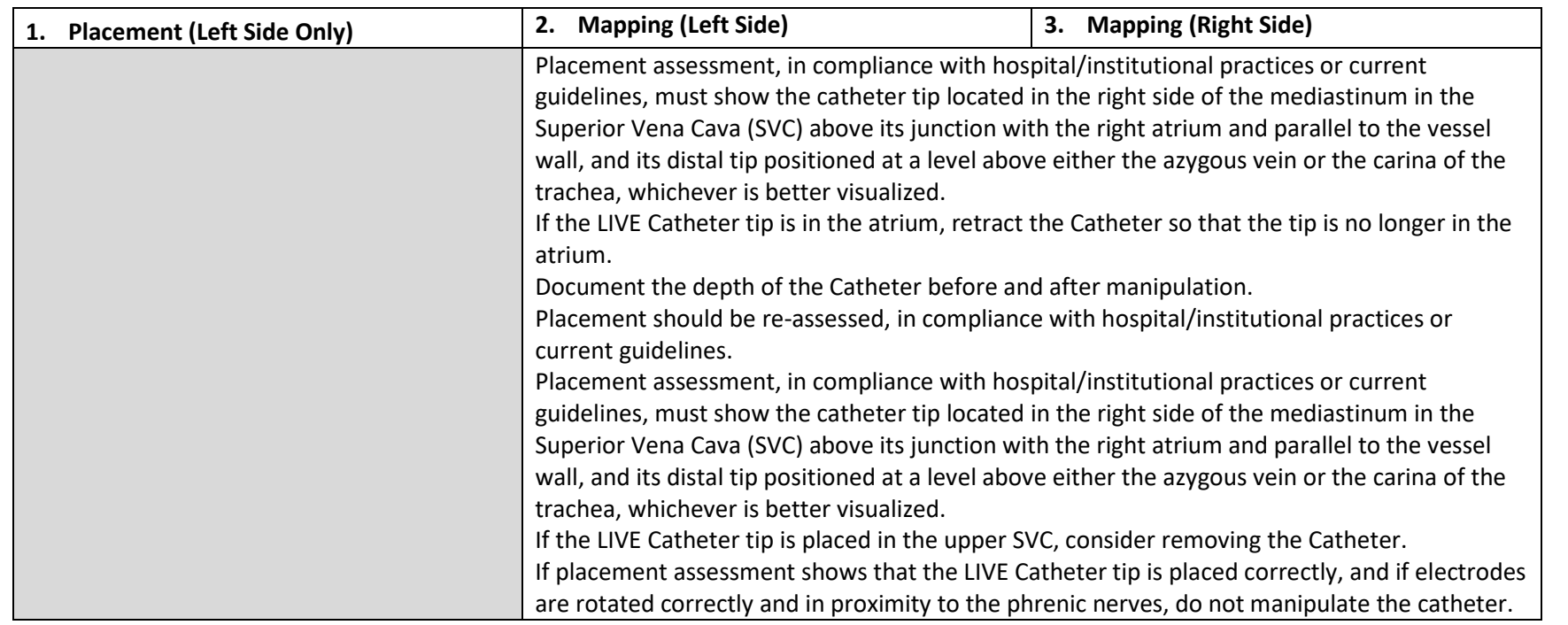

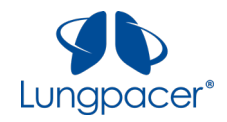

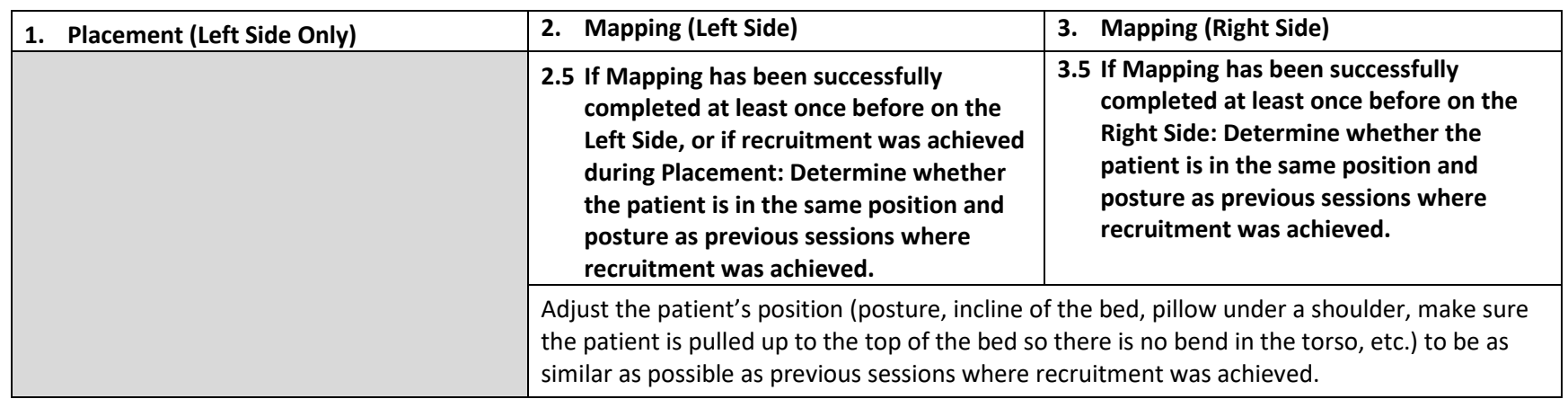

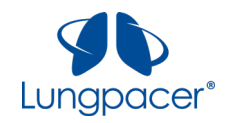

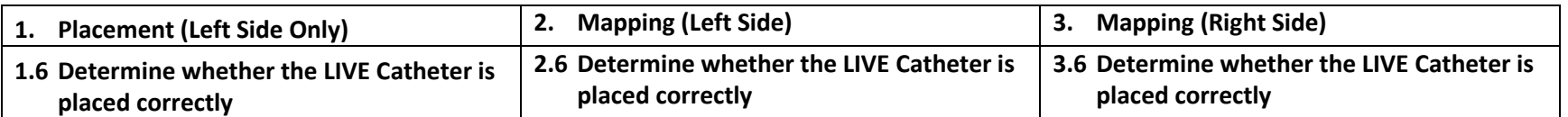

Placement assessment, in compliance with hospital/institutional practices or current guidelines, must show the LIVE Catheter tip located in the right side of the mediastinum in the Superior Vena Cava (SVC) above its junction with the right atrium and parallel to the vessel wall, and its distal tip positioned at a level above either the azygous vein or the carina of the trachea, whichever is better visualized. Incorrect positioning of the LIVE Catheter carries risks, which are detailed in the IFU and Clinical Protocol.

Ideal placement should show the electrodes of the left array as six distinct pairs of rectangles. The electrodes of the left array should span across the left phrenic nerve, as illustrated in the figure below.

Ideal placement should show the electrodes of the right array as a series of individual rectangles in a straight, dotted line. The electrodes of the right array should run parallel to the right phrenic nerve, along the wall of the SVC, as illustrated in the figure below.

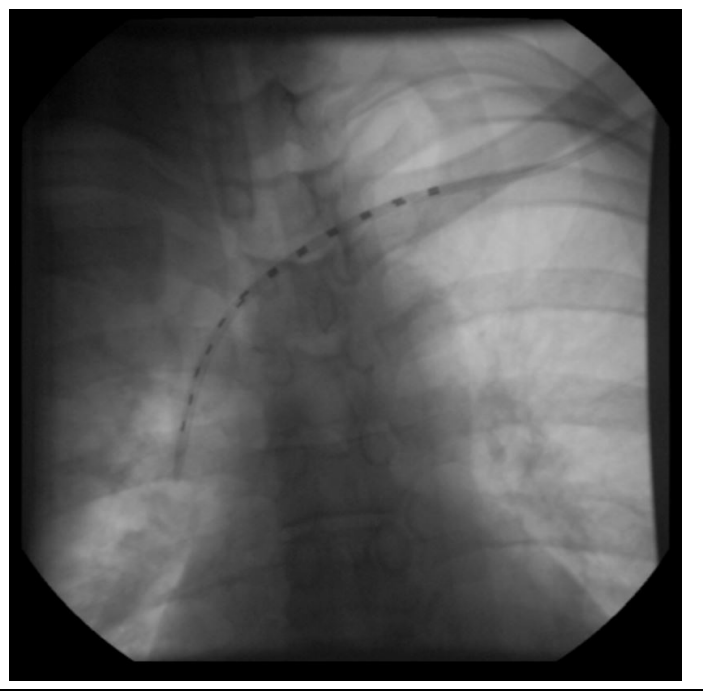

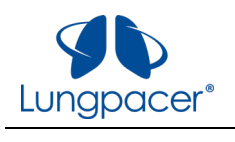

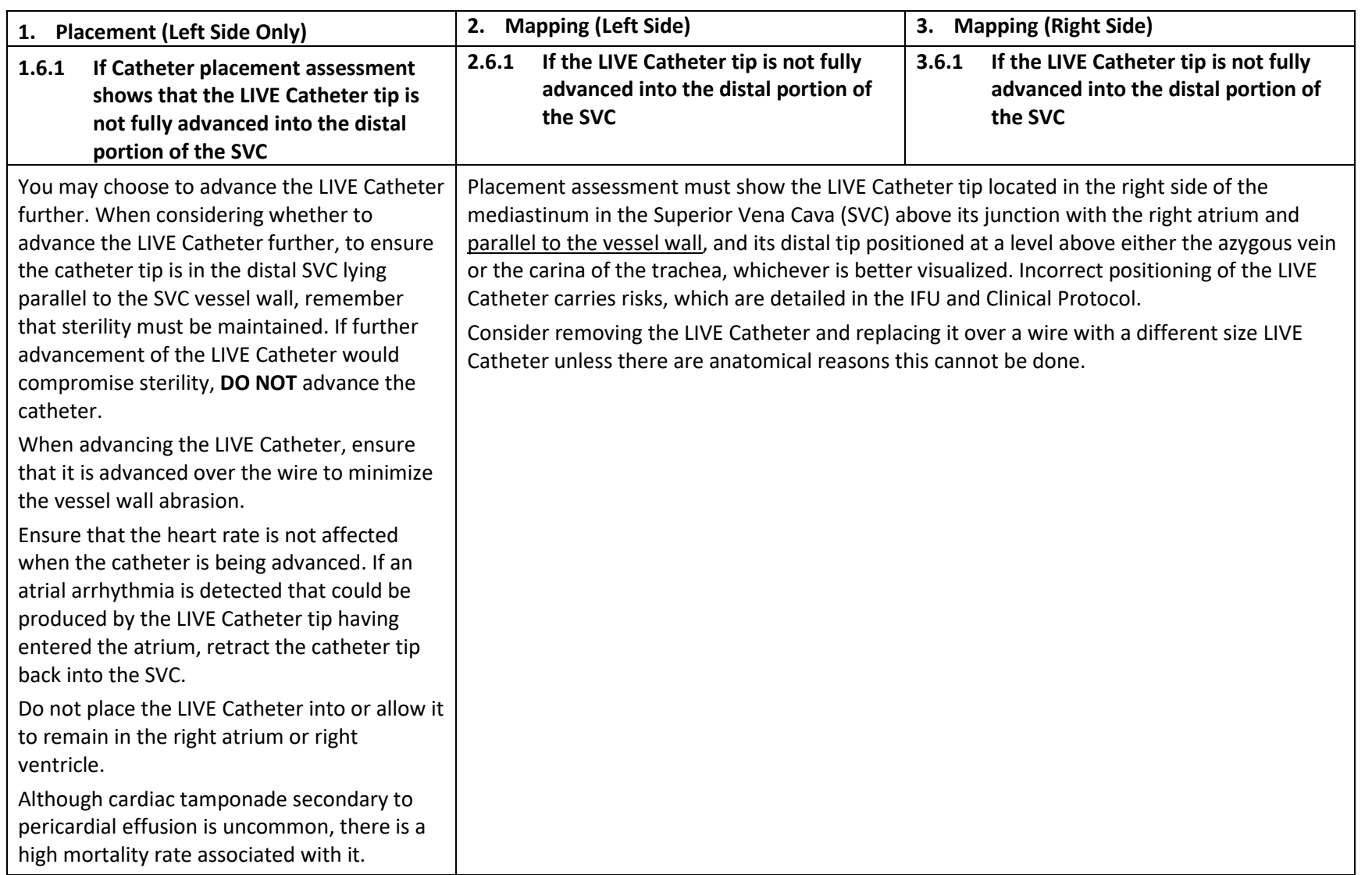

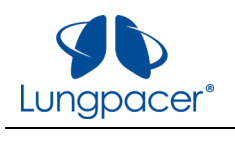

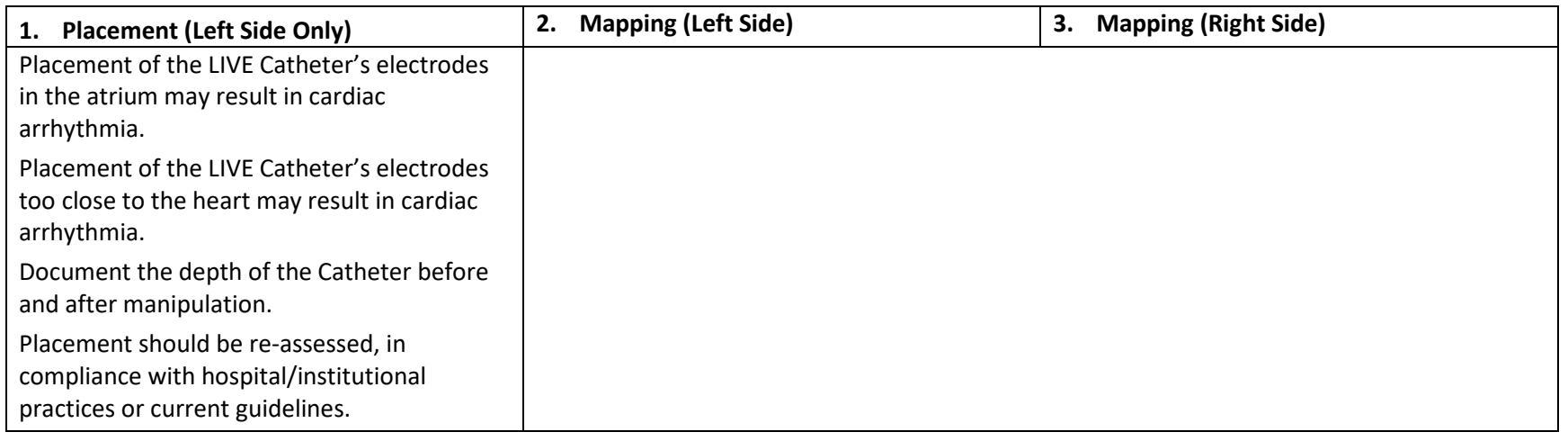

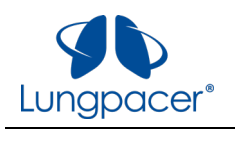

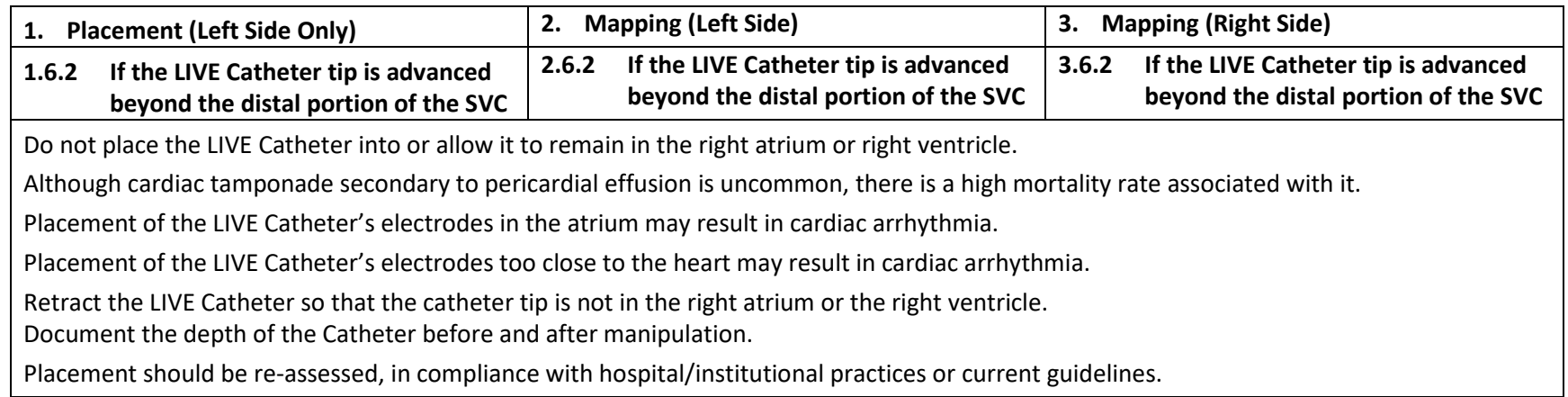

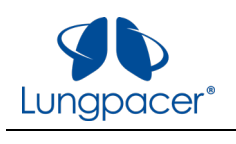

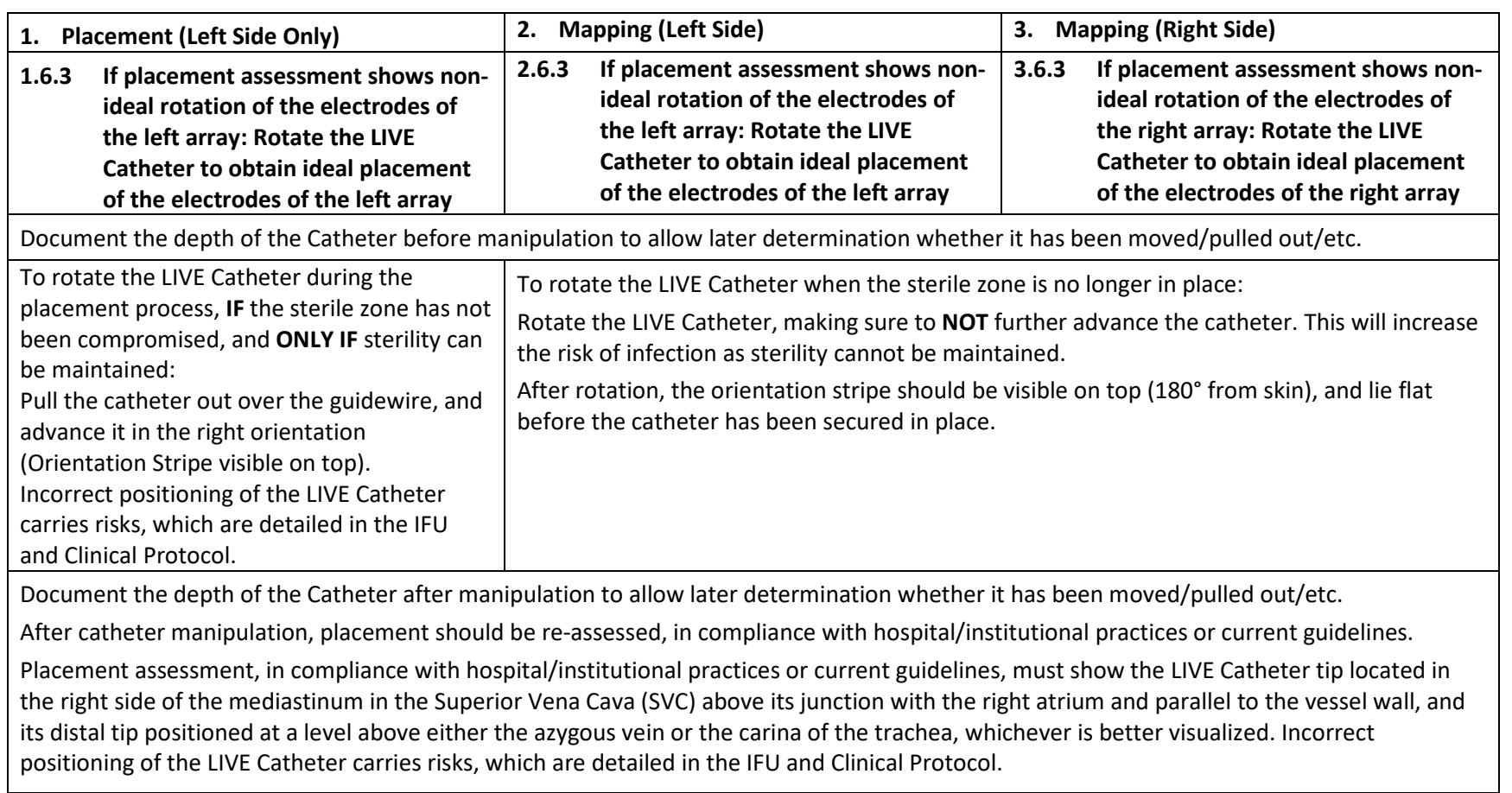

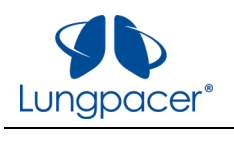

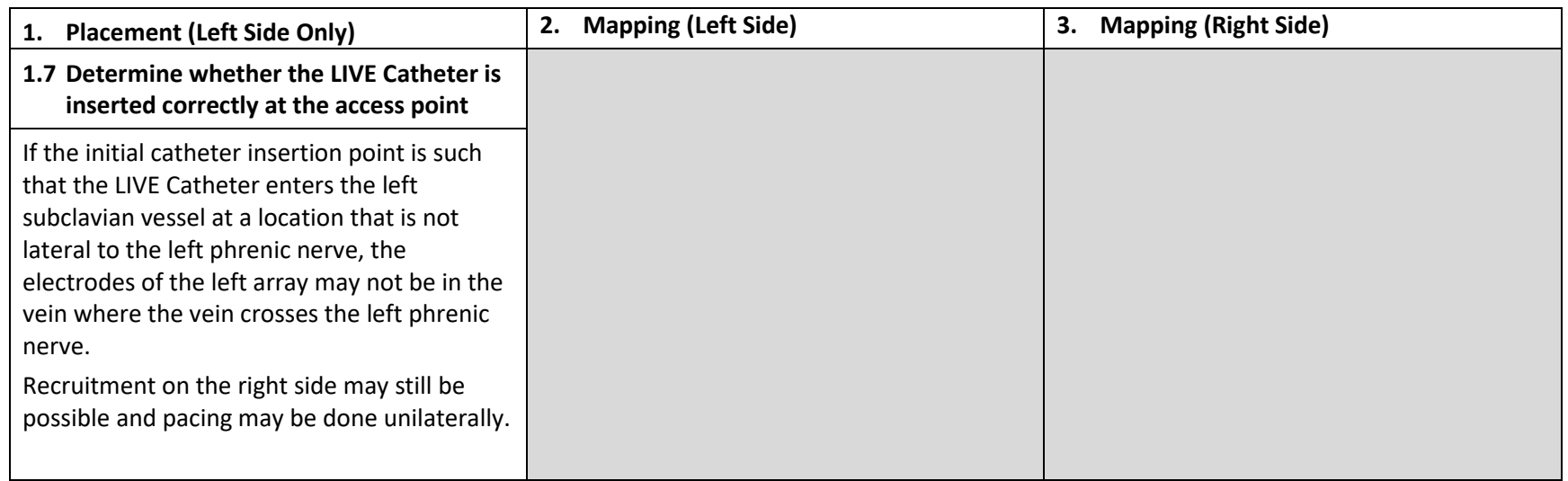

<span id="page-63-0"></span>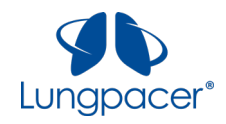

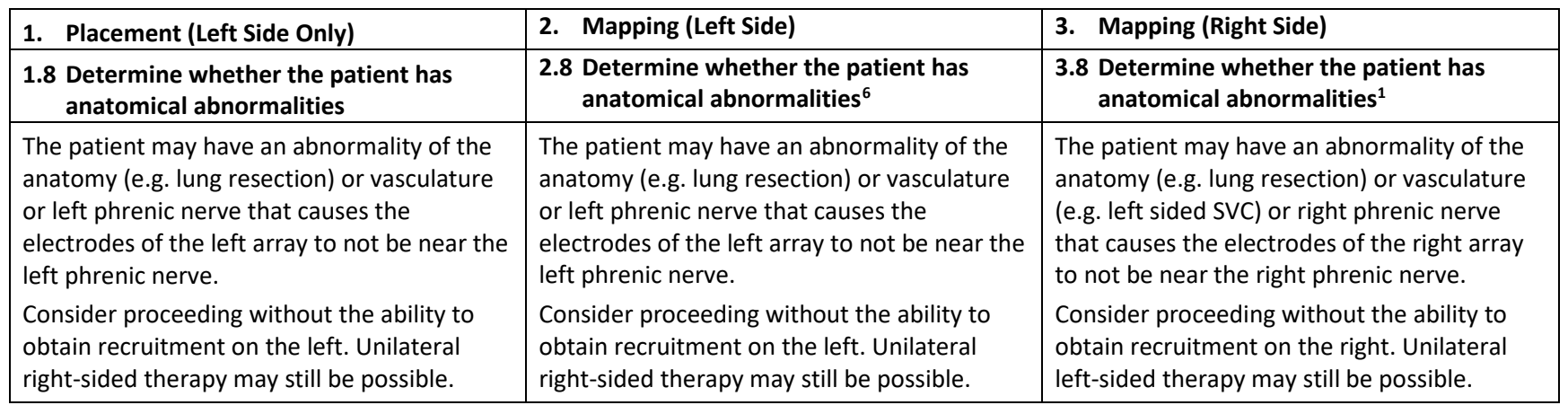

<sup>&</sup>lt;sup>6</sup> If the preceding troubleshooting steps have not resolved the observation of non-recruitment: **DO NOT** remove the LIVE Catheter unless the catheter tip is in the upper SVC; **DO NOT** retract the LIVE Catheter unless the tip is in the atrium or the ventricle. Contact Lungpacer for further troubleshooting assistance.

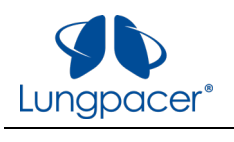

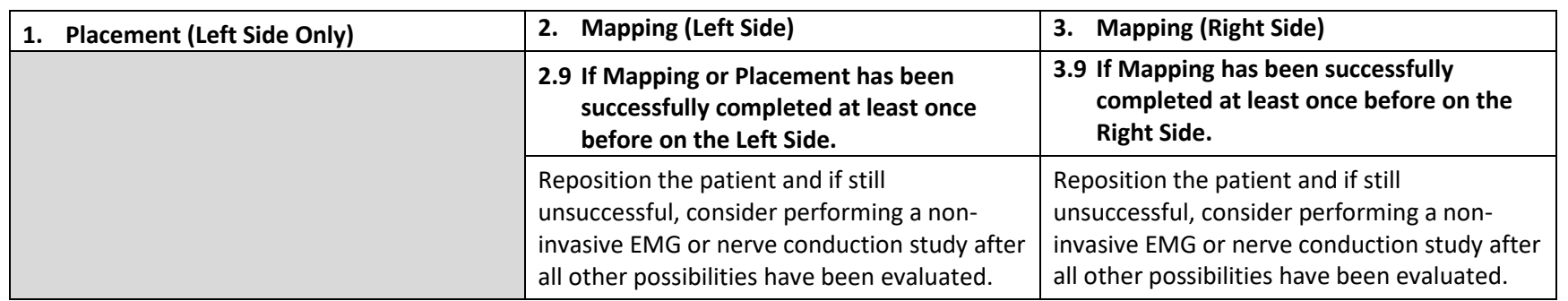

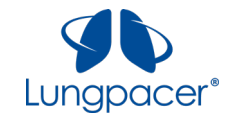

### **Tech Mode**

**Warning:** Tech Mode is for authorized Lungpacer Medical personnel only!

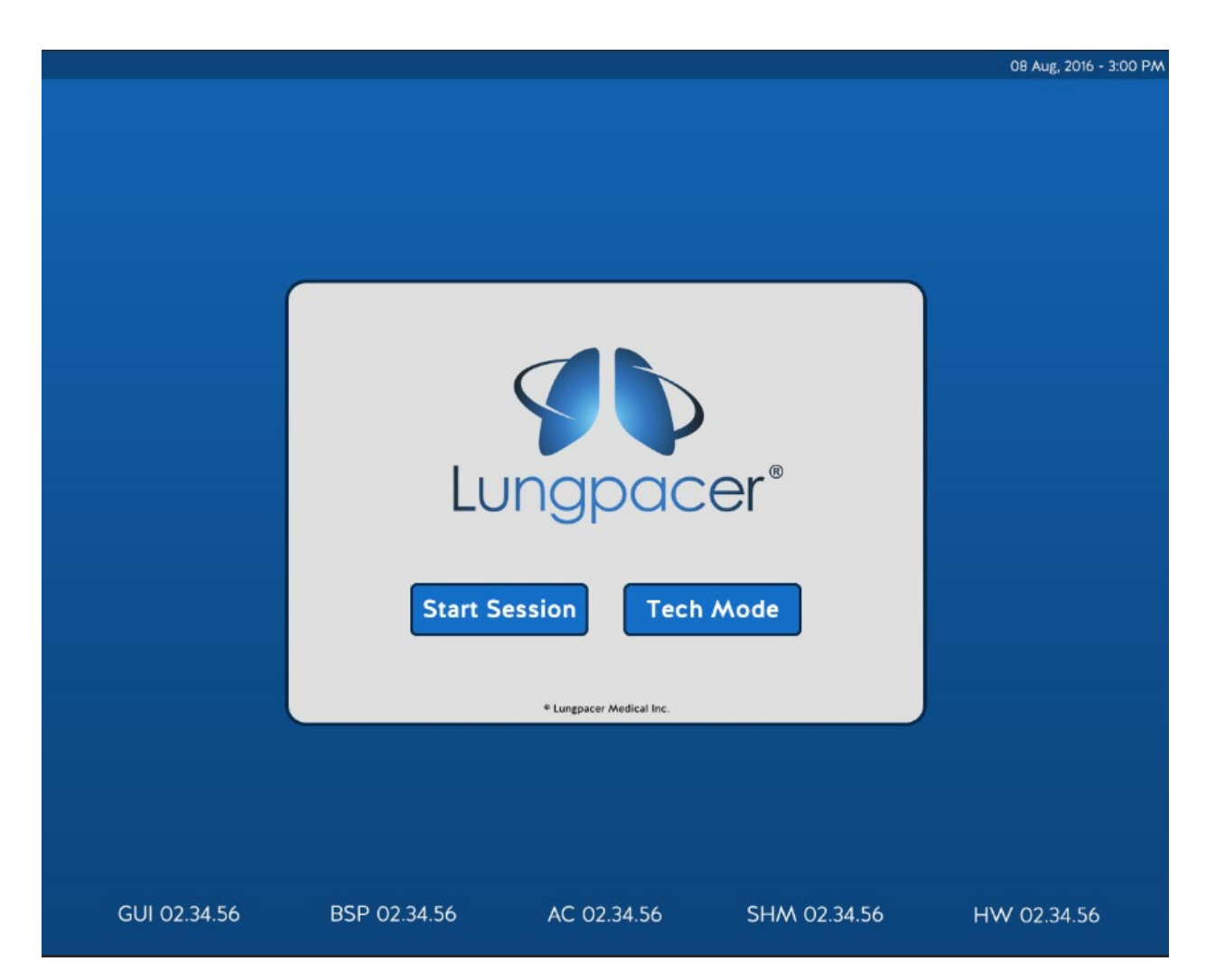

Tech mode is accessible from the Start Screen. This mode is for authorized Lungpacer personnel only.

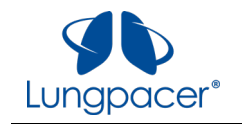

## **USB Receptacle**

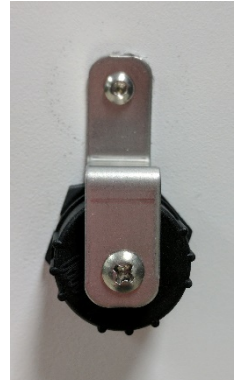

USB Receptacle (closed) – LCU stimulation electronics enclosure right side

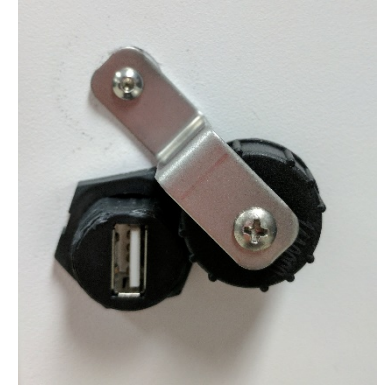

USB Receptacle (open) – LCU stimulation electronics enclosure right side

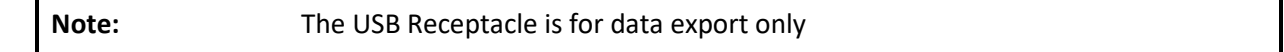

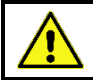

**Warning:** Do not attach any USB device to the DPTS other than a USB flash drive.

The USB Receptacle is used to data export to a USB flash drive via the Technical Mode Screen. The recommended size for the USB flash drive is at least 4GB.

When the USB Receptacle is not in use, close the USB Receptacle.

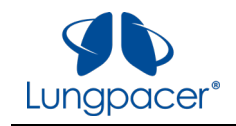

## **Notifications**

The following notifications may appear during use.

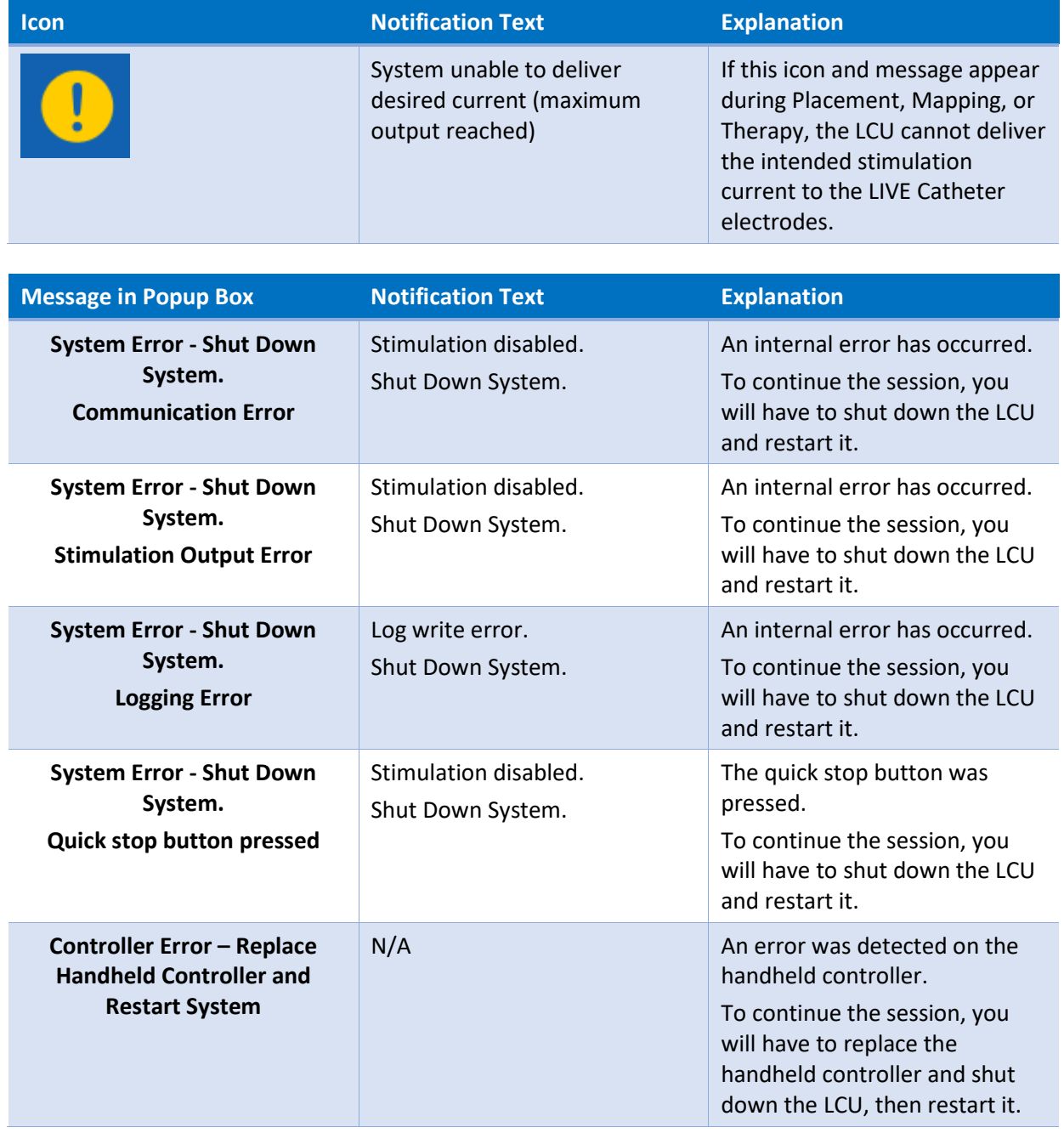

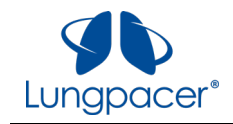

### **Maintenance**

### **Disinfection Instructions**

Before first use, and between patients, disinfect the Intermediate Cable, Lungpacer Control Unit, and Handheld Controller as follows:

Wipe down the Intermediate Cable, Lungpacer Control Unit (except the touchscreen), and Handheld Controller with a clean, soft, and lint free cloth. Only the following agents may be used:

- Virox\*
- Cidex
- Alcohol\* CaviWipes\*

\*Listed in the EPA-registered list of disinfectants for use against coronavirus, COVID-19. To view the list of EPA-registered disinfectant products, visit [https://www.epa.gov/pesticide-registration/list-n](https://www.epa.gov/pesticide-registration/list-n-disinfectants-use-against-sars-cov-2)[disinfectants-use-against-sars-cov-2.](https://www.epa.gov/pesticide-registration/list-n-disinfectants-use-against-sars-cov-2)

Wipe down the Lungpacer Control Unit touchscreen with a clean, soft, and lint free cloth. Only the following agents may be used:

• Window/glass cleaner

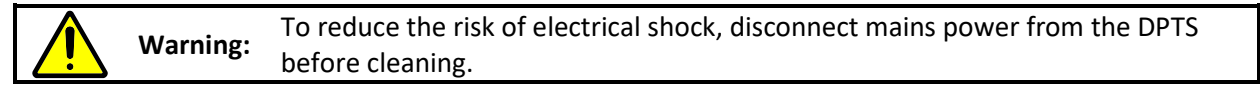

**Warning:** Do not disinfect, sterilize, or reuse single-patient use or disposable components.

### **Sterilized Parts**

Refer to the LIVE Catheter Instructions For Use (IFU) for information on sterilization processes used on the LIVE Catheter and the steps to take in the event of damage to the sterile packaging.

### **Disposal**

Refer to the LIVE Catheter Instructions For Use (IFU) for instructions regarding the removal and disposal of the LIVE Catheter.

The Intermediate Cable, Handheld Controller and Lungpacer Control Unit are to be returned to Lungpacer Medical Inc. after the duration of the emergency use authorization. Contact Lungpacer Medical Inc. using the contact details on the front page of this document.

### **Installation and Service Procedures**

Lungpacer recommends only qualified personnel perform DPTS installation, service, and maintenance procedures. Contact Lungpacer Medical Inc. using the contact details on the front page of this document for additional information.

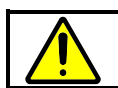

**Warning:** Do not service the DTPS while the device is in use.

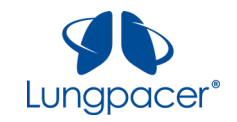

REF

## **Symbol Glossary**

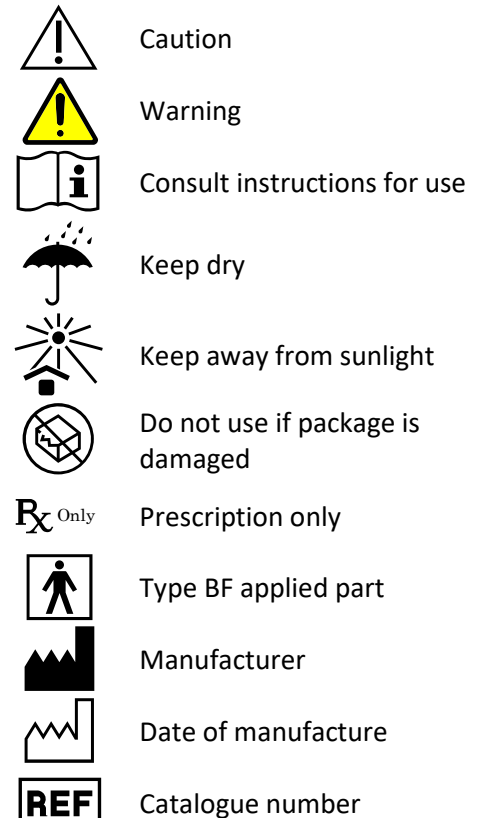

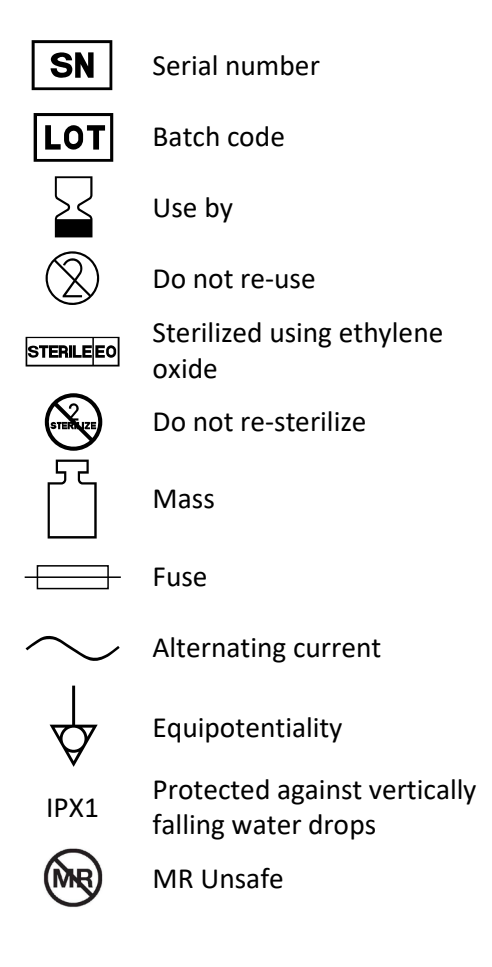

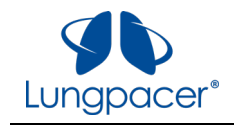

# **Specifications**

## **Environmental Requirements**

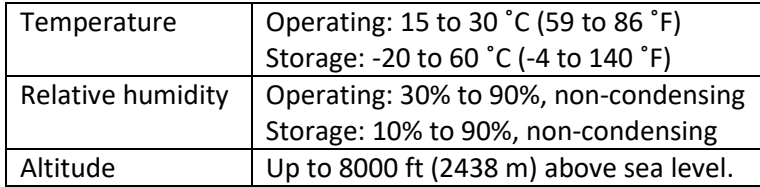

## **Technical Data**

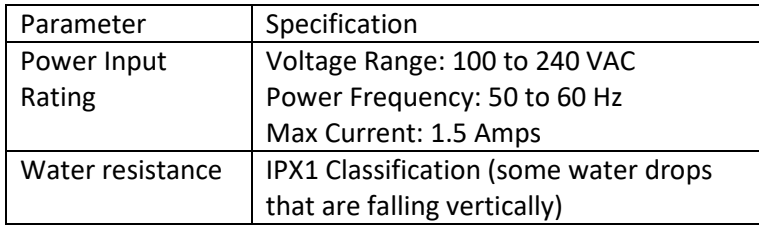

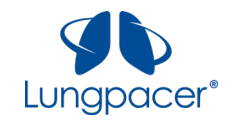

# **Output Characteristics**

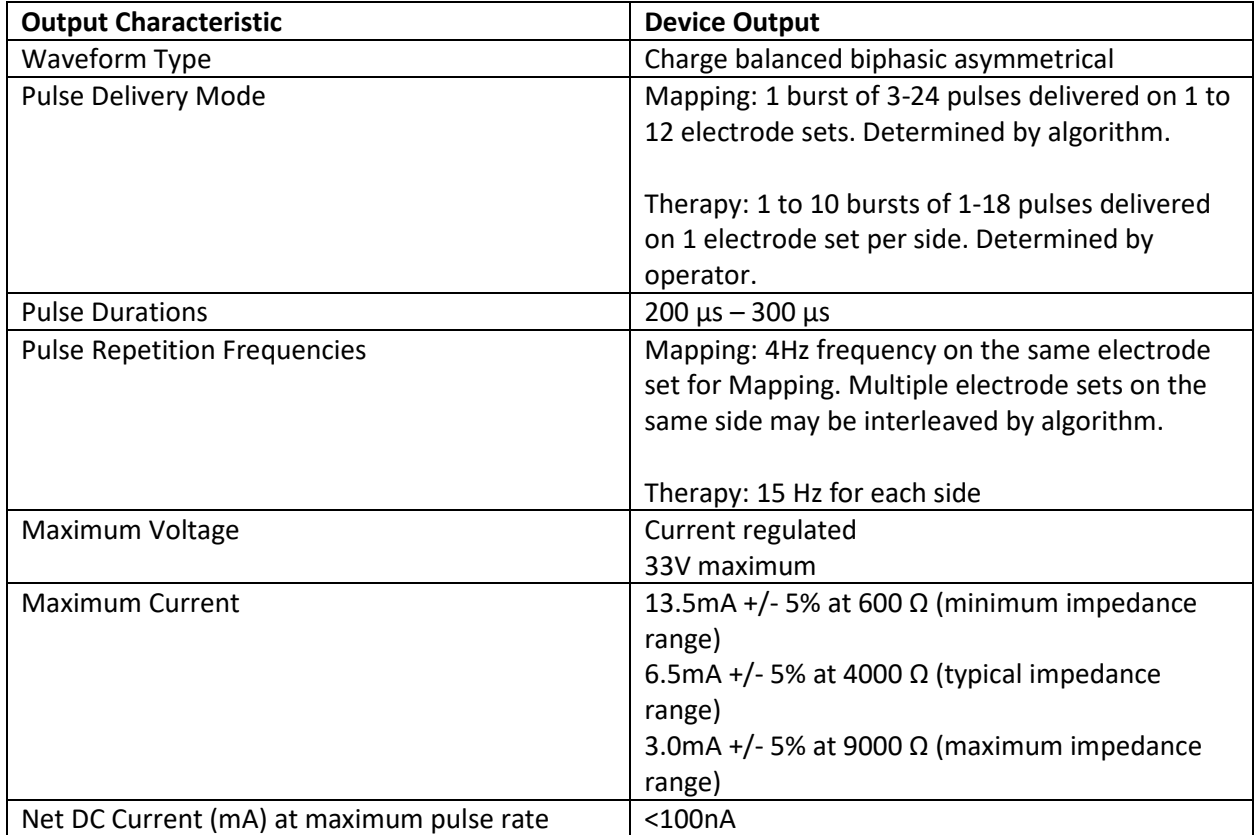
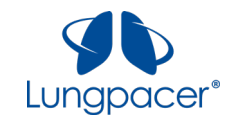

## **Manufacturer's Declaration – Electromagnetic Compatibility (EMC)**

The following accessories were used with the Lungpacer Control Unit (000-0026) in the evaluation of the Lungpacer DPTS:

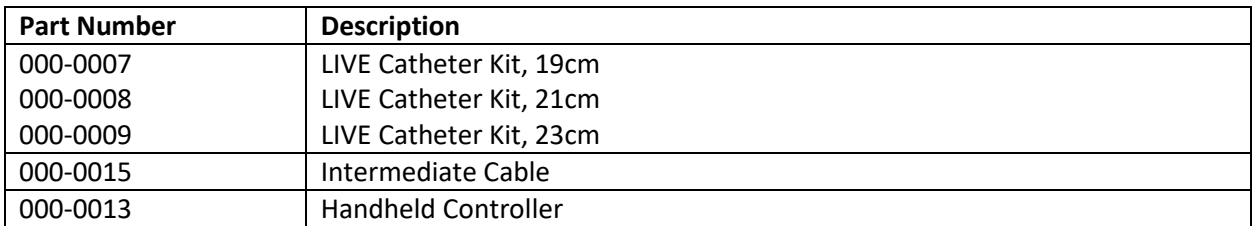

Use of other accessories may result in increased emissions or decreased immunity.

The Lungpacer DPTS should not be stacked with other equipment.

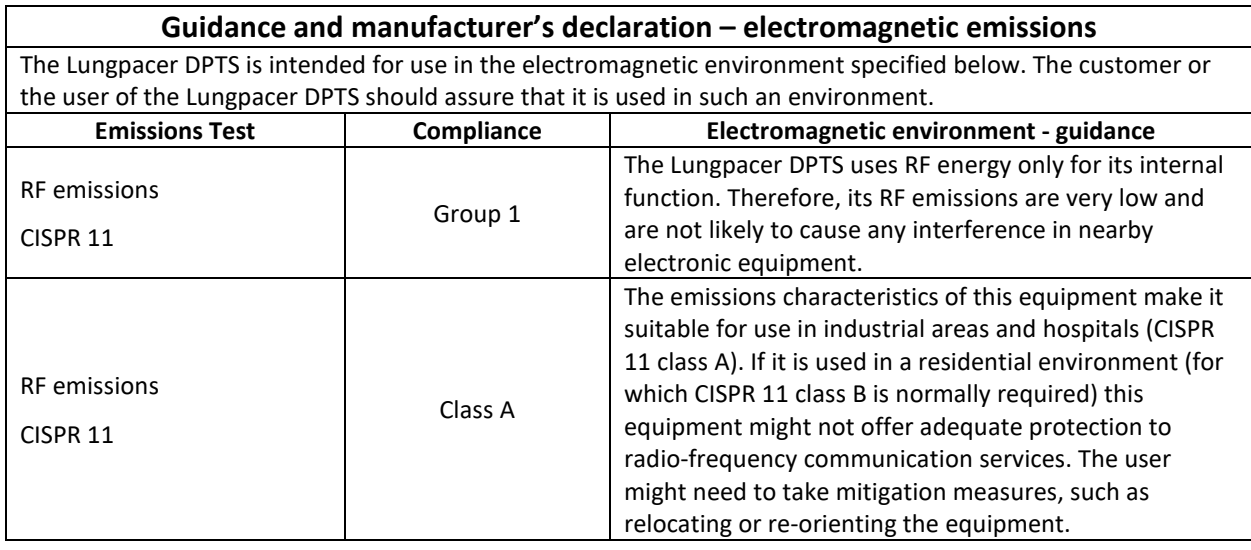

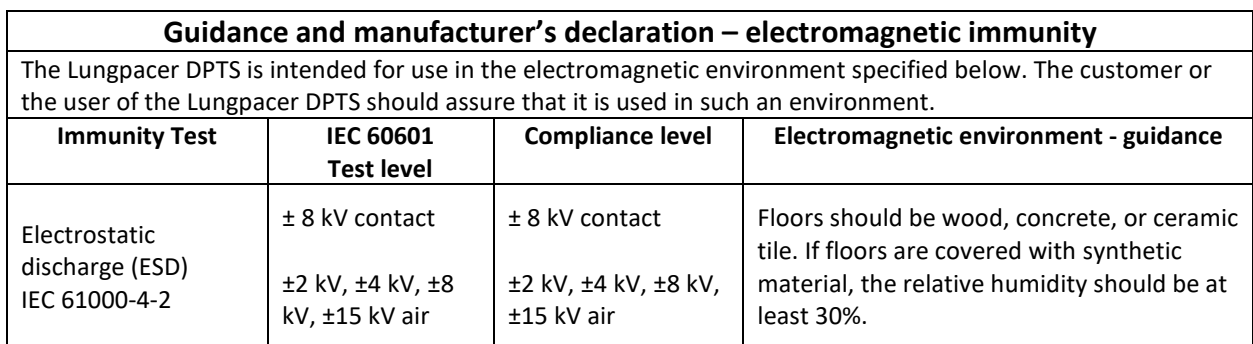

**WARNING**: This equipment has not been tested for radiated RF immunity and use of nearby emitters at other frequencies could result in improper operation.